# **Fujitsu Tablet ARROWS Tab**

**製品ガイド**

**(機種別編)**

ARROWS Tab Q7311/FB ARROWS Tab Q7311/FE

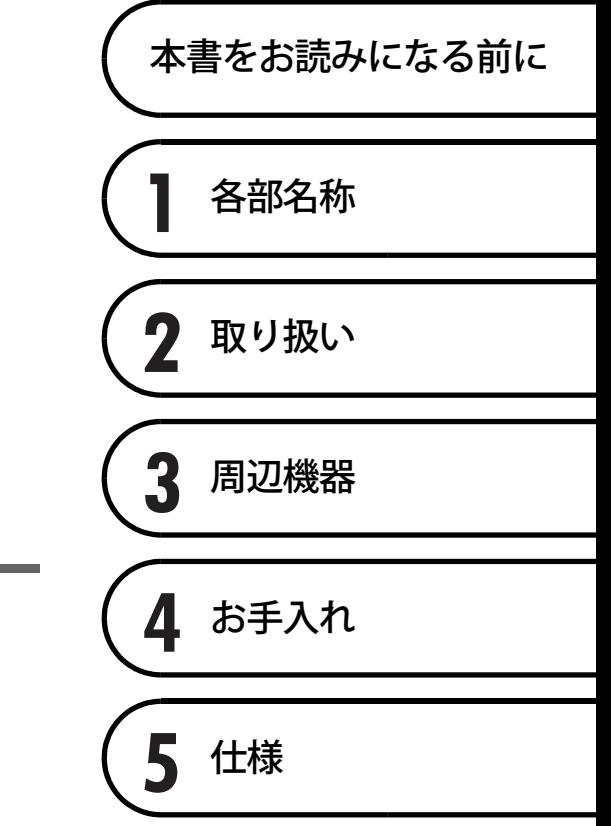

# 目次

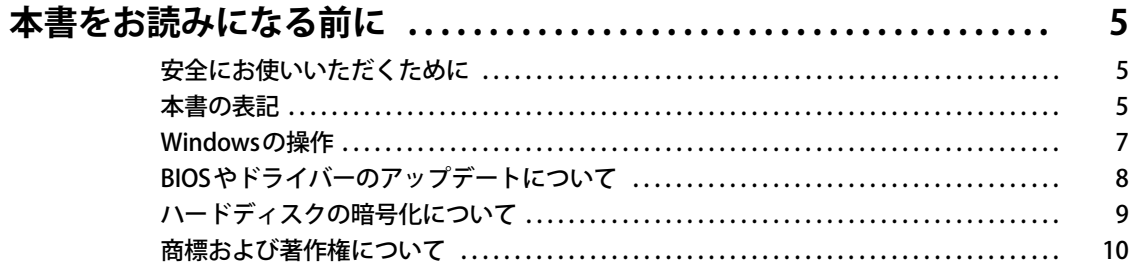

## 第1章 各部名称

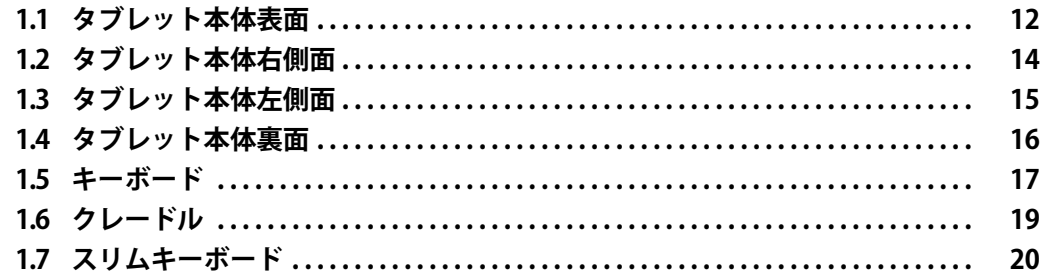

## 第2章 取り扱い

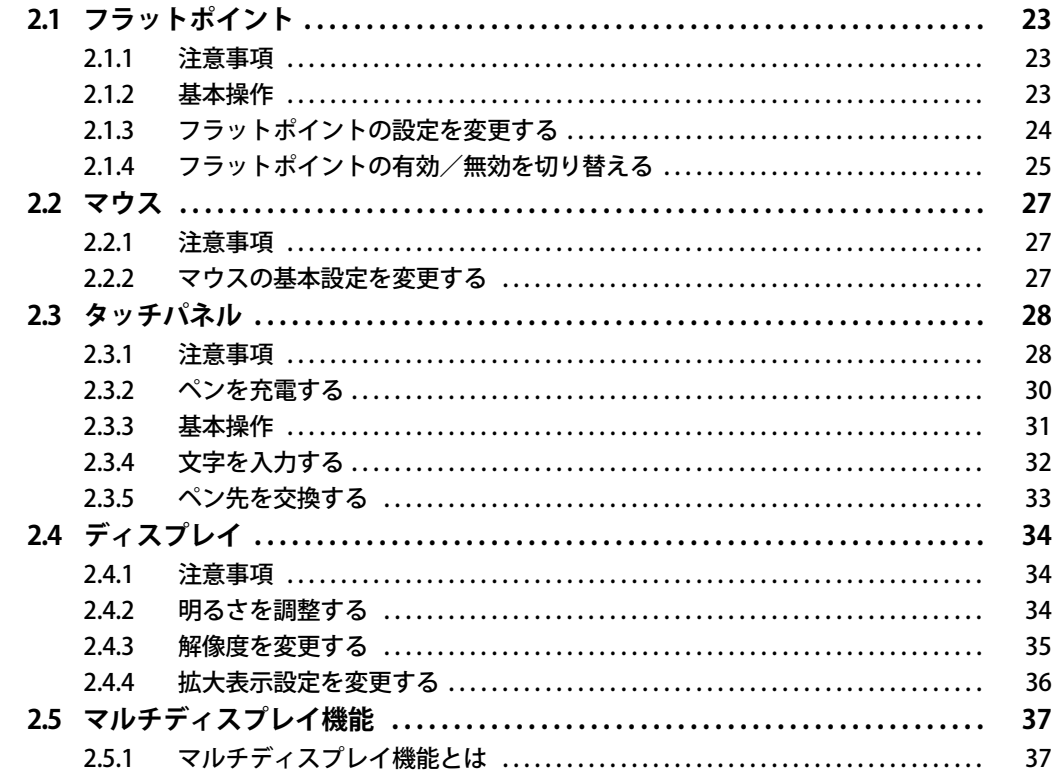

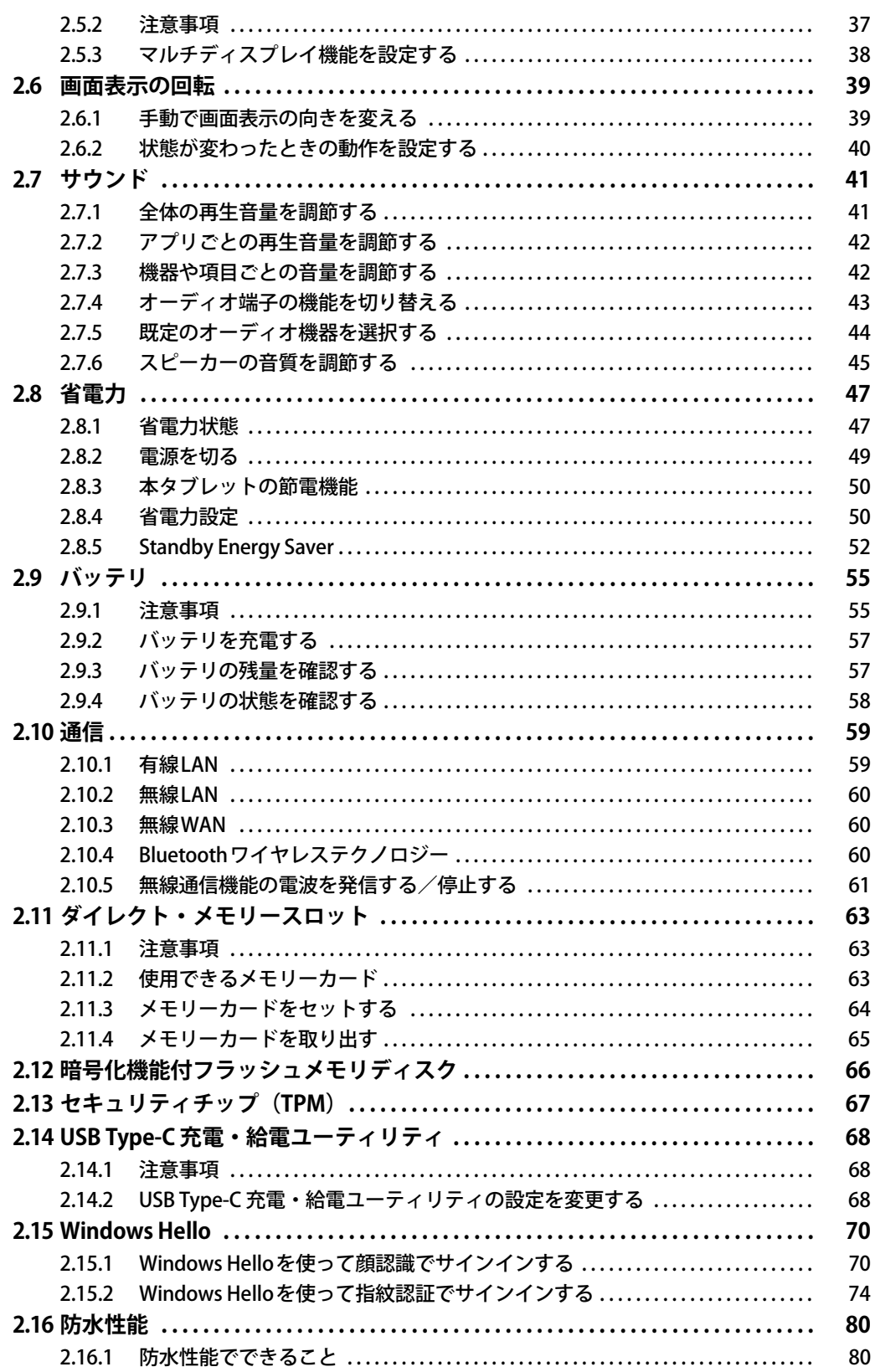

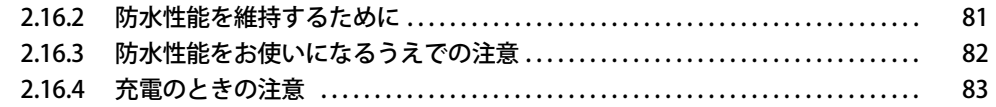

## 第3章 周辺機器

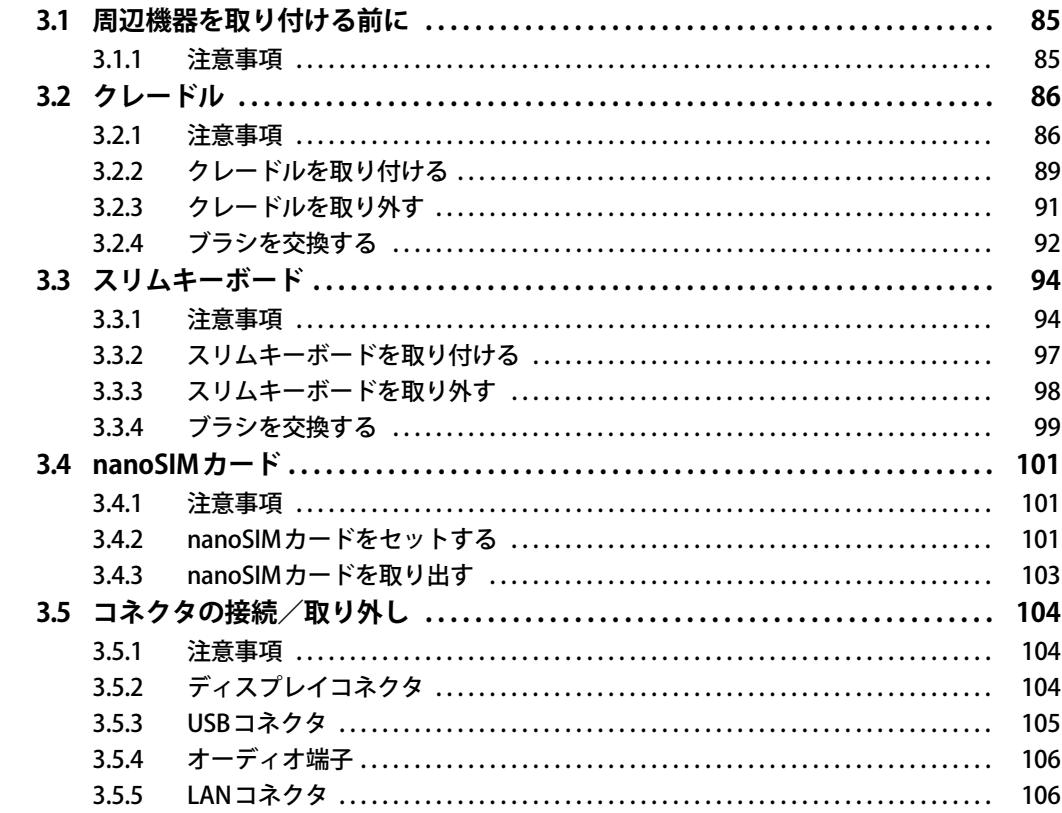

## 第4章 お手入れ

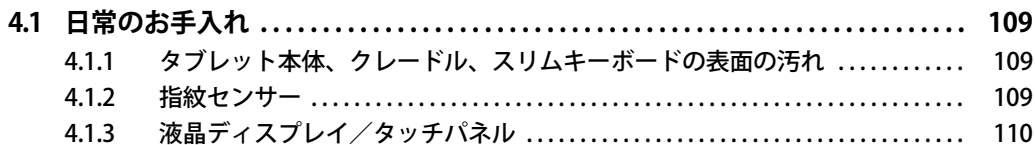

## 第5章 仕様

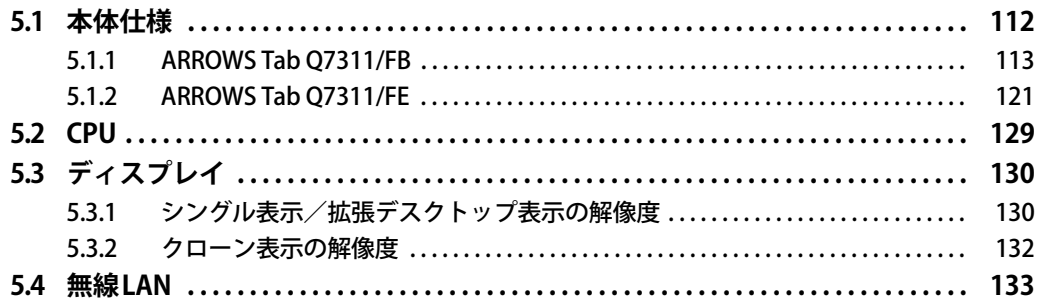

# <span id="page-4-0"></span>本書をお読みになる前に

## <span id="page-4-1"></span>**安全にお使いいただくために**

本製品を安全に正しくお使いいただくための重要な情報が『取扱説明書』に記載されています。 特に、「安全上のご注意」をよくお読みになり、理解されたうえで本製品をお使いください。

## <span id="page-4-2"></span>**本書の表記**

本書の内容は2021年1月現在のものです。お問い合わせ先やURLなどが変更されている場合は、 「富士通パーソナル製品に関するお問い合わせ窓口」へお問い合わせください。詳しくは、『取扱 説明書』をご覧ください。

## **■ 本文中の記号**

本文中に記載されている記号には、次のような意味があります。

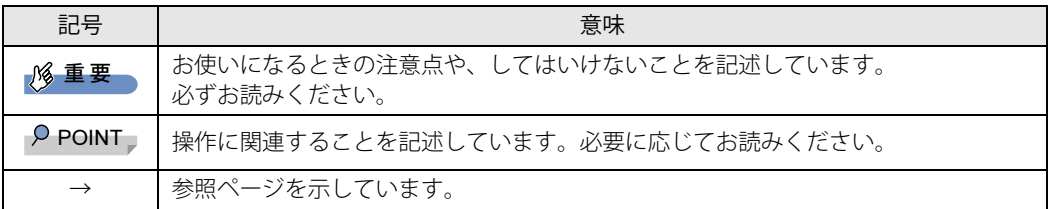

## **■ キーの表記と操作方法**

本文中のキーの表記は、キーボードに書かれているすべての文字を記述するのではなく、説明に 必要な文字を次のように記述しています。

例:【Ctrl】キー、【Enter】キー、【→】キーなど

また、複数のキーを同時に押す場合には、次のように「+」でつないで表記しています。

例:【Ctrl】+【F3】キー、【Shift】+【↑】キーなど

## **■ 連続する操作の表記**

本文中の操作手順において、連続する操作手順を、「→」でつなげて記述しています。

例: コントロールパネルの「システムとセキュリティ」をタップし、「システム」をタップし、「デ バイス マネージャー」をタップする操作 ↓

「システムとセキュリティ」→「システム」の「デバイス マネージャー」の順にタップします。

## **■ ウィンドウ名の表記**

本文中のウィンドウ名は、アドレスバーの最後に表示されている名称を表記しています。

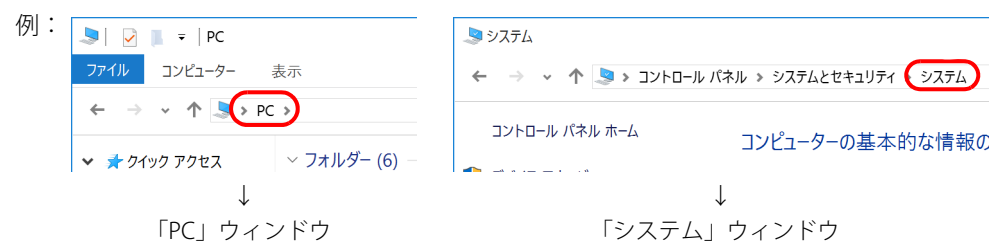

## **■ 画面例およびイラスト**

本文中の画面およびイラストは一例です。お使いの機種やモデルによって、実際に表示される画 面やイラスト、およびファイル名などが異なることがあります。また、イラストは説明の都合上、 本来接続されているケーブル類を省略したり形状を簡略化したりしていることがあります。

### **■ 周辺機器の使用**

本文中の操作手順において、DVDなどを使用することがあります。 操作に必要なドライブなどが搭載されていないモデルをお使いの場合は、必要に応じて別売の周 辺機器を用意してください。 使用できる周辺機器については、富士通製品情報ページ内にある「システム構成図」([https://](https://jp.fujitsu.com/platform/pc/product/catalog_syskou/) [jp.fujitsu.com/platform/pc/product/catalog\\_syskou/\)](https://jp.fujitsu.com/platform/pc/product/catalog_syskou/) をご覧ください。 また、使用方法については、周辺機器のマニュアルをご覧ください。

### **■ 本文に記載している仕様とお使いの機種との相違**

ご購入時の構成によっては、本文中の説明がお使いの機種の仕様と異なる場合があります。 あらかじめご了承ください。 なお、本文内において書き分けがある箇所については、お使いの機種の情報をお読みください。

## **■ 「ポートリプリケータ」 について**

本タブレットは、別売のポートリプリケータ (USB Type-C接続)に対応しています。 ポートリプリケータ(USB Type-C接続)については、ポートリプリケータに添付のマニュアルを ご覧ください。

### **■ 製品名の表記**

本文中では、製品名称を次のように略して表記します。

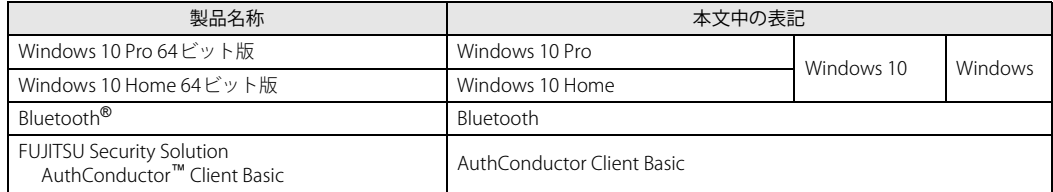

## <span id="page-6-0"></span>**Windowsの操作**

#### <span id="page-6-2"></span>**■ アクションセンター**

アプリからの通知を表示する他、タップすることで画面の明るさ設定や通信機能の状態などを設 定できるアイコンが表示されます。

1 画面の右端を左方向に、画面の外から中へスワイプします。 画面右側に「アクションセンター」が表示されます。

<span id="page-6-1"></span>**■ 「コントロールパネル」 ウィンドウ**

次の手順で「コントロールパネル」ウィンドウを表示させてください。

1 「スタート」ボタン→「Windows システム ツール」→「コントロールパネル」の 順にタップします。

### **■ Windowsのヒント**

本書で説明されていないWindowsの機能については、次の操作で表示されるWindowsのヒントを ご覧ください。

Windowsのヒントのご利用は、ネットワークに接続する必要があります。

- 1 「スタート」ボタン→「ヒント」をタップします。
- 2 画面左側のメニューで「ヒントを参照する」をタップします。

#### **■ ユーザーアカウント制御**

本書で説明しているWindowsの操作の途中で、「ユーザーアカウント制御」ウィンドウが表示され る場合があります。これは、重要な操作や管理者の権限が必要な操作の前にWindowsが表示して いるものです。表示されるメッセージに従って操作してください。

#### **■ 通知領域のアイコン**

通知領域にすべてのアイコンが表示されていない場合があります。 表示されていないアイコンを一時的に表示するには、通知領域の へ をタップします。

### <span id="page-6-3"></span>**■ Windowsモビリティセンター**

本タブレットのいくつかの機能は、「Windowsモビリティセンター」で操作できます。 「Windowsモビリティセンター」は次の操作で起動します。

1 通知領域の「電源」アイコン(■)を右タップ(長押し)し、「Windows モビリ ティセンター」をタップします。

#### $\heartsuit$  POINT

- ▶ 次の操作でも「Windowsモビリティセンター」を表示できます。
	- ・「スタート」ボタンを右タップ(長押し)する 表示されたメニューから「モビリティセンター」をタップします。

# <span id="page-7-0"></span>**BIOSやドライバーのアップデートについて**

本タブレットには、さまざまなアプリや周辺機器の接続/制御に必要なBIOS、ドライバーなどが 搭載されています。

これらのアプリ、BIOS、ドライバーに対して、アップデートプログラムが提供されることがあり ます。

アップデートプログラムには、次のような内容が含まれています。

- 機能の向上、追加
- 操作性の向上
- 品質改善

本タブレットをより快適にお使いいただくために、常に最新版のBIOSやドライバーを適用してく ださい。

アップデート方法については、弊社アップデートサイト[\(https://www.fmworld.net/biz/fmv/](https://www.fmworld.net/biz/fmv/index_down.html) [index\\_down.html\)](https://www.fmworld.net/biz/fmv/index_down.html)をご覧ください。

### $\rho$  point  $_{-}$

▶ 本タブレットには、インターネットを経由して、ドライバーやアプリの更新プログラムの有無 を定期的にチェックして通知する「アップデートナビ」が搭載されています。 『製品ガイド(共通編)』の「1章 アプリ」―「1.1.3 サポート関連のアプリ」をご覧になり、 アップデートナビを有効にしてお使いください。

# <span id="page-8-0"></span>**ハードディスクの暗号化について**

次の場合は、「デバイスの暗号化」機能により、本タブレット搭載のフラッシュメモリディスク が自動的に暗号化されます。

- Microsoftアカウントでタブレットにサインインしている場合
- Azure Active Directoryアカウントでタブレットにサインインしている場合

暗号化されたハードディスクを修理した場合や修理によりハードウェア情報が更新された場合、 タブレット起動時に「回復キー」の入力を求められます。

「回復キー」を入力しないとタブレットを起動することができないため、次の手順で事前に「回復 キー」を確認し、なくさないように保管してください

1 「コントロールパネル」ウィンドウ[\(→P.7\)を](#page-6-1)表示します。

### 2 次の操作を行います。

#### ●Windows 10 Proの場合

- 1.「システムとセキュリティ」→「BitLockerドライブ暗号化」の順にタップします。
- 2.「BitLocker ドライブ暗号化」画面の「回復キーのバックアップ」をタップします。

#### ●Windows 10 Homeの場合

- 1.「システムとセキュリティ」→「デバイスの暗号化」の順にタップします。
- 2.「デバイスの暗号化」画面にある「回復キーのバックアップ」をタップします。
- 3 表示されたメニューから「ファイルに保存する」または「回復キーを印刷する」を 選択し保管します。

### $\heartsuit$  POINT

- ▶ 事前に「回復キー」を保管していない場合は、マイクロソフト社のホームページで確認するこ とができます。次のURLにサインインしてください。
	- ・ Microsoftアカウントを利用している場合 <http://go.microsoft.com/fwlink/?LinkId=237614>
	- ・ Azure Active Directoryアカウントを利用している場合 <https://go.microsoft.com/fwlink/?linkid=857635>

# <span id="page-9-0"></span>**商標および著作権について**

Intel、インテル、Intel ロゴ、Intel Core、Intel SpeedStep、Intel vPro、Celeron、Thunderbolt、Thunderbolt ロゴは、アメ リカ合衆国および / またはその他の国における Intel Corporation の商標です。 Bluetooth® ワードマークおよびロゴは登録商標であり、Bluetooth SIG, Inc.が所有権を有します。富士通株式会社は使用許諾 の下でこれらのマークおよびロゴを使用しています。

HDMI、HDMI High-Definition Multimedia Interfaceという語、HDMIのトレードドレスおよびHDMIの - Doministic Deministration Income December 2015. Home District District District District District District D<br>ロゴは、HDMI Licensing Administrator, Inc.の商標または登録商標です。

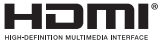

MaxxAudioは、Waves Audio Ltd.の米国およびその他の国における登録商標です。

SDXCロゴは SD-3C, LLC. の商標です。 >≥ T

その他の各製品名は、各社の商標、または登録商標です。 その他の各製品は、各社の著作物です。 その他のすべての商標は、それぞれの所有者に帰属します。

Copyright Fujitsu Limited 2021

本タブレットは、VCCI 自主規制措置運用規程に基づく技術基準に適合した文言、またはマークを画面に電子的に表示しています。 表示の操作方法は、『製品ガイド(共通編)』の「付録3 認定および準拠について」をご覧ください。

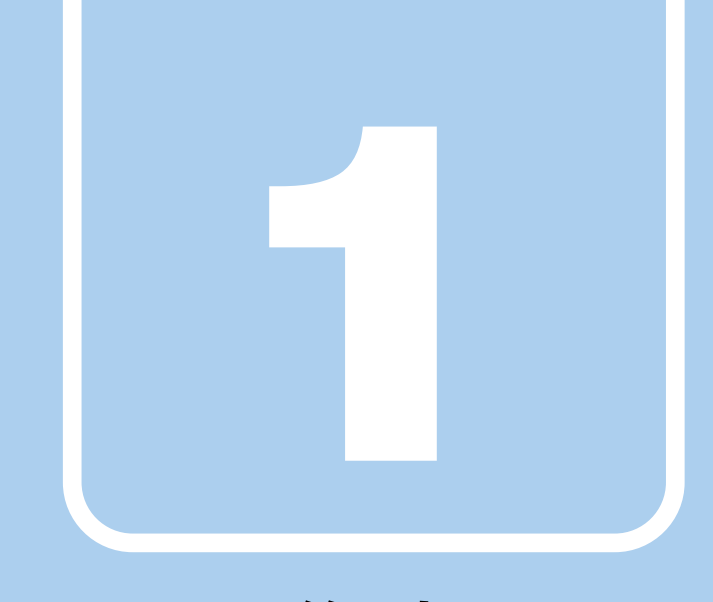

**第1章**

# 各部名称

<span id="page-10-1"></span><span id="page-10-0"></span>各部の名称と働きについて説明しています。

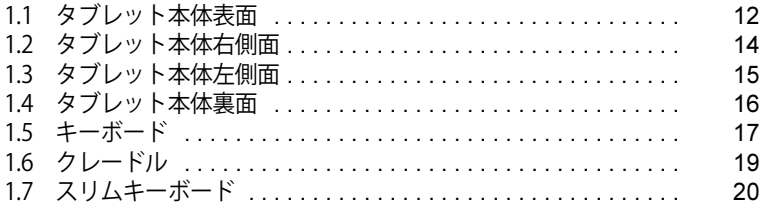

<span id="page-11-0"></span>1.1 タブレット本体表面

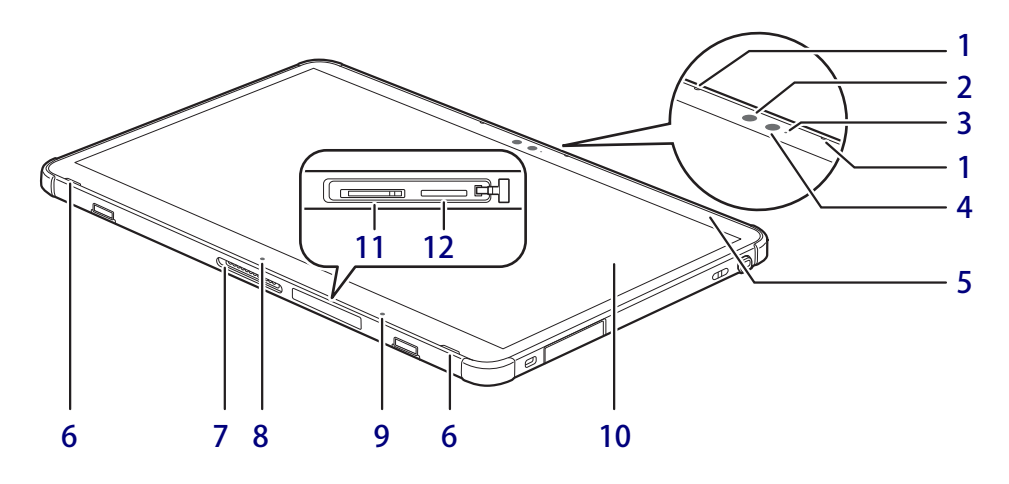

- <span id="page-11-6"></span>1 内蔵マイク 音声通話や録音ができます。
- <span id="page-11-12"></span>2 フロントWebカメラ 自分を撮影するときなどに使います。

1%重要

- ▶ カスタムメイドの選択によっては、顔認証対応 Webカメラが搭載されます[。\(→P.70\)](#page-69-2) 詳しくは、AuthConductor Client Basicのマニュ アルをご覧ください。
- <span id="page-11-1"></span>3 フロントWebカメラ状態表示LED フロントWebカメラが動作しているときに点 灯します。
- <span id="page-11-2"></span>4 顔認証用赤外線発光部 カスタムメイドで顔認証対応Webカメラを選 択した場合に搭載されます。 顔認証利用時に赤外線を発光します。
- <span id="page-11-7"></span>5 1 電源ランプ

本タブレットの状態を表示します。

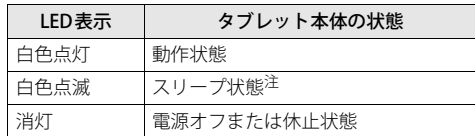

<span id="page-11-13"></span>注 :スリープ[\(→P.47\)](#page-46-2)中は、一部の機能は動作しま す。また、動作状況によりLEDランプが点滅ではな く点灯となる場合があります。

<span id="page-11-3"></span>6 スピーカー

# <span id="page-11-5"></span>7 ドッキングコネクタ

クレードルおよびスリムキーボードを接続し ます[。\(→P.89\)/](#page-88-1)[\(→P.94\)](#page-93-2)

- <span id="page-11-8"></span>8 位置合わせマーク クレードルおよびスリムキーボードに接続す るときに、位置を合わせます。
- <span id="page-11-4"></span>9 照度センサー

#### 重 要

▶ 照度センサーが周囲の明るさを検知します。 照 度センサーをテープやシールなどでふさがな いでください。

- <span id="page-11-10"></span>10 液晶ディスプレイ/タッチパネル  $(\rightarrow P.34)$  /  $(\rightarrow P.28)$
- <span id="page-11-9"></span>11 nanoSIMカードスロット (無線WAN搭載機種)  $(\rightarrow P.101)$
- <span id="page-11-11"></span>12 microsD2 ダイレクト・メモリースロット microSDメモリーカードを差し込みます。  $(\rightarrow P.63)$

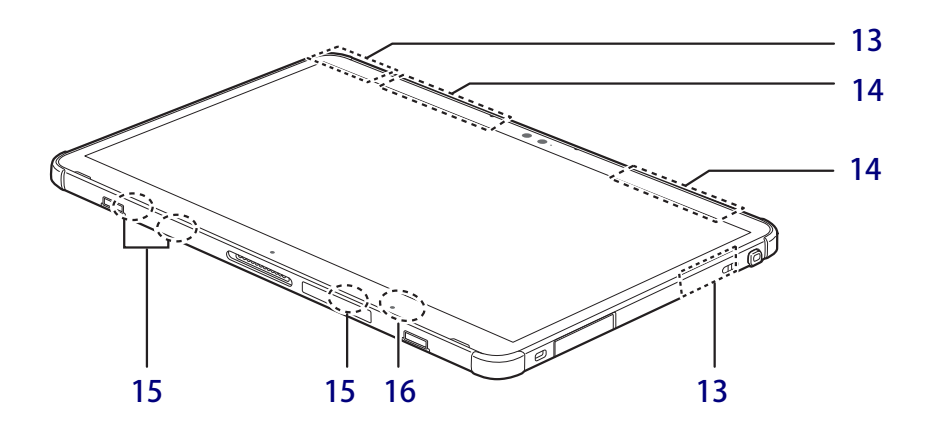

#### <span id="page-12-1"></span>13 ワイヤレスアンテナ

無線LAN・Bluetoothワイヤレステクノロ ジー兼用のアンテナが内蔵されています。

#### <span id="page-12-2"></span>14 無線WANアンテナ

(無線WAN搭載機種) 無線WANのアンテナが内蔵されています。

#### <span id="page-12-3"></span>15 検知用磁石

クレードルやスリムキーボードの接続を検知 します。

#### 8重要

▶ タブレット本体に心臓ペースメーカや磁気 カードなど、磁気の影響を受けやすいものは 近づけないでください。故障やデータ消失な どのおそれがあります。

## <span id="page-12-0"></span>16 フォリオカバー/スリムキーボード開 閉検知用センサー

タブレット本体とフォリオカバーおよびスリ ムキーボードを取り付けて閉じたときに、セ ンサーが検知して画面が消えます。

### 8重要

▶磁石を近づけると画面が消えるので、 センサー 周辺(タブレット本体裏面含む)には磁石を近 づけないでください。

# <span id="page-13-0"></span>1.2 タブレット本体右側面

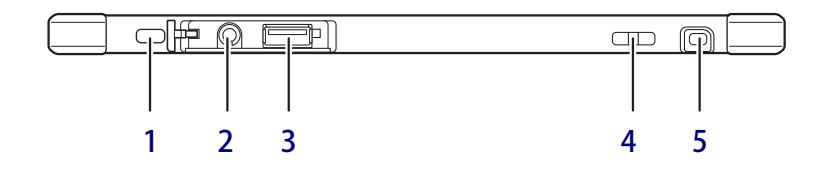

- <span id="page-13-5"></span>1 ● 盗難防止用ロック取り付け穴 盗難防止用ケーブルを取り付けます。 弊社がお勧めするワイヤーロック/盗難防止 用品については、富士通製品情報ページ内に ある「システム構成図」[\(https://](https://jp.fujitsu.com/platform/pc/product/catalog_syskou/) [jp.fujitsu.com/platform/pc/product/](https://jp.fujitsu.com/platform/pc/product/catalog_syskou/) [catalog\\_syskou/](https://jp.fujitsu.com/platform/pc/product/catalog_syskou/))をご覧ください。
- <span id="page-13-2"></span>2 ( ) マイク・ラインイン・ヘッドホン・ ラインアウト・ヘッドセット兼用端子  $(\rightarrow P.106)$
- <span id="page-13-1"></span>3 <del>←<</del> USB 2.0 Type-Aコネクタ  $(\rightarrow P.105)$
- <span id="page-13-4"></span>4 ペンひも取り付け用穴
- <span id="page-13-3"></span>5 ペンホルダー (ペン) 専用ペンを格納します。

#### $P$  POINT

▶ 専用ペンについて ARROWS Tab Q7311/FEは、標準添付されます。 ARROWS Tab Q7311/FB は、カスタムメイドで 選択した場合に添付されます。

# <span id="page-14-0"></span>1.3 タブレット本体左側面

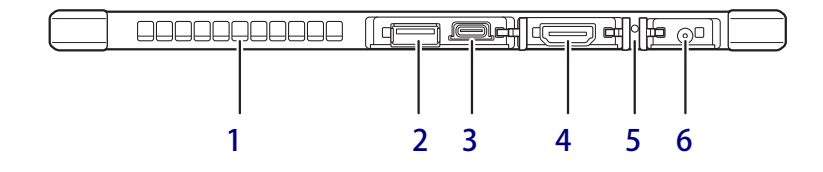

## <span id="page-14-1"></span>1 排気孔

- タブレット本体内部の熱を外部に逃がします。
- <span id="page-14-5"></span>2 ←< USB 3.2 (Gen1) Type-Aコネクタ  $(\rightarrow P.105)$

## <span id="page-14-4"></span>3 USB Type-Cコネクタ

Thunderbolt™ 4が搭載されています。  $(\rightarrow P.105)$ 

### $P$  POINT

- ▶ USB Power Deliveryに対応しています [\(→P.68\)。](#page-67-3) 仕様については[「5.1 本体仕様」\(→P.112\)](#page-111-1) を ご覧ください。
- ▶ 別売のポートリプリケータ(USB Type-C接続) に対応しています。 ポートリプリケータ (USB Type-C接続)をお 使いになる前には、必ず最新のドライバーを 適用してください。 最新のドライバーは、富士通製品情報ページ 内にある「ドライバダウンロード」 [\(https://www.fmworld.net/biz/fmv/](https://www.fmworld.net/biz/fmv/index_down.html) [index\\_down.html\)](https://www.fmworld.net/biz/fmv/index_down.html) よりダウンロードしてく ださい。
- <span id="page-14-3"></span>4 HDMI出力端子  $(\rightarrow P.104)$
- <span id="page-14-2"></span>5 → □ バッテリ充雷ランプ  $(\rightarrow P.57)$
- <span id="page-14-6"></span> $6 = DC$ -INコネクタ 添付のACアダプタを接続します。

# <span id="page-15-0"></span>1.4 タブレット本体裏面

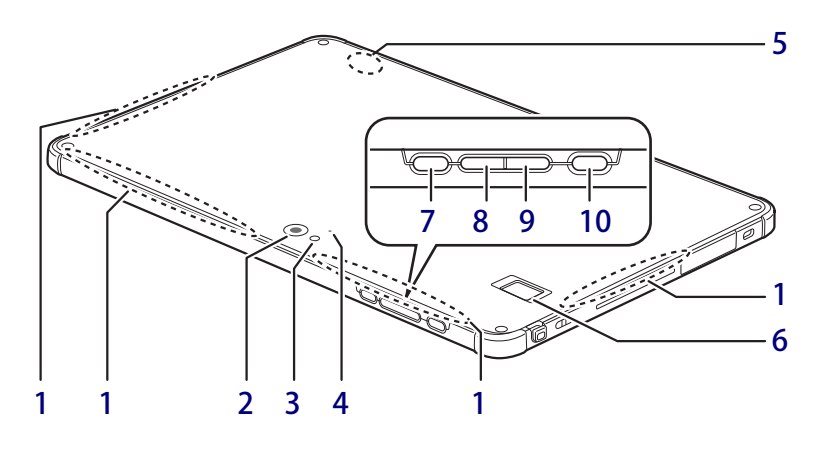

<span id="page-15-10"></span>1 吸気孔

タブレット本体の冷却のため外気を取り込み ます。吸気孔を塞がないでください。 十分な冷却ができず本体機能低下の原因とな ります。

- <span id="page-15-2"></span>2 リアWebカメラ
- <span id="page-15-3"></span>3 リアWebカメラ用ライト 静止画や動画を撮影するときに使用します。
- <span id="page-15-4"></span>4 リアWebカメラ状態表示LED リアWebカメラが動作しているときに点灯し ます。
- <span id="page-15-9"></span>5 クレードル通信用アンテナ クレードルとタブレット本体との通信を行い ます。クレードル通信用アンテナにテープや シールを貼り付けないでください。

<span id="page-15-1"></span>6 指紋センサー

(指紋センサー搭載機種) タブレットやWindowsの起動時などに指紋 認証によるセキュリティを設定できます。  $(\rightarrow P.70)$ 

詳しくは、AuthConductor Client Basicのマ ニュアルをご覧ください。

## <span id="page-15-5"></span>7 === ショートカットボタン

ボタンを押すと次のアプリが起動します。

- ・ARROWS Tab Q7311/FBの場合: 「Function Manager」を起動
- ・ARROWS Tab Q7311/FEの場合: 「Function Manager - QRコードリーダー」 を起動
- <span id="page-15-6"></span>8 ボリュームダウンボタン (-) 音量を小さくします[。\(→P.41\)](#page-40-2)
- <span id="page-15-7"></span>9 ボリュームアップボタン (+) 音量を大きくします[。\(→P.41\)](#page-40-2)
- <span id="page-15-8"></span>10 (り 電源ボタン タブレット本体の電源を入れたり、省電力状 [態\(→P.47\)](#page-46-3)にしたりします。

# <span id="page-16-0"></span>1.5 キーボード

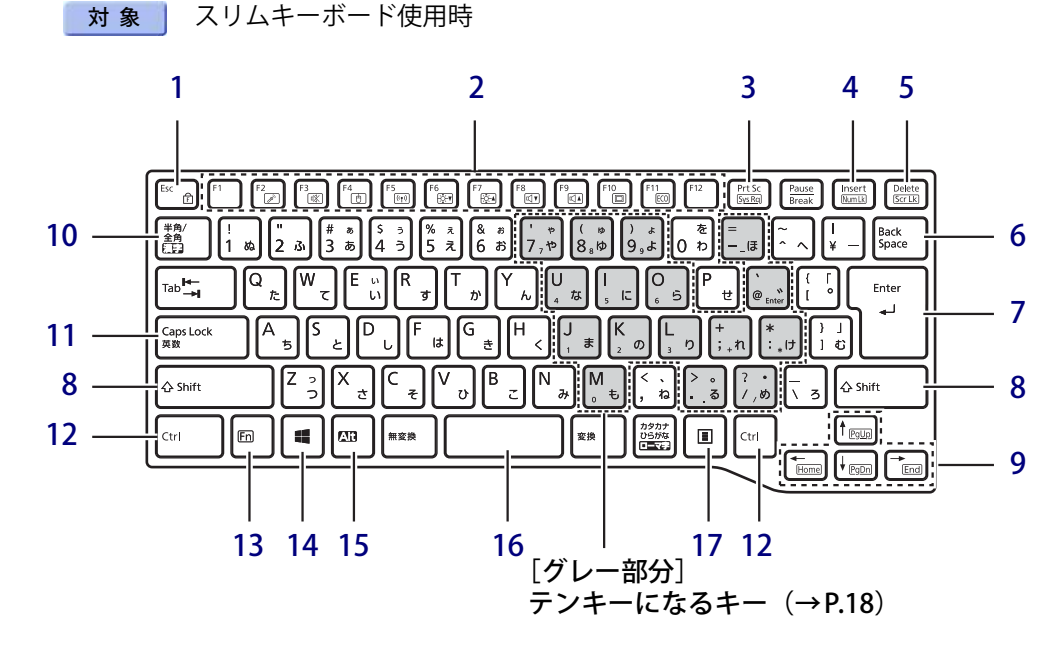

- <span id="page-16-6"></span><span id="page-16-4"></span><span id="page-16-1"></span>1  $[Esc/fr]$ ]  $\dagger$ -
	- ・このキーだけを押すと、現在の作業を取り 消します。
	- ・F Lock機能(ffl)
	- [【Fn】キー\(→P.18\)を](#page-17-0)押しながらこの キーを押すごとに、F Lock機能の有効/無 効を切り替えます。 F Lock機能を有効にすると、【Fn】キーを 押さずにファンクションキーを押すだけ で、ホットキ[ー\(→P.17\)](#page-16-3)の機能を使用で

きます。

#### 8重要

- ▶ F Lock機能の有効/無効は、「Function Key Lock Utility」でも切り替えることができます。
- ▶ F Lock機能は、Windowsが起動している場合 にのみ使用できます。 Windows起動前およびBIOSセットアップで は、F Lock機能は使用できません。
- <span id="page-16-5"></span><span id="page-16-2"></span>2 ファンクションキー/ホットキー
	- ・ファンクションキー(【F1】~【F12】) アプリごとにいろいろな機能が割り当てら れています。

<span id="page-16-3"></span>・ホットキー(枠で囲われている刻印) [【Fn】キー\(→P.18\)](#page-17-0)を押しながら使用した い機能のキーを押します。 各キーの機能は次のとおりです。

#### $P$  POINT

▶ F Lock機能 (→P.17) が有効の場合は、【Fn】 キー を押さずにホットキーだけを押します。

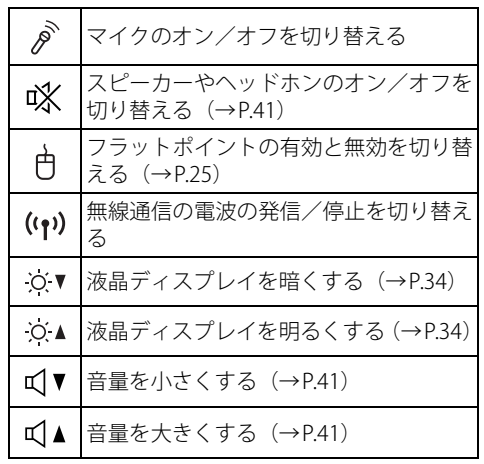

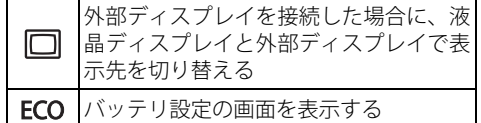

## <span id="page-17-4"></span>3 [Prt Sc]  $\pm$   $-$

画面に表示されている内容を画像としてコ ピーできます。

<span id="page-17-5"></span>4 【Insert】キー/【Num Lk】キー

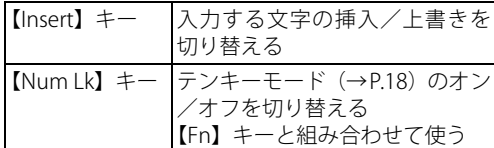

<span id="page-17-6"></span>5  $[Delete]$   $\pm - \angle$   $[Scr Lk]$   $\pm -$ 

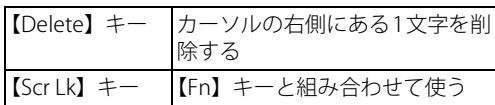

- <span id="page-17-2"></span>6 【Back Space】キー
- <span id="page-17-7"></span>7 【Enter】キー
- <span id="page-17-8"></span>8  $[Shift]$   $\neq$   $-$
- <span id="page-17-9"></span>9 カーソルキー

矢印の方向にカーソルを移動します。 また、【Fn】キーを押しながらカーソルキー を押すと、次の機能を使用できます。

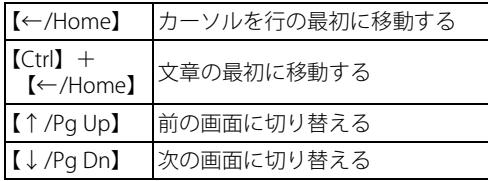

## <span id="page-17-3"></span>**■ テンキーモード**

文字キーの一部をテンキー(数字の入力を容易にするキー配列)として使えるように切り替えた状 態のことを「テンキーモード」といいます。【Num Lk】キーを押すと、テンキーモードになります。 テンキーモードのときは、状態表示LEDのNum Lockランプが点灯します。テンキーモードで入力 できる文字は、各キーの下段に小さい文字で刻印されています。

## $\rho$  point

- ▶ 別売のテンキーボードをタブレット本体に接続して【Num Lk】キーを押すと、テンキーボー ドのテンキーが有効になり、タブレット本体のテンキーは無効になります。
- ▶ BIOSセットアップの「キーボード/マウス設定」で、「起動時のNumlock設定」を「オン (Fn キー)」に設定すると、【Fn】キーを押しながらタブレット本体のテンキーが使用できるように なります。
- <span id="page-17-1"></span>10 【半角/全角】キー 日本語入力のオン/オフを切り替えます。
- <span id="page-17-10"></span>11 【Caps Lock】キー 【Shift】キーを押しながらこのキーを押して、 アルファベットの大文字/小文字を切り替え ます。
- <span id="page-17-11"></span>12 【Ctrl】キー

### <span id="page-17-0"></span>13 【Fn】キー

【Fn】キーを押しながら、ファンクションキー [\(→P.17\)](#page-16-5)のうち枠で囲われている刻印のある キー(ホットキー)を押すと、それぞれのキー に割り当てられた機能を使用できます。

### $P$  POINT

- ▶ F Lock機能 (→P.17) が有効の場合、【Fn】 キー を押さずにファンクションキーを押すだけで、 ホットキーの機能を使用できます
- <span id="page-17-12"></span>14 【 】(Windows)キー
	- 「スタート」メニューを表示します。
- <span id="page-17-13"></span>15 【Alt】キー
- <span id="page-17-14"></span>16 【Space】キー
- <span id="page-17-15"></span>17 【 ] (アプリケーション)キー 選択した項目のショートカットメニューを表 示します。 マウスなどの右クリックと同じ役割をします。

# <span id="page-18-0"></span>1.6 クレードル

## 対 象 クレードル使用時

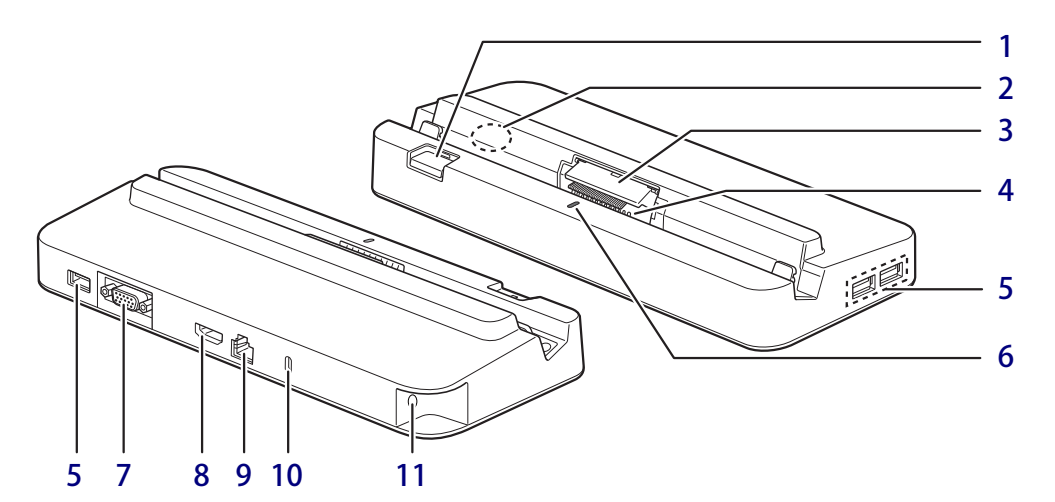

- <span id="page-18-1"></span>1 取り外しボタン タブレット本体をクレードルから取り外す場 合に押します[。\(→P.91\)](#page-90-1)
- <span id="page-18-10"></span>2 本体通信用アンテナ クレードルとタブレット本体との通信を行い ます。本体通信用アンテナにテープやシール を貼り付けないでください。
- <span id="page-18-11"></span>3 クレードル/スリムキーボード用ブラシ (ARROWS Tab Q7311/FBの場合) タブレット本体の着脱時に、本体接続コネク タ部の清掃をします。清掃および交換時以外 は、ブラシに触らないでください。
- <span id="page-18-2"></span>4 本体接続コネクタ タブレット本体にあるドッキングコネクタを 接続します[。\(→P.89\)](#page-88-1)
- <span id="page-18-3"></span>5 ← <del>(\* ↓</del> USB 3.0 Type-Aコネクタ  $(\rightarrow P.105)$

### <span id="page-18-9"></span>6 接続確認ランプ

タブレット本体と接続されると点灯します。

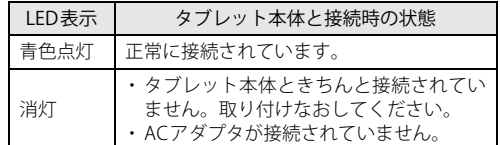

- <span id="page-18-4"></span>7 □ アナログディスプレイコネクタ  $(\rightarrow P.104)$
- <span id="page-18-5"></span>8 HDMI出力端子  $(\rightarrow P.104)$
- <span id="page-18-6"></span>9 <sub>呂</sub><br><sub>日</sub><br>
A<br>
<sub>A</sub><br>
A<br>
<sub>A</sub><br>
A<br>
<sub>A</sub>  $\overline{(+)}$ P.106)

<span id="page-18-7"></span>10 A 盗難防止用ロック取り付け穴

盗難防止用ケーブルを取り付けます。 弊社がお勧めするワイヤーロック/盗難防止 用品については、富士通製品情報ページ内に ある「システム構成図」([https://jp.fujitsu.com/](https://jp.fujitsu.com/platform/pc/product/catalog_syskou/) [platform/pc/product/catalog\\_syskou/](https://jp.fujitsu.com/platform/pc/product/catalog_syskou/)) を ご 覧ください。

### <span id="page-18-8"></span>11  $\frac{1}{2}$  DC-INコネクタ

クレードル専用のACアダプタを接続します。

# <span id="page-19-0"></span>1.7 スリムキーボード

対 象 スリムキーボード使用時

### **■ 前面**

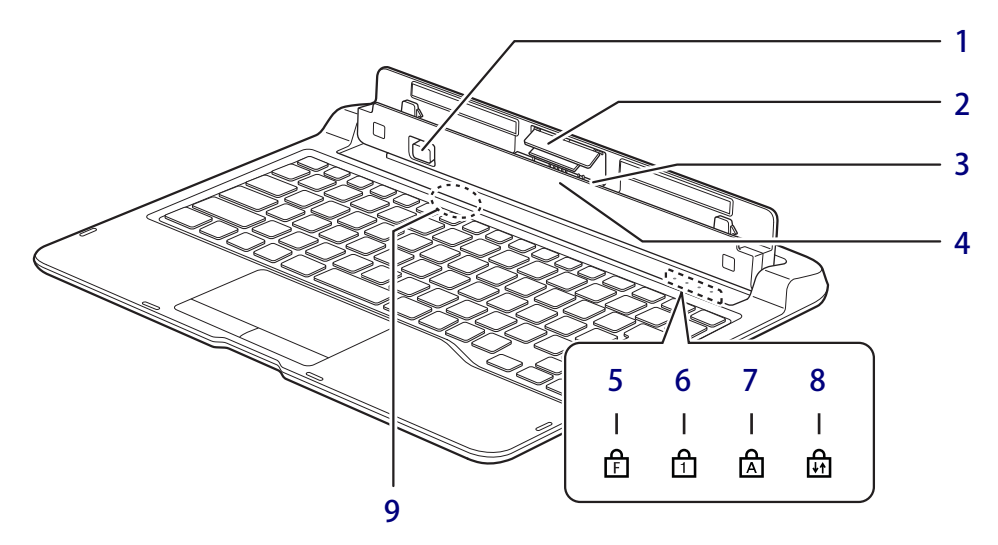

- <span id="page-19-1"></span>1 取り外しボタン タブレット本体をスリムキーボードから取り 出す場合に押します。  $(\rightarrow$ P.98)
- <span id="page-19-5"></span>2 クレードル/スリムキーボード用ブラシ (ARROWS Tab Q7311/FBの場合) タブレット本体の着脱時に、本体接続コネク タ部の清掃をします。清掃および交換時以外 は、ブラシに触らないでください。
- <span id="page-19-6"></span>3 本体接続コネクタ タブレット本体を接続します[。\(→P.97\)](#page-96-1)
- <span id="page-19-7"></span>4 位置合わせマーク タブレット本体に接続するときに位置を合わ せます。

#### <span id="page-19-10"></span><span id="page-19-8"></span>5 F Lockランプ

F Lock機能[\(→P.17\)が](#page-16-4)有効のときに点灯し ます。 点灯時は、【Fn】キーを押さずにファンクショ ンキーを押すだけで、ホットキー[\(→P.17\)](#page-16-3)の 機能を使用できます。

- <span id="page-19-2"></span>6 Num Lockランプ キーボードがテンキーモード (→P.18)のと きに点灯します。
- <span id="page-19-3"></span>7 Caps Lockランプ アルファベットの大文字入力モードのときに 点灯します。
- <span id="page-19-4"></span>8 Scroll Lockランプ 【Fn】+【Scr Lk】キーを押して、スクロール ロックの設定と解除を切り替えます。点灯中 の動作は、ソフトウェアに依存します。
- <span id="page-19-9"></span>9 スリムキーボード開閉検知用センサー タブレット本体とスリムキーボードを取り付 けて閉じたときに、センサーが検知しキー ボードとフラットポイントの操作をオフ(無 効)にします。
	- 重 要
	- ▶ 磁石を近づけるとキーボードとフラットポイ ントの操作が無効になります。 センサー周辺(スリムキーボード裏面含む)に は磁石を近づけないでください。

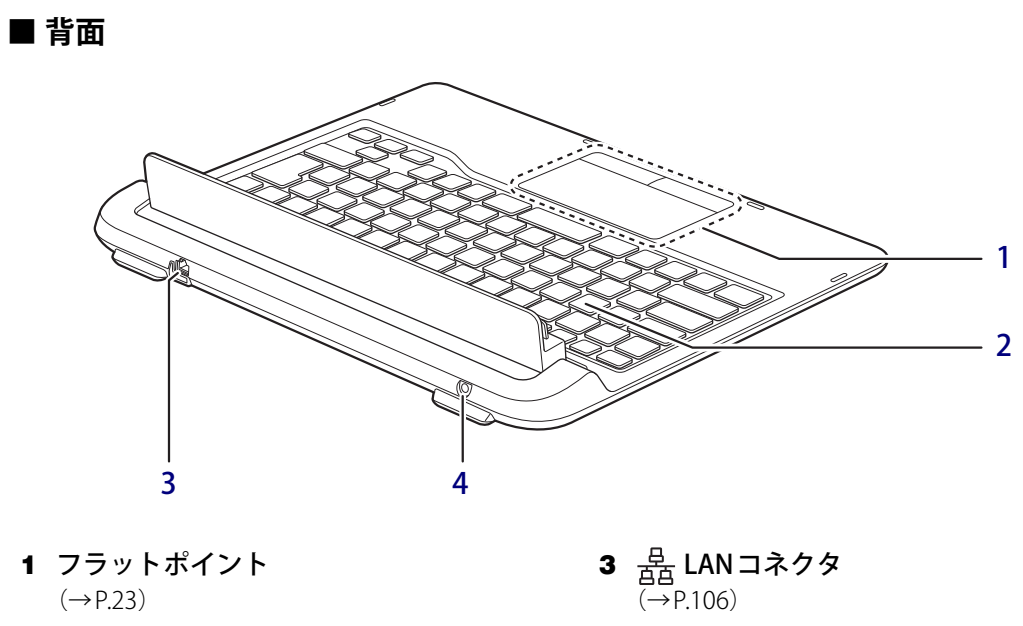

<span id="page-20-3"></span><span id="page-20-2"></span>2 キーボード  $(\rightarrow P.17)$ 

<span id="page-20-1"></span><span id="page-20-0"></span>4 - DC-INコネクタ 添付のACアダプタを接続します。

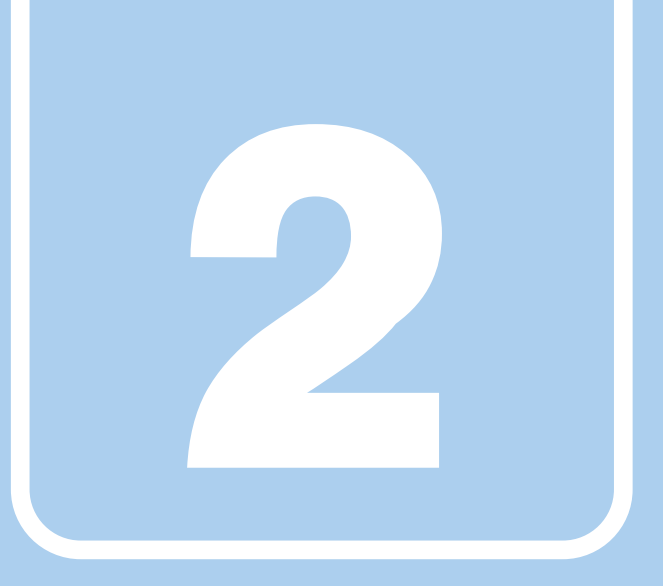

**第2章**

# 取り扱い

<span id="page-21-1"></span><span id="page-21-0"></span>本タブレットを使用するうえでの基本操作や、本タブ レットに取り付けられている(取り付け可能な)周辺 機器の基本的な取り扱い方について説明しています。

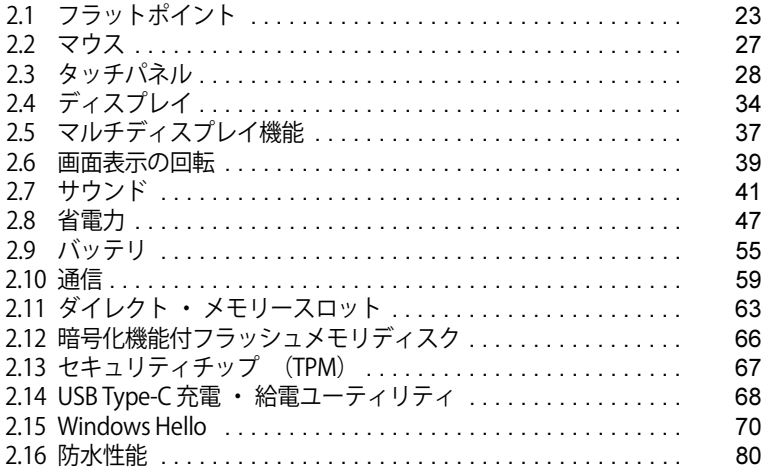

# <span id="page-22-3"></span><span id="page-22-0"></span>2.1 フラットポイント

対象 | スリムキーボード使用時

フラットポイントは、指先の操作でマウスポインターを動かすことのできるポインティ ングデバイスです。

ここでは、フラットポイントの機能について説明しています。

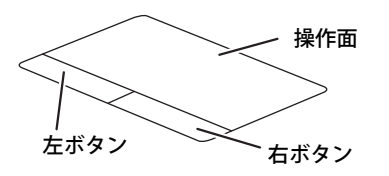

## <span id="page-22-1"></span>**2.1.1 注意事項**

- フラットポイントは操作面表面の結露、湿気などにより誤動作することがあります。また、濡 れた手や汗をかいた手でお使いになった場合、あるいは操作面の表面が汚れている場合は、マ ウスポインターが正常に動作しないことがあります。このような場合は、電源を切ってから、 薄めた中性洗剤を含ませた柔らかい布で汚れを拭き取ってください。
- フラットポイントは、その動作原理上、指先の乾燥度などにより、動作に若干の個人差が発生 する場合があります。

# <span id="page-22-2"></span>**2.1.2 基本操作**

左ボタン/右ボタンを押すと、マウスの左クリック/右クリックの動作をします。

またフラットポイントの操作面を軽く、素早くたたく(タップする)とマウスの左クリックの動 作をします。

操作面を指先でなぞると、画面上のマウスポインターが移動します。マウスポインターが操作面 の端まで移動した場合は、一度操作面から指を離し、適当な場所に降ろしてからもう一度なぞっ てください。

#### $\overline{P}$  POINT  $\overline{P}$

▶ 指の先が操作面に接触するように操作してください。指の腹を押さえつけるように操作すると、 マウスポインターが正常に動作しないことがあります。

左右のボタンの機能や、マウスポインター、ダブルクリック、スクロールの速度などの設定を変 更をする場合は[、「2.2.2 マウスの基本設定を変更する」\(→P.27\)を](#page-26-4)ご覧ください。

# <span id="page-23-0"></span>**2.1.3 フラットポイントの設定を変更する**

フラットポイントの設定は、「Windowsの機能」と「Elan スマートパッド」から変更することが できます。用途により、設定を行ってください。

## **■ Windowsの機能で変更する**

- 1 「スタート」ボタン→ ※2 (設定) → 「デバイス」の順にクリックします。
- 2 画面左側のメニューで「タッチパッド」をクリックします。

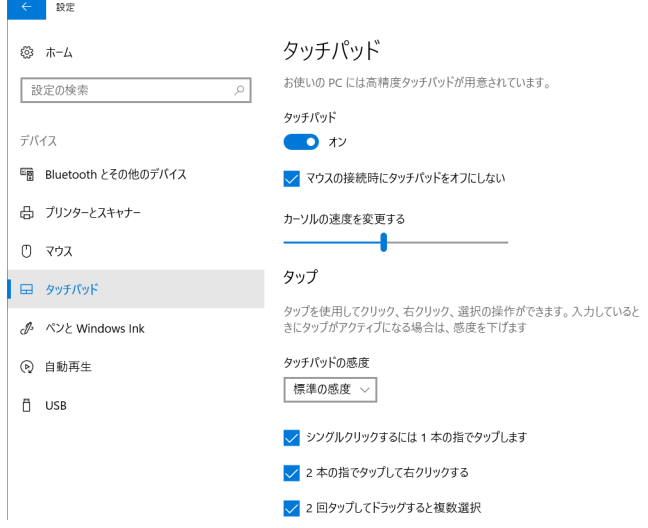

## 3 画面右側の各項目で、使いたい機能を設定します。

必要に応じて設定を変更してください。

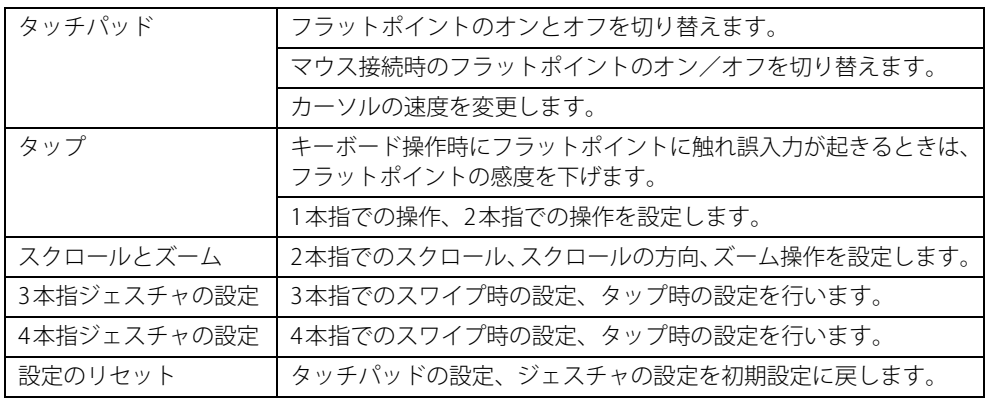

## $\rho$  point

▶ 本機能は、使用するアプリやアプリの状態によって、動作が異なったり、お使いになれなかっ たりすることがあります。

## **■ Elan スマートパッドで変更する**

- 1 「スタート」ボタン→「ETDProperties」の順にクリックします。 「ETDProperties」が表示されます。
- 2 「デバイス」から「Elan スマートパッド」を選択し、「オプション」をクリックします。 「Elan Smart-Pad」ウィンドウが表示されます。必要に応じて設定を変更してください。

#### $\heartsuit$  POINT

▶ 各項目の右側に表示される ?(ヘルプ)をクリックすると、各機能の説明が表示されます。

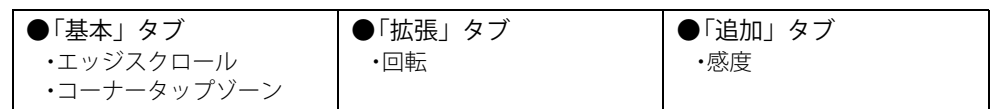

## 重 要

- ▶ マウスポインターが勝手に動いてしまう場合 手のひらや袖口がフラットポイントに触れると、マウスポインターが動いてしまうことがあり ます。次の項目でフラットポイントの感度を変更すると改善できる場合があります。
	- ・「追加」タブの「感度」:フラットポイントの感度を調整できます。
		- -「高」側に動かすとタッチ感度が上がり、「低」側に動かすとタッチ感度が下がります。
		- -「低」に調整すると誤反応を防止しやすくなりますが、マウスポインターが動きにくくなる ことがあります。その場合、フラットポイントに指を強く押しつけるようにすると、マウ スポインターを操作できます。
- 3 「OK」をクリックします。
- <span id="page-24-1"></span>4 「はい」をクリックします。

# <span id="page-24-0"></span>**2.1.4 フラットポイントの有効/無効を切り替える**

### 重 要

▶ フラットポイントを無効にする場合は、必ずUSBマウスを接続してください。

## **■ キーボードで切り替える**

【Fn】+【F4】キーを押すたびに、次のようにフラットポイントの設定が切り替わります。

無効 → 有効

#### $\heartsuit$  POINT

- ▶ [F Lockランプ\(→P.20\)](#page-19-10)が点灯している場合はF Lock機[能\(→P.17\)](#page-16-6)が有効になっているので、 【Fn】キーを押さずに【F4】キーを押すだけで切り替わります。
- ▶ フラットポイントの有効/無効の切り替え状態は、画面上に表示されません。

## **■ デスクトップから切り替える**

- 1 「スタート」ボタン→ 83 (設定) →「デバイス」の順にタップします。
- 2 画面左側のメニューで「タッチパッド」をタップします。

#### 3 画面右側の「タッチパッド」のオン/オフを切り替えます

- ・「オン」:フラットポイントを有効にする
- ・「オフ」:フラットポイントを無効にする

### $\rho$  point  $\overline{\phantom{a}}$

- ▶ マウスとフラットポイントの同時使用 次の操作で、マウスとフラットポイントを同時に使用する設定を変更できます。 1. 「スタート」ボタン→ 88 (設定) → 「デバイス」の順にタップします。
	- 2. 画面左側のメニューで「タッチパッド」をタップします。
	- 3. 画面右側の「マウスの接続時にタッチパッドをオフにしない」で設定を変更します。 ・チェックを付ける:マウスとフラットポイントを同時に使用できます。
		- ・チェックを外す:マウス接続時にフラットポイントが無効になります。

# <span id="page-26-3"></span><span id="page-26-0"></span>2.2 マウス

#### 対 象 | マウス使用時

ここでは、マウスの基本設定について説明しています。

## <span id="page-26-1"></span>**2.2.1 注意事項**

- 光学式マウスは、マウス底面から赤い光を発しています。レーザー式マウスは、マウス底面か ら目には見えないレーザー光を発しています。直接目に向けると、目に悪い影響を与えること がありますので避けてください。
- 光学式マウスおよびレーザー式マウスのセンサー部分を汚したり、傷を付けたりしないでくだ さい。
- 光学式マウスおよびレーザー式マウスは、次のようなものの表面では、正しく動作しない場合 があります。
	- ・鏡やガラスなど反射しやすいもの
	- ・光沢のあるもの
	- ・濃淡のはっきりしたしま模様や柄のもの(木目調など)
	- ・網点の印刷物など、同じパターンが連続しているもの
- 光学式マウスおよびレーザー式マウスは、本来はマウスパッドを必要としませんが、マウス本 体や傷が付きやすい机、テーブルの傷防止のために、マウスパッドをお使いになることをお勧 めします。

## <span id="page-26-2"></span>**2.2.2 マウスの基本設定を変更する**

<span id="page-26-4"></span>左右のボタンの機能や、マウスポインター、ダブルクリック、スクロールの速度などは、「マウス のプロパティ」で変更できます。

- 1 「スタート」ボタン→ ※3 (設定) →「デバイス」の順にタップします。
- 2 画面左側のメニューで「マウス」をタップします。
- 3 画面右側の「関連設定」の「その他のマウス オプション」をタップします。 「マウスのプロパティ」が表示されます。
- 4 それぞれのタブをクリックし、設定を変更します。

# <span id="page-27-2"></span><span id="page-27-0"></span>2.3 タッチパネル

本タブレットのタッチパネルは、タッチ入力と専用ペンでの入力に対応しています。タッ チ入力では指で画面をタッチするだけで、専用ペンでの入力はペンを画面に近づけるだ けで、マウスポインターを操作できます。画面上で直接操作できるので、直感的でスピー ディな操作が可能です。

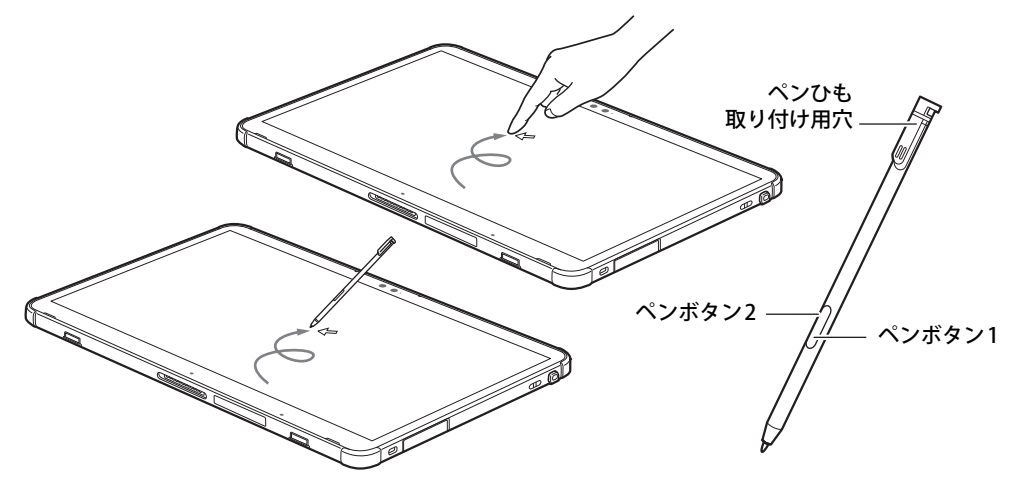

#### $P$  POINT

- ▶ 本タブレットのタッチパネルでは、複数箇所を同時にタッチする操作ができます。
- ▶ ペンボタン1とペンボタン2は、ボタンを押さえながらペン先で画面を操作することにより使用 できます。
	- ・ ペンボタン1を押しながらタップすると右クリック機能となります。
	- ・ ペンボタン2を押しながら画面に軽く押しつけると消しゴム機能となります。
- ▶ ペンボタン1とペンボタン2は、使用するアプリによって機能が有効にならない場合があります。

## <span id="page-27-1"></span>**2.3.1 注意事項**

- 液晶ディスプレイ(タッチパネル)の表面は指紋が付きにくい加工が施されています。 このため、液晶ディスプレイ(タッチパネル)を下にして置くと、滑りやすくなりますので、 ご注意ください。
- 液晶ディスプレイ(タッチパネル)の表面をこすると帯電する場合がありますので、ご注意く ださい。
- 次のようなときに、画面にムラが発生する場合があります。
	- ・表示面・天板面にかかわらず、液晶ディスプレイに強い圧力を加えたとき
	- ・タブレット本体の側面や裏面を押したり、強い圧力を加えたりしたとき
- ●本タブレットは防滴に対応していますが、液晶ディスプレイ(タッチパネル)が結露などで濡 れた状態では、タッチ機能が正しく動作しない場合があります。 水滴を拭き取ってからご使用ください。
- 液晶ディスプレイ(タッチパネル)に、ほこりや皮脂が付着していると、タッチ機能が正しく 動作しない場合があります。
- アプリによっては、タッチ機能の反応が悪い場合や、タッチ機能に対応していない場合があり ます。
- スリムキーボード接続時にタッチパネルを操作する場合、片方の手で画面を支えながら操作し てください。

## **■ 指による操作**

- 画面を強く押さないでください。
- ●濡れた手や、指先が汚れた状態で操作しないでください。
- つめや手袋をした指では操作できません。必ず、指の皮膚の部分が画面に触れるようにしてく ださい。

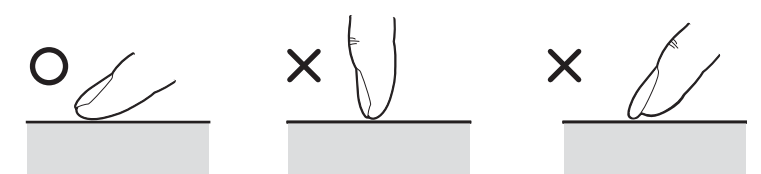

● 同時にペンで操作したり、ペンを手に持って操作したりしないでください。

## **■ ペンによる操作**

- 力を入れて画面をなぞる必要はありません。画面に近づけて移動させるだけでマウスポイン ターを操作できます。
- ●必ず添付のペンで操作してください。
- ●「ユーザーアカウント制御」ウィンドウが表示された場合、一時的にペンが使えなくなること があります。ペンをいったん画面から放すと、その後は使えるようになります。
- ペン先に強い衝撃を与えないでください。破損の原因となります。
- ペンで画面を押すと、ペン先の周囲に影が発生する場合がありますが、故障ではありません。
- ●ペンの紛失を防ぐために、必ず添付のペンひもでペンとタブレット本体をつないでください。 ペンひもは、必ず(1)ペン側(2)タブレット本体側の順に取り付けてください。

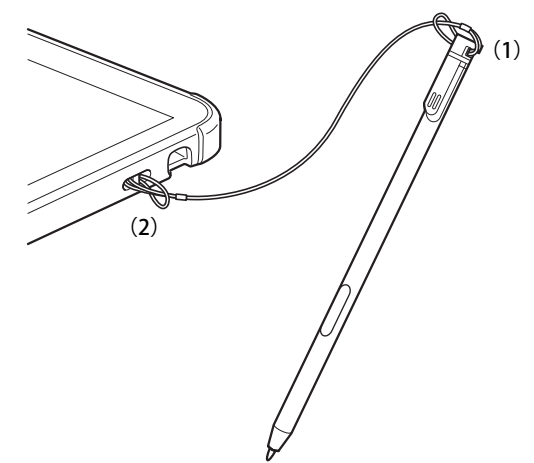

● ペンを破損したり紛失したりしたときは、本タブレットに対応しているペンをご購入ください。 詳しくは、富士通製品情報ページ内にある「システム構成図」 ([https://jp.fujitsu.com/platform/pc/product/catalog\\_syskou/](https://jp.fujitsu.com/platform/pc/product/catalog_syskou/))をご覧ください。

- ペンを使用しないときは、ペンホルダーに戻してください。
- ペンをペンフォルダーに収納するときは、充電端子の向きを確認し正しく収納してください。 誤った向きで挿入すると破損の原因となります。

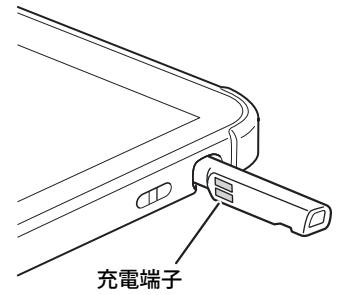

● ペンをペンホルダーから抜き差しする場合は、まっすぐ抜き差ししてください。 斜めに抜き差しすると、専用ペンに傷が付いたり破損の原因となります。また、専用ペンに貼 り付けられたラベルがタブレットに引っ掛かる原因となります。

## <span id="page-29-0"></span>**2.3.2 ペンを充電する**

重 要

- ▶ ペンは濡らさないでください。また充電端子は汚さないでください。 故障の原因となります。
- ▶ ARROWS Tab Q7311/FBは、カスタムメイドで専用ペンを選択した場合のみ、ペンの充電に対 応しています。

本タブレットに添付されている専用ペンは充電式です。専用ペンをペンホルダーに収納すること で、自動的に充電されます。

15秒の充電で約90分使用することができます。

専用ペンの充電残量が少なくなると、画面にメッセージが表示されます。数分後に専用ペンが使 用できなくなりますので、メッセージが表示されたらペンホルダーに挿入して充電してくださ い。

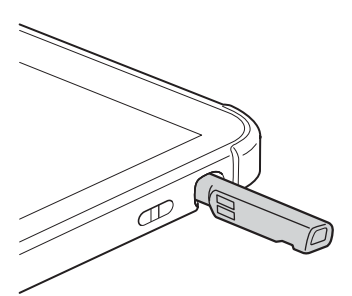

重 要

- - 専用ペンは、10分間使用しないと省電力状態になり使用できなくなります。 この場合は、次の操作で省電力状態からレジュームしてください。
	- ・ ペン先を軽く押す
	- ・ ペンボタンを押す

上記操作を行っても使用できない場合は、充電切れの可能性があります。専用ペンをペンホル ダーに収納し充電してください。

## <span id="page-30-0"></span>**2.3.3 基本操作**

画面上でタップ(マウスのクリックと同様の操作)する場合は、指またはペン先で操作します。 マウスポインターは、画面上をなぞった方向に移動します。

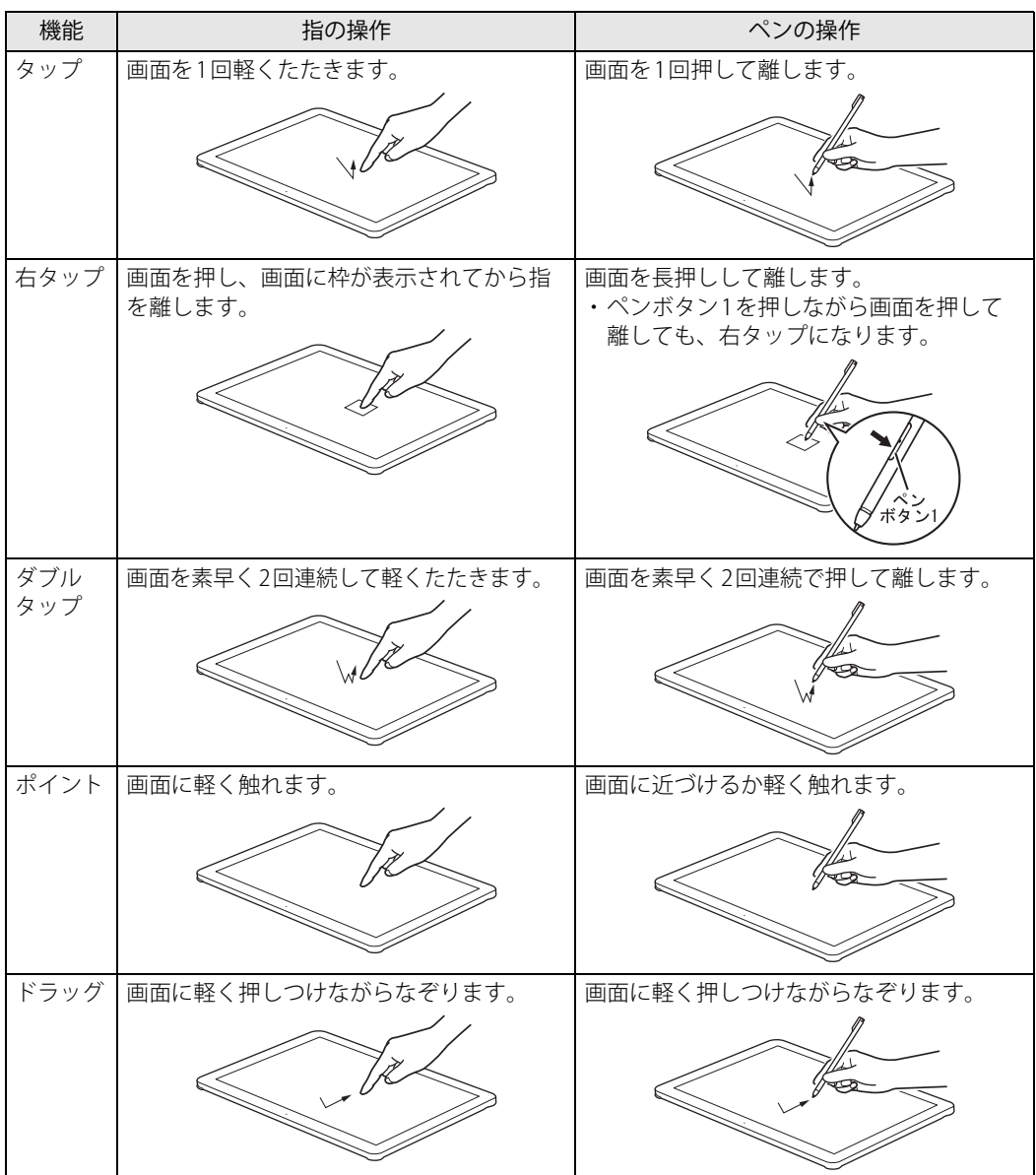

# <span id="page-31-0"></span>**2.3.4 文字を入力する**

キーボードを使わずに文字を入力するには、「タッチ キーボード」を使用します。

## **■ 注意事項**

● Windowsにサインインしていない場合は「タッチ キーボード」は使用できません。

## **■ 「タッチ キーボード」 を使う**

「タッチ キーボード」では、手書きパッドおよびタッチ キーボードによる文字の入力ができます。 「タッチ キーボード」の表示は、テキスト入力領域をタップまたは、タスクバーの「タッチ キー ボード」アイコン (■) をタップします。

## $\rho$  point

- ▶ 「タッチ キーボード」アイコンが表示されていない場合は、次の操作を行ってください。
	- 1. タスクバーを右タップします。
	- 2. 「タッチキーボードボタンを表示」をタップします。 タスクバーに「タッチ キーボード」アイコン(■)が表示されます。
	- 3. 「タッチ キーボード」のアイコンをタップします。 画面に「タッチ キーボード」が表示されます。

## <span id="page-32-0"></span>**2.3.5 ペン先を交換する**

ペン先が破損したり、滑りが悪くなったりしたときは、次の手順に従って新しいペン先と交換し てください。

## 重 要

- ▶ ペン先について 別売の交換用ペン先(替え芯)をご購入ください。 詳しくは、富士通製品情報ページ内にある「システム構成図」[\(https://jp.fujitsu.com/platform/](https://jp.fujitsu.com/platform/pc/product/catalog_syskou/) [pc/product/catalog\\_syskou/\)](https://jp.fujitsu.com/platform/pc/product/catalog_syskou/)をご覧ください。
- ▶ ペン先が曲がるとペン先が常に押された状態になり、誤動作することがあります。この場合は 新しいペン先と交換してください。
- 1 添付のクリップでペン先をはさみ、ペン本体から外れるまでまっすぐ引き抜きます。

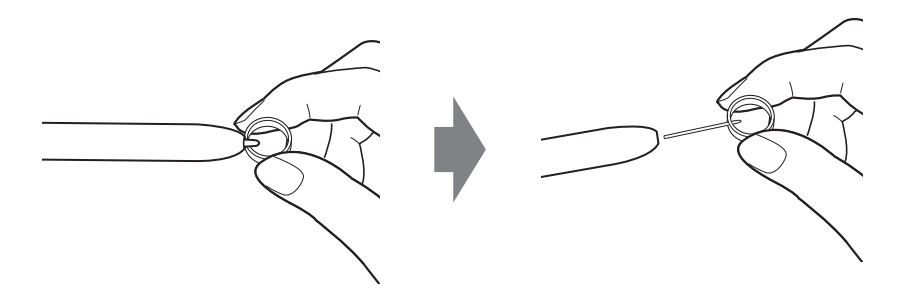

2 新しいペン先をペン本体に差し込みます。 ペン先の向きを確かめて、ペン本体の穴にまっすぐ差し込みます。

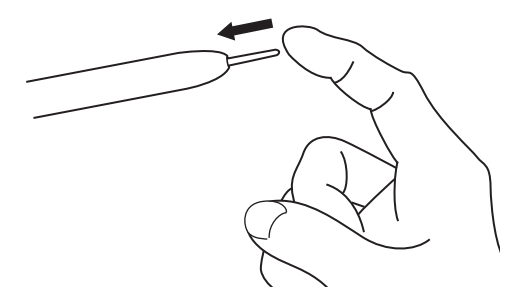

# <span id="page-33-3"></span><span id="page-33-0"></span>2.4 ディスプレイ

ここでは、本タブレットの液晶ディスプレイを使う方法について説明しています。 複数のディスプレイを使ってマルチディスプレイ機能を使う方法については[、「2.5 マル](#page-36-3) [チディスプレイ機能」\(→P.37\)を](#page-36-3)ご覧ください。

## <span id="page-33-1"></span>**2.4.1 注意事項**

<span id="page-33-4"></span>● 解像度などを変更するときに一時的に画面が乱れることがありますが、故障ではありません。

## <span id="page-33-2"></span>**2.4.2 明るさを調整する**

本タブレットの液晶ディスプレイの明るさは、次の方法で変更できます。

## **■ スライダーで変更する**

- 1 「スタート」ボタン→ 838 (設定) → 「システム」の順にタップします。
- 2 画面左側のメニューで「ディスプレイ」をタップします。
- 3 画面右側のメニューで「明るさと色」のスライダーを左右に動かします。 スライダーを右に動かすと明るく、左に動かすと暗くなります。

 $\heartsuit$  POINT

▶ アクションセンター (→P.7) でも明るさを調整できます。 スライダーを左右に動かすごとに、明るさのレベルが変わります。

## **■ キーボードで明るさを変更する**

対象 スリムキーボード使用時

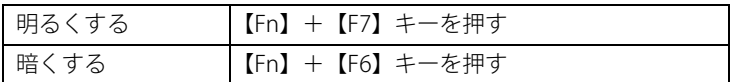

#### $\overline{P}$  POINT  $\overline{P}$

▶ F Lockランプ (→P.20) が点灯している場合はF Lock機能 (→P.17) が有効になっているので、 【Fn】キーを押さずに【F7】/【F6】キーを押すだけで明るさを変更できます。

**■ 「Windowsモビリティセンター」 で変更する**

- 1 「Windowsモビリティセンター[」\(→P.7\)](#page-6-3)を起動します。
- 2 「ディスプレイの明るさ」のスライダーを左右に動かします。

## <span id="page-34-0"></span>**2.4.3 解像度を変更する**

ここでは、ディスプレイの解像度、リフレッシュレートの変更方法について説明します。

- 1 「スタート」ボタン→ ※2 (設定) → 「システム」の順にタップします。
- 2 画面左側のメニューで「ディスプレイ」をタップします。
- 3 解像度を変更します。
	- 1. 画面右側の「ディスプレイの解像度」で設定したい解像度を選択します。
	- 2. 設定を確認するメッセージが表示されたら、「変更の維持」をタップします。
- 4 リフレッシュレートを変更します。
	- 1. 画面右側の「ディスプレイの詳細設定」をタップします。
		- 「ディスプレイの詳細設定」ウィンドウが表示されます。
	- 2.「ディスプレイ1のアダプターのプロパティを表示します」をタップします。
	- 3. 表示されたウィンドウで「モニター」タブをタップします。
	- 4.「画面のリフレッシュレート」を選択し「OK」をクリックします。

 $P$  POINT

- ▶ 設定可能な値は[、「5.3 ディスプレイ」\(→P.130\)](#page-129-2)をご覧ください。
- ▶ 次の手順でも、解像度を変更することができます。
	- 1. 「スタート」ボタン→「インテル® グラフィックス・コマンド・センター」の順にタップ します。
		- 「インテル® グラフィックス・コマンド・センター」が表示されます。
	- 2. 画面左の「ディスプレイ」アイコンをタップします。
	- 3. 「解像度」、「リフレッシュ・レート」を設定します。
	- 4. 「変更を保存しますか?」と表示されたら「はい」をタップします。
- ▶ 画面が正常に表示されない場合は、何もせずに15秒程度待ってください。変更前の設定に戻り ます。

# <span id="page-35-0"></span>**2.4.4 拡大表示設定を変更する**

ご購入時の解像度より小さい解像度に設定した場合、画面を拡大して表示できます。

- 1 「スタート」ボタン→「インテル® グラフィックス・コマンド・センター」の順に タップします。 「インテル® グラフィックス・コマンド・センター」が表示されます。
- 2 画面左の「ディスプレイ」アイコンをタップします。
- 3 「スケール」を設定します。
	- ・中央揃え 画面は拡大されずに中央に表示されます。
		- ・引き伸ばし 画面がディスプレイ全体に拡大されます。
		- ・縦横比を保持する 画面の縦横比を維持したまま最大限に拡大されます。
		- ・ディスプレイ・スケーリングを保持する ディスプレイの拡大表示機能を使用します。
			- $\rho$  point
			- ▶ ディスプレイの種類や解像度により表示されない項目がある場合があります。
- 4 「変更を保存しますか?」と表示されたら「はい」をタップします。

#### 1%重 要

▶ 画面が正常に表示されない場合は、何もせずに15秒程度待ってください。変更前の設定に戻り ます。
# 2.5 マルチディスプレイ機能

本タブレットに外部ディスプレイを接続すると、マルチディスプレイ機能が使えるよう になります。

ディスプレイの取り扱いについては、お使いのディスプレイのマニュアルをご覧くださ い。外部ディスプレイを接続する方法については[、「3.5.2 ディスプレイコネクタ」\(→](#page-103-0) P.104) をご覧ください。

# **2.5.1 マルチディスプレイ機能とは**

マルチディスプレイ機能により、複数のディスプレイを使用した次のような表示方法を選択でき ます。

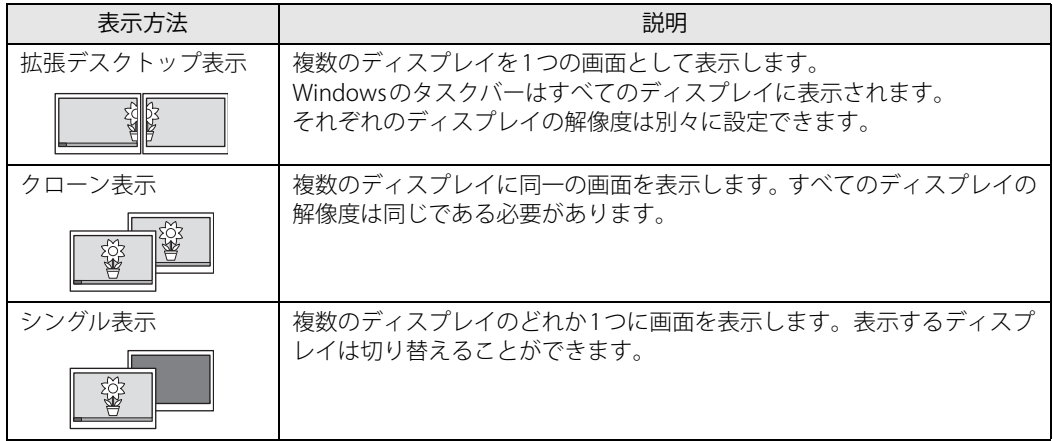

## **2.5.2 注意事項**

- お使いのディスプレイと本タブレットの両方が対応している解像度のみ表示できます。お使い のディスプレイのマニュアルをご覧になり、表示可能な解像度を確認してください。
- マルチディスプレイ機能を変更するときは、動画を再生するアプリは終了してください。
- **●** マルチディスプレイ機能は、Windowsが起動している場合にのみ有効です。
- 解像度などを変更するときに一時的に画面が乱れることがありますが、故障ではありません。
- ●ディスプレイに表示されるまで、しばらく時間がかかることがあります。

# **2.5.3 マルチディスプレイ機能を設定する**

- <mark>1</mark> 「スタート」ボタン→ <mark>後3</mark> (設定)→「システム」の順にタップします。
- 2 画面左側のメニューで「ディスプレイ」をタップします。
- 3 画面右側の「複数のディスプレイ」で表示したい画面に設定します。
	- ・表示画面を複製する:クローン表示になります。
	- ・表示画面を拡張する:拡張デスクトップ表示になります。
	- ・1のみに表示する: シングル表示になります。タブレット本体のディスプレイのみに表 示します。
	- ・2のみに表示する: シングル表示になります。外部ディスプレイのみに表示します。
- 4 設定を確認するメッセージが表示されたら、「変更の維持」をタップします。
- 5 必要に応じて、表示する画面の位置、明るさ、解像度、向きを選択します。

#### $\overline{P}$  POINT

- ▶ 設定可能な値は[、「5.3 ディスプレイ」\(→P.130\)](#page-129-0)をご覧ください。
- ▶ リフレッシュレートを変更する場合は[、「2.4.3 解像度を変更する」\(→P.35\)](#page-34-0) [の手順4](#page-34-1)を行って ください。
- ▶ 画面が正常に表示されない場合は、何もせずに15秒程度待ってください。変更前の設定に戻り ます。

# 2.6 画面表示の回転

本タブレットは横向きでも縦向きでも操作できます。画面表示の向きを手動で変更した り[\(→P.39\)、](#page-38-0)タブレット本体の向きを変えたときに自動的に変更するように設定でき ます[\(→P.40\)。](#page-39-0)

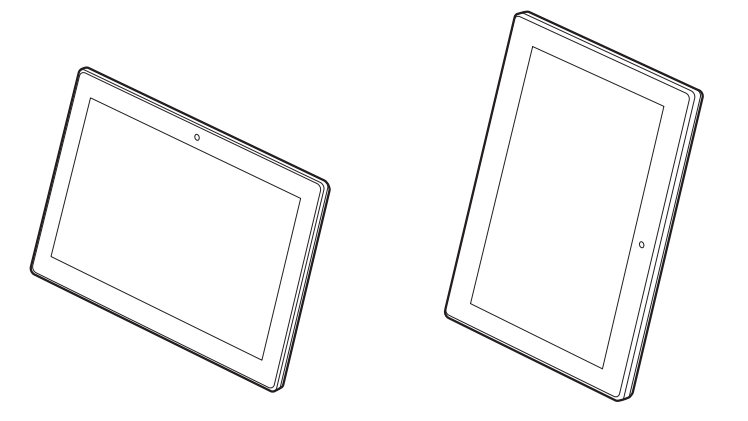

## <span id="page-38-0"></span>**2.6.1 手動で画面表示の向きを変える**

タブレット本体の向きにかかわらず手動で画面表示の向きを変更できます。

- 1 「スタート」ボタン→ ※ (設定) →「システム」の順にタップします。
- 2 画面左側のメニューで「ディスプレイ」をタップします。
- 3 画面右側の「画面の向き」で変更したい向きを選択します。

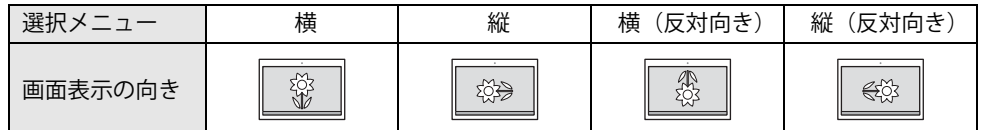

「ディスプレイの設定を維持しますか?」と表示されます。

#### $\heartsuit$  POINT

- ▶ 「回転ロック」が「オフ」の場合、画面表示の向きは選択できません。 「オン」にして向きを選択してください。
- 4 「変更の維持」をタップします。
- 5 画面右側の「回転ロック」で「オン」に設定します。 「オン」に設定すると選択した向きで固定され、タブレット本体を傾けても画面表示の向き は変更しません。

# <span id="page-39-0"></span>**2.6.2 状態が変わったときの動作を設定する**

次のようなときに自動的に本タブレットの画面表示の設定が変更されるようにできます。

- タブレット本体を傾けたとき
- タブレット本体をスリムキーボードまたはクレードルに取り付けたとき
- タブレット本体をスリムキーボードまたはクレードルから取り外したとき
- 1 「スタート」ボタン→ (第八) (設定) →「システム」の順にタップします。
- 2 画面左側のメニューで「ディスプレイ」をタップします。
- 3 画面右側の「回転ロック」を「オフ」に設定します。 「オフ」に設定すると、タブレット本体を傾けた向きに応じて自動的に画面表示の向きを変 更します。

# 2.7 サウンド

ここでは、音量の調節方法やオーディオ端子の機能の切り替え方法などについて説明し ています。

オーディオ端子に機器を接続する方法については[、「3.5.4 オーディオ端子」\(→P.106\)](#page-105-0) をご覧ください。

## **2.7.1 全体の再生音量を調節する**

タブレット本体のスピーカーや、本タブレットに接続されたヘッドホンの再生音量は、次の操作 で調節します。

#### **■ タブレット本体**

**□ ボリュームダウン/ボリュームアップボタンで変更する**

1 ボリュームダウンボタン、またはボリュームアップボタンを押します。 画面左上部に音量を示すインジケーターが表示されます。

**□ 通知領域アイコンで変更する**

- 1 通知領域の「スピーカー」アイコン (10)) をタップします。
- 2 スライダーで音量を調節します。

#### **■ キーボード**

対 象 スリムキーボード使用時

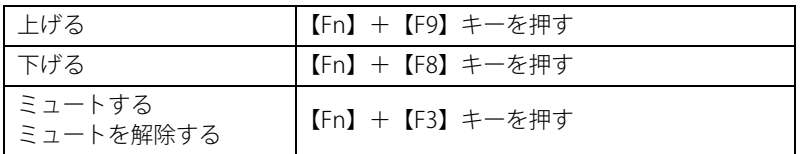

#### $\heartsuit$  POINT

▶ F Lockランプ (→P.20) が点灯している場合はF Lock機能 (→P.17) が有効になっているので、 【Fn】キーを押さずに【F9】/【F8】/【F3】キーを押すだけで音量を変更できます。

画面左上部に音量を示すインジケーターが表示されます。

# **2.7.2 アプリごとの再生音量を調節する**

<span id="page-41-0"></span>アプリごとの再生音量は「音量ミキサー」で調節します。

- 1 音量を調節するアプリを起動します。
- 2 通知領域の「スピーカー」アイコン( 100) を右タップし、「音量ミキサーを開 く」をタップします。
- 3 「アプリケーション」の一覧で、音量の設定を変更したいアプリの音量を調節します。

## **2.7.3 機器や項目ごとの音量を調節する**

機器や項目ごとの音量は次の手順で調節します。 調節できる機器や項目は[、「■ 再生するときに調節できる機器と項目」\(→P.43\)](#page-42-0)[、「■ 録音する](#page-42-1) [ときに調節できる機器と項目」\(→P.43\)](#page-42-1)をご覧ください。

- 1 音量を調節したい機器が接続されていない場合は接続します。 [「3.5.4 オーディオ端子」\(→P.106\)](#page-105-0)
- 2 通知領域の「スピーカー」アイコン(10))を右タップし、「サウンドの設定を開 く」をタップします。
- 3 画面右側の「関連設定」の「サウンド コントロールパネル」をタップします。 「サウンド」ウィンドウが表示されます。
- 4 「再生」タブまたは「録音」タブをタップします。
- 5 音量を調節したい機器を右タップし、「プロパティ」をタップします。
- 6 「レベル」タブをタップします。
- 7 音量を調節したい項目で音量を調節し、「OK」をタップします。

## <span id="page-42-0"></span>**■ 再生するときに調節できる機器と項目**

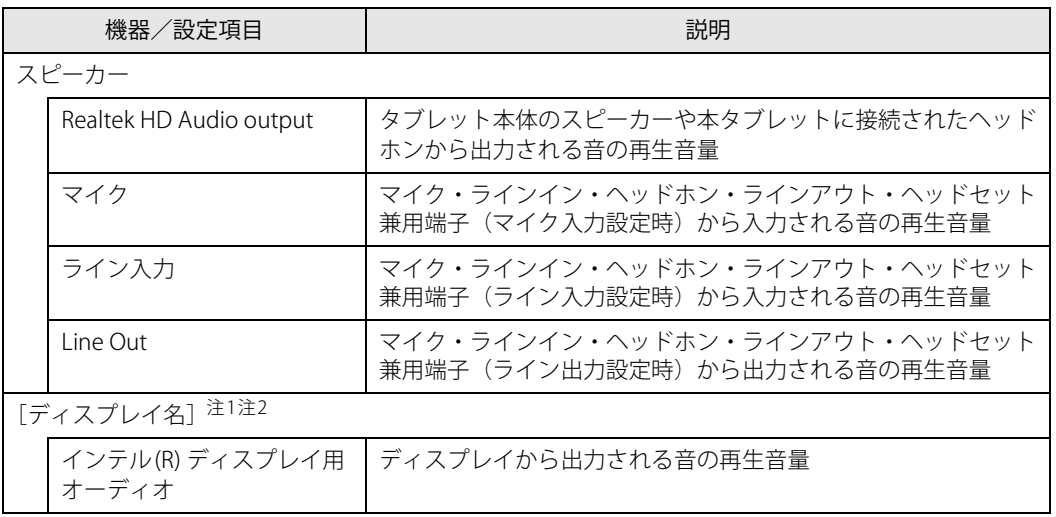

<span id="page-42-2"></span>注1 :「[ディスプレイ名]」には、接続されたディスプレイの名称が表示されます。

<span id="page-42-3"></span>注2 : 次のコネクタに、音声出力に対応したディスプレイを接続した場合に表示されます。

・HDMI出力端子 ・USB Type-Cコネクタ

## <span id="page-42-1"></span>**■ 録音するときに調節できる機器と項目**

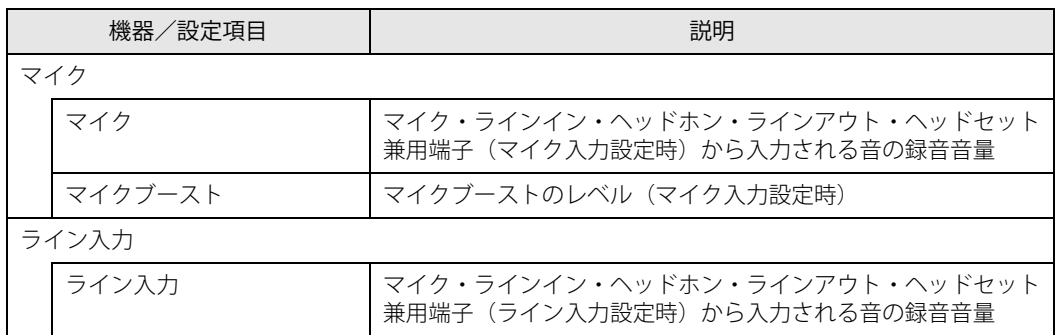

# **2.7.4 オーディオ端子の機能を切り替える**

オーディオ端子(マイク・ラインイン・ヘッドホン・ラインアウト・ヘッドセット兼用端子)の 機能は、次の手順で切り替えます。

- 1 オーディオ端子に機器を接続します[\(→P.106\)](#page-105-0)。
- 2 「スタート」ボタン→「Realtek Audio Console」の順にタップします。
- 3 画面左側のメニューで「デバイス詳細設定」をタップします。
- 4 画面右側の「コネクタを再接続しています」の下に表示されているコネクタで、 使用したいデバイスを選択します。

# **2.7.5 既定のオーディオ機器を選択する**

音声を録音または再生する機器が複数使用可能な場合、既定の機器を選択できます。

- 1 通知領域の「スピーカー」アイコン(10))を右タップし、「サウンドの設定を開 く」をタップします。
- 2 画面右側の「関連設定」の「サウンド コントロールパネル」をタップします。 「サウンド」ウィンドウが表示されます。
- 3 「再生」タブまたは「録音」タブをタップします。
- 4 既定に設定する機器を選択し、「既定値に設定」をタップします。
- 5 「OK」をタップします。

# **2.7.6 スピーカーの音質を調節する**

タブレットに内蔵されているスピーカーの音質を、より詳細に調節することで、クリアで広がり のあるステレオ感や、重厚感のある低音を実現します。

## 重 要

- ▶ Waves MaxxAudioの音質の調節は、内蔵スピーカーとヘッドホンが対象となります。
- ▶ お使いの機種や状況によって、調節できない項目もあります。
- ▶ サンプルレートを 192000Hz に設定する場合は、192000Hz の音源を忠実に再生するために、 Waves MaxxAudioをOFFにしてお使いください。
- 1 「スタート」ボタン→「Waves MaxxAudio」の順にタップします。

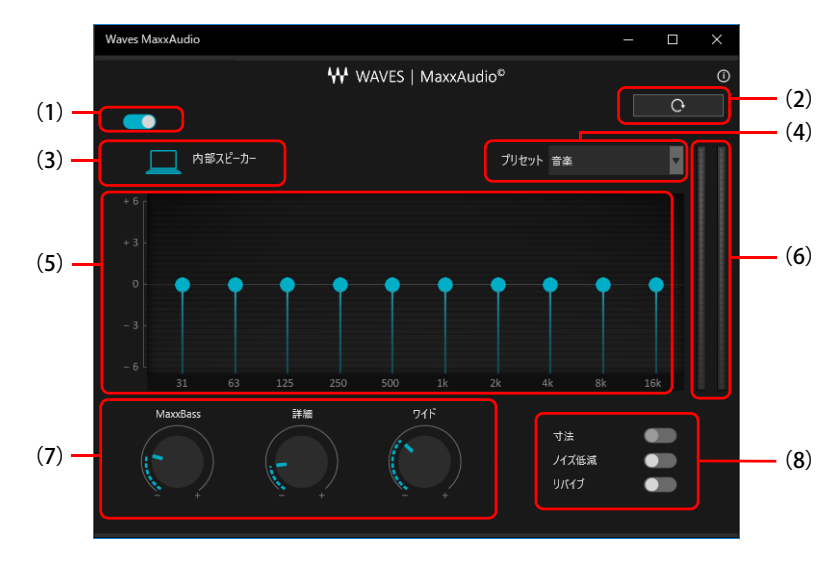

2 好みの音質になるように、設定を変更します。

- (1)MaxxAudio機能のON/OFFを切り替えます。
- (2)各設定を初期値に戻します。
- (3)ヘッドホン使用時は、「ヘッドフォン」と表示されます。内蔵スピーカー使用時は、「内部スピー カー」と表示されます。 ここに表示された出力デバイスと(4)のコンテンツのジャンルの組み合わせごとに音質を調節で きます。
- (4)「音楽」「映画」からコンテンツのジャンルを選択できます。
- (5)イコライザー ●をドラッグすることで、好みの周波数特性を設定できます。
- (6)レベル・メーター
- (7)ドラッグして青い部分を増減させ、各種音質の調節ができます。
	- ・ MaxxBass
		- 音響心理学に基づいた倍音再生技術により、低音を充分感じ取れるようにします。
	- ・ 詳細

高域の小さな音は大きくして聞き取りやすくする一方、高域の大きな音はやかましくならない よう一定レベル以下に抑えます。

- ・ ワイド 左右スピーカーの向く角度だけを疑似的に変えて、ステレオ感を広げます。 ヘッドホン使用時は0になります。
- (8)各機能のON/OFFを切り替えます。
	- ・ 寸法

ヘッドホン使用時、スピーカーで聞いているような自然な広がりのステレオ感を得られます。 スピーカー使用時はONにできません。

- ・ ノイズ低減
- 背景から聞こえる定常的なノイズを除去します。通常はOFFでお使いください。 ・ リバイブ
- mp3などの低ビットレート・ソースで失われがちな音を復元することで音質を改善します。

# <span id="page-46-1"></span>2.8 省電力

ここでは、タブレットを使わないときに省電力にする省電力状態と、その他の節電機能 について説明しています。

# **2.8.1 省電力状態**

タブレットを使用しないときに、画面を消灯して消費電力を抑えます。

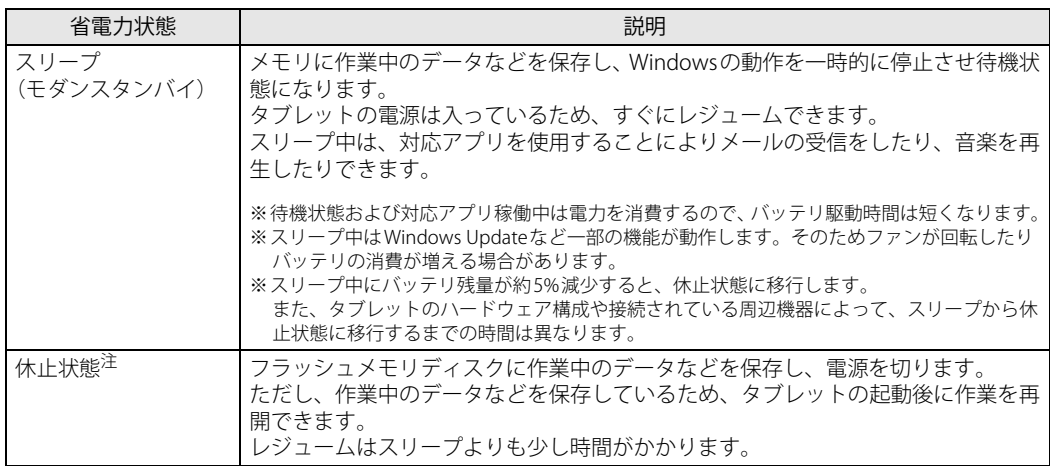

<span id="page-46-0"></span>注 : 休止状態を「有効」にする場合は設定が必要です。

## **■ 注意事項**

- 状況により省電力状態にならない場合があります。メッセージが表示された場合は、メッセー ジに従って操作してください。
- 状況により省電力状態になるのに時間がかかる場合があります。
- ●レジュームした後、すぐに省電力状態にしないでください。必ず10秒以上たってから省電力状 態にするようにしてください。
- ●省電力状態にした後、すぐにレジュームしないでください。必ず10秒以上たってからレジュー ムするようにしてください。
- スリープ中にACアダプターを接続するとスリープから復帰しますが、ユーザー操作がない場合 は数秒でスリープ状態に戻ります。
- ●休止状態では、メール受信や音楽再生はできません。また、スリープ時に動作していた Windows Updateなど一部の機能は動作しません。
- 電源ボタンを押す以外の方法でスリープ状態からレジュームさせると、Windowsの仕様により 画面が表示されない場合があります。 その場合は、キーボードやマウスなどから入力を行うと画面が表示されます。画面が表示され ないままの状態で一定時間経過すると、再度スリープ状態になります。

## <span id="page-47-2"></span>**■ 省電力状態にする**

ご購入時は次のように設定されています。

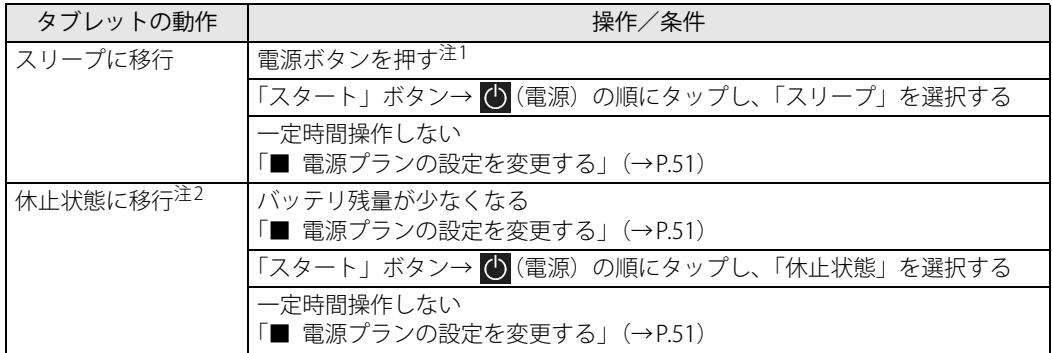

<span id="page-47-0"></span>注1 :電源ボタンは10秒以上押さないでください。電源ボタンを10秒以上押すと、Windowsが正常終了せずに本タブレット の電源が切れてしまいます。

<span id="page-47-1"></span>注2 :休止状態を「有効」にする場合は設定が必要です。

## **■ 省電力状態からレジュームする**

ご購入時は次のように設定されています。

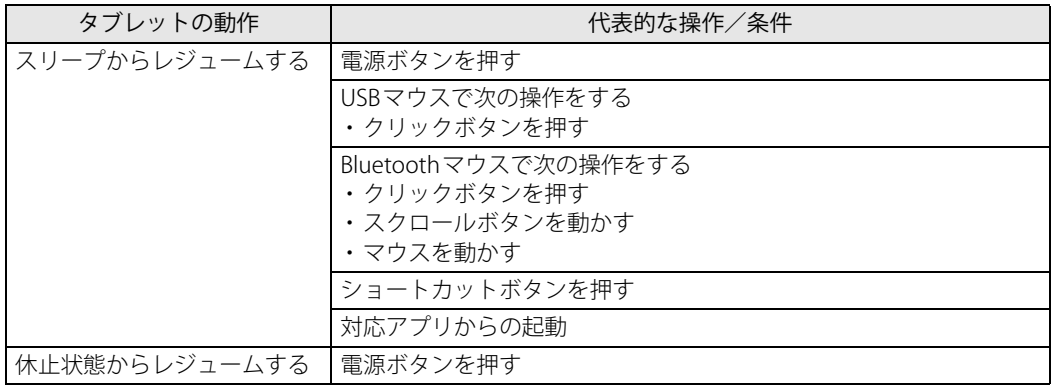

## **2.8.2 電源を切る**

<span id="page-48-0"></span>ここでは、Windowsを終了させてタブレット本体の電源を切る方法を説明します。

#### **■ 注意事項**

- 電源を切る前に、すべての作業を終了し必要なデータを保存してください。
- 電源を切るとき、ノイズが発生することがあります。その場合はあらかじめ音量を下げておい てください。
- 電源を切った後、すぐに電源を入れないでください。必ず10秒以上たってから電源を入れるよ うにしてください。

#### **■ 電源の切り方**

次のいずれかの方法で、タブレット本体の電源を切ります。

#### **□ Windowsを終了する**

- 1 「スタート」ボタン→ (り (電源) の順にタップします。
- 2 「シャットダウン」をタップします。

#### **□ 完全に電源を切る**

### 重 要

- ▶ 次のような場合は、ここで説明している手順でタブレットの電源を切ってください。
	- ・ BIOS セットアップを起動する
	- ・ 診断プログラムを使用する
	- ・ nanoSIMカードをセットする/取り出す ・ フラッシュメモリディスクデータ消去
- 
- 1 「スタート」ボタン→ 図2 (設定) →「更新とセキュリティ」の順にタップします。
- 2 画面左側のメニューで「回復」をタップします。
- 3 画面右側のメニューで「今すぐ再起動」をタップします。
- 4 「PCの電源を切る」をタップします。

# **2.8.3 本タブレットの節電機能**

本タブレットには、さまざまな節電機能が搭載されています。これらの機能と有効となるタブ レットの状態との関係は次のとおりです。

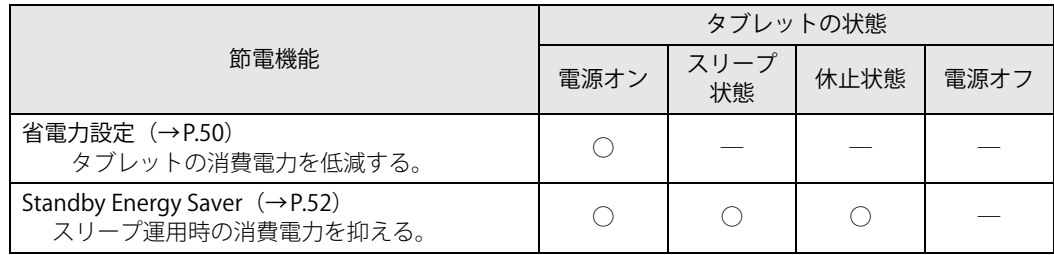

## <span id="page-49-0"></span>**2.8.4 省電力設定**

使用状況にあわせて電源プランを切り替えたり設定を変更することで、消費電力を抑えることが できます。

## **■ 電源プランを切り替える**

- 1 「スタート」ボタン→ <mark>後3</mark> (設定)→「システム」の順にタップします。
- 2 画面左側のメニューで「電源とスリープ」をタップします。
- 3 画面右側の「関連設定」の「電源の追加設定」をタップします。 「電源オプション」が表示されます。
- 4 お使いになる電源プランをタップします。

#### $\rho$  point

▶ ご購入時の電源プランは「FUJITSU電源設定」が選択されています。使用する状況によりプラン を変更してください。 また、電源プランは新規に作成することができます。

**□ 新規に電源プランを作成する場合**

1 「電源オプション」ウィンドウ左のメニューで「電源プランの作成」をタップします。 「電源プランの作成」ウィンドウが表示されたら、メッセージに従って操作します。

#### <span id="page-50-1"></span><span id="page-50-0"></span>**■ 電源プランの設定を変更する**

- 1 「スタート」ボタン→ ※ (設定) → 「システム」の順にタップします。
- 2 画面左側のメニューで「電源とスリープ」をタップします。
- 3 画面右側の「関連設定」の「電源の追加設定」をタップします。 「電源オプション」が表示されます。
- 4 設定を変更するプランの「プラン設定の変更」をタップします。
- 5 「詳細な電源設定の変更」をタップします。

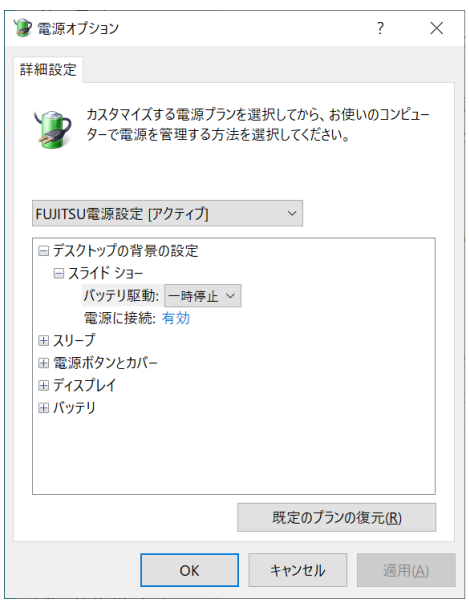

6 リストから項目を選択し、設定を変更します。

#### $\heartsuit$  POINT

- ▶ 一部の設定は手順1や手順2で表示される画面でも変更できます。
- 7 「OK」をタップします。

# <span id="page-51-0"></span>**2.8.5 Standby Energy Saver**

本機能を設定するとタブレットの節電や、起動時に速やかに業務を開始することができます。

- タブレット使用終了後、設定した移行時間が経過するとスリープ状態から休止状態に切り替わ ります。休止状態にすることで電力消費を抑えることができます。
- タブレット使用開始予定時刻の30分前になると、休止状態からスリープ状態に切り替わります。 スリープ中にメール受信を行い、業務開始時にはタブレットを素早く起動できます。

### **□ 設定例**

次の設定でのイメージです。

- ・パソコン使用開始予定時刻:9:00
- ・使用終了予定時刻:17:00
- ・パソコン使用終了後の休止移行時間:30分

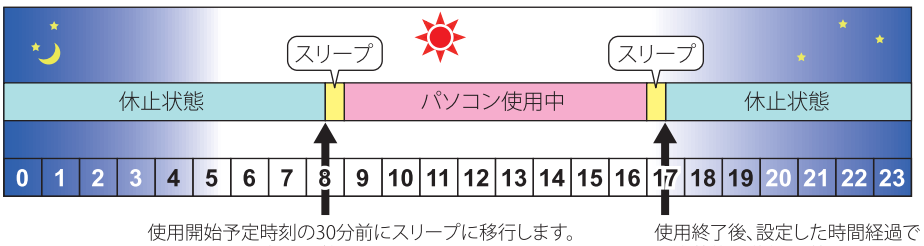

この間メール受信など行います。

休止状態に移行し、節電します。

## **■ Standby Energy Saverをお使いになるうえでの注意**

- ●本機能は、電源オフ状態およびサインアウト時は動作しません。
- ●本機能は、電源オプション (→P.51) の「スリープ」で「次の時間が経過後休止状態にする」を 変更すると正しく動作しません。
- 使用開始予定時刻の30分前にタブレットを起動した場合は、一旦スリープに移行することがあ ります。
- 次の場合は本タブレットを再起動するか、Windowsにサインインし直してください。
	- ・「タスクマネージャー」の「スタートアップ」タブで「Standby Energy Saver」の有効/無効 を切り替えた
	- ・「スタート」ボタン→ (設定)→「アプリ」の「スタートアップ」で「Standby Energy Saver」 のオン/オフを切り替えた
	- •「スタート」ボタン→ <mark>※</mark>(設定)→「時刻と言語」の「日付と時刻」で変更をした
- Standby Energy Saverをアンインストールする場合は、本機能をオフにしてください。
- ●本タブレットに複数のユーザーアカウントが登録されている場合の動作は、次のとおりです。
	- ・サインインしたユーザ―の設定が「オフ」でも、「オン」にしているユーザーの設定が有効に なります。
	- ・それぞれのユーザーが「オン」にしていると、「パソコン使用終了後の休止移行時間」はサイ ンインしたユーザーの設定が有効になります。
	- ・それぞれのユーザーが「オン」にしていると、それぞれのユーザーの次回開始時刻30分前に タブレットがスリープになります。

## ■ Standby Energy Saver を有効にする

- 1 「スタート」ボタン→ ※<mark>※</mark>(設定)→「Extras」→「Standby Energy Saver」の順に タップします。 「Standby Energy Saver」が表示されます。
- 2 Standby Energy Saver機能を「オン」にします。
- 3 「ログイン時にこのアプリでStandby Energy Saver タスクを実行しますか?」と表 示されたら「有効にする」をタップします。
- 4 各項目を設定します。

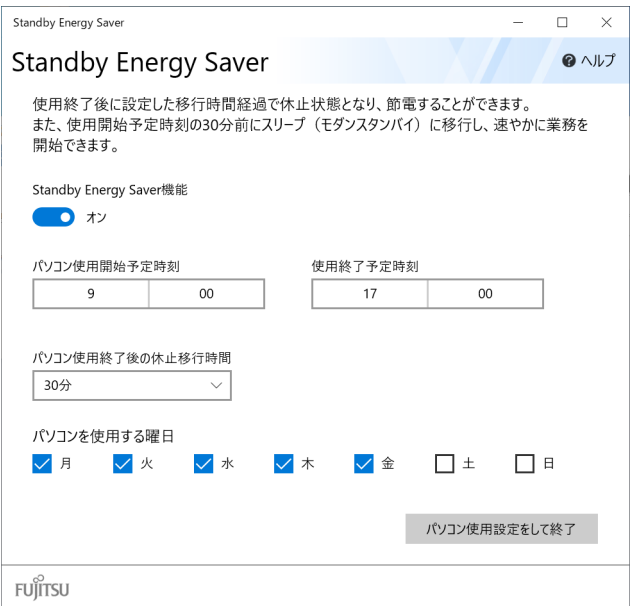

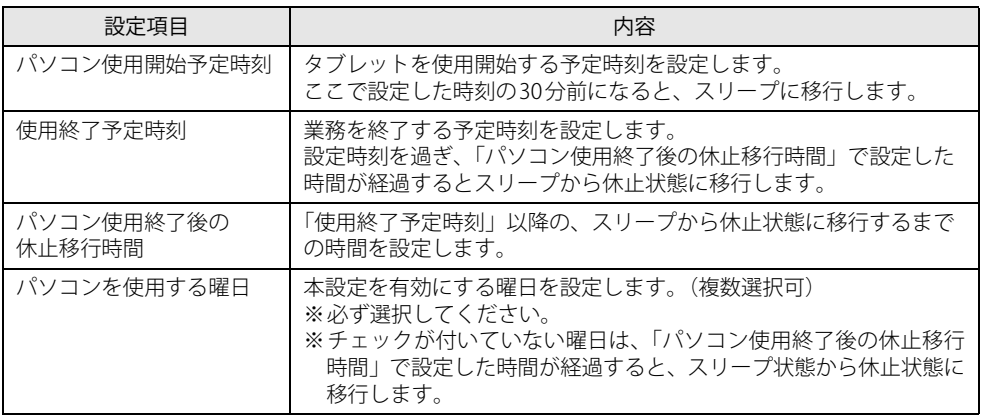

5 「パソコン使用設定をして終了」をタップします。

設定が反映され、Standby Energy Saverが有効になります。

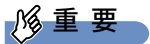

▶ 設定項目に不備がある場合は、項目が赤くなりメッセージが表示されます。 正しい内容に修正してください。

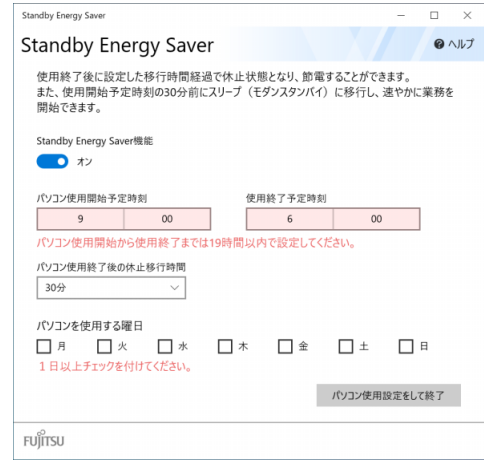

# 2.9 バッテリ

ここでは、バッテリを使用して本タブレットを使用する方法や注意事項について説明し ています。バッテリの充電時間や駆動時間など、バッテリの仕様については[「5.1 本体](#page-111-0) [仕様」\(→P.112\)を](#page-111-0)ご覧ください。

## **2.9.1 注意事項**

#### **■ バッテリで運用するとき**

- ●本タブレットの使用中にバッテリの残量がなくなると、作成中のデータが失われることがあり ます。バッテリの残量に注意してお使いください。バッテリの残量を確認するには[、「2.9.3 バッ](#page-56-0) テリの残量を確認する」(→P.57) をご覧ください。
- ●本タブレットを長く使用していると、バッテリの残量が正確に表示されなくなる場合がありま す。故障ではありませんのでそのままお使いください。 正しく残量を表示されるようにするには、満充電まで充電後、BIOSセットアップ画面にて電源 が切れるまで放電してください。
- タブレットの機能を多用したり負荷の大きいアプリを使用したりすると、多くの電力を使用す るためバッテリ駆動時間が短くなります。このような場合や重要な作業を行う場合は、ACアダ プタを接続してください。
- バッテリが満充電状態のときに、ACアダプタを接続したまま放置しないでください。
- バッテリは使用しなくても少しずつ自然放電していきます。
- 低温時にはバッテリ駆動時間が短くなる場合があります。
- 周囲の温度が高すぎたり低すぎたりすると、バッテリの充電能力が低下します。 また、ACアダプタを接続している場合も、タブレット本体の使用状況により、バッテリ残量が 減る場合があります。
- 充電保管庫などの密閉環境で複数台のタブレットを一度に充電する場合、密閉環境内に熱がこ もりバッテリ充電時間が仕様と異なることがあります。また、温度条件により充電が停止する ことがあります。
- バッテリ残量が空の状態で本タブレットに添付のACアダプタを接続した直後は、電源ボタンを 押しても電源が入らない場合があります。この場合は、1分程度ACアダプタを挿した状態でお 待ちください。自動的に起動しない場合は、再度電源ボタンを押してください。
- バッテリ部は通常のご使用時および充電時に多少暖かくなりますが、異常ではありません。
- 長期間タブレットを使用しない場合には、高温環境となる保管場所は避け、バッテリ残量を50 %程度にしてから保管してください。 また、長期間使用しない場合においても2年以内に必ず充電を行ってください。
- バッテリの残量が残りわずかの場合、バッテリ運用またはUSB Type-Cコネクタから5Vで給電中の ときは、本タブレットは起動しません。本タブレットに添付のACアダプタを接続してください。
- 「バッテリ残量 1% 未満です。AC アダプタを抜かずにバッテリを充電してください。バッテリが 1%以上充電されるまでタブレットのパフォーマンスが低下します。」というメッセージが表示さ れた場合は、バッテリ残量が1%に到達するまでシステムの電力保護のためにパフォーマンスを 下げて動作します。その間、タブレットの起動やアプリの動作に通常よりも時間がかかります。

#### **■ バッテリの寿命**

#### **□ 寿命となる要因**

- (1) バッテリの充電/放電を繰り返した回数(サイクル数)
- ② バッテリが満充電状態でACアダプタを接続したまま放置
- ③ 高温環境での使用/保管、使用時の負荷が高いなど、環境温度が高温である

#### **□ 寿命について**

- バッテリは消耗品です。
- バッテリの寿命は、使用環境および保管方法、ご使用の時間や頻度によって大きく異なります。
- 長期間使用し、次のような症状が出た場合、バッテリの寿命が考えられます。
	- ・バッテリの駆動時間や充電時間が極端に短くなる
	- ・満充電にならなくなる
	- ・充電できなくなる
	- ・使用中に勝手に電源が切れる
- 内蔵バッテリはご使用条件により、寿命が近づくにつれて膨れる場合があります。リチウムイ オンバッテリの特性であり、安全上問題はありません。ただし、内部機器を圧迫し故障の原因 となりますので、修理を依頼してください。
- タブレット本体を長期間使用しなかった場合にも、バッテリは劣化します。
- ●本タブレットの内蔵バッテリはお客様自身で交換できません。交換する場合は、保証期間の内 外を問わず有償となります。

### ■ バッテリ駆動時間について

- ●本タブレットは、他メーカーのバッテリ駆動時間との比較のために、共通の測定方法として一般 社団法人電子情報技術産業協会の「JEITAバッテリ動作時間測定法(Ver2.0)」を採用しています。
- バッテリ駆動時間はお使いの環境によって大きく異なります。 次のことを行うことにより、バッテリ駆動時間を延ばすことができます。
	- ・液晶ディスプレイの画面を暗くする 詳しくは[、「2.4.2 明るさを調整する」\(→P.34\)](#page-33-0)をご覧ください。
	- ・省電力機能を活用する
	- 詳しくは、「2.8 省雷力」(→P.47) をご覧ください。
	- ・時間のかかるアプリ(ウイルス対策アプリのスキャンなど)は、ACアダプタを接続して使用 する

#### $\overline{P}$  POINT

- ▶ 消費電力が大きいアプリは次の操作で確認できます。(バッテリ運用時のみ)
	- 1. 「スタート」ボタン→ ※2 (設定) → 「システム」の順にタップします。
	- 2. 次の操作を行います。
		- ●Windows11の場合
			- 1. 「電源&バッテリー」をタップします。
			- 2. 「バッテリーの使用状況」をクリックして、表示された「アプリごとのバッテリー使 用量」で消費電力が大きいアプリを確認します。
			- ●Windows 10の場合
			- 1. 「バッテリー」をタップします。
			- 2. バッテリー残量の下に表示されている「バッテリー残量に影響を及ぼしているアプリ を表示する」をクリックします。
				- 消費電力が大きいアプリを確認します。
- ・周辺機器を取り外す
- ・無線LAN/Bluetoothの電波を停止する 詳しくは[、「2.10.5 無線通信機能の電波を発信する/停止する」\(→P.61\)](#page-60-0)をご覧ください。 ・音声出力をミュート(消音)に切り替える
- 詳しくは、「2.7.2 アプリごとの再生音量を調節する」 (→P.42) をご覧ください。

この他、ドライバーや各種アプリを最新の状態に更新することで、バッテリー駆動時間を延ば せる可能性があります。詳しくは[、「BIOSやドライバーのアップデートについて」\(→P.8\)を](#page-7-0) ご覧ください。

# **2.9.2 バッテリを充電する**

1 タブレット本体にACアダプタを接続します。

充電が始まります。バッテリの充電状態は[、バッテリ充電ランプ\(→P.15\)](#page-14-0)で確認できます。

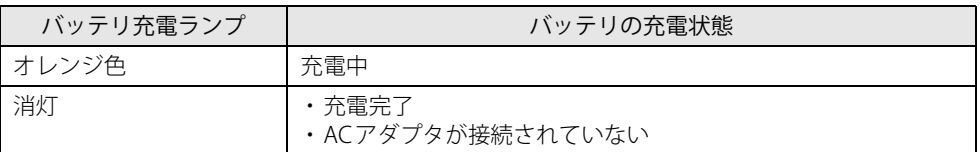

#### $\overline{P}$  POINT  $\overline{P}$

▶ バッテリを保護するため、バッテリの残量が90%以上の場合は充電は始まりません。 バッテリの残量が少なくなると自動的に充電が始まります。

## <span id="page-56-0"></span>**2.9.3 バッテリの残量を確認する**

バッテリの残量は、通知領域の「電源」アイコン(□)をタップすることで確認できます。

## **■ 「バッテリが不足しています」 というメッセージが表示されたら**

バッテリの残量はわずかになっています。すみやかに次のいずれかの対処を行ってください。

- ACアダプタを接続する
- 本タブレットを休止状態にする
	- [「■ 省電力状態にする」\(→P.48\)](#page-47-2)
- 作業を終了して本タブレットの電源を切る
	- [「2.8.2 電源を切る」\(→P.49\)](#page-48-0)

ご購入時は、バッテリの残量が約10%になると自動的に休止状態になるように設定されています。 設定を変更するには[、「■ 電源プランの設定を変更する」\(→P.51\)](#page-50-1) をご覧ください。

## **2.9.4 バッテリの状態を確認する**

バッテリの情報や消耗状態の確認は、「バッテリーユーティリティ」で行うことができます。

## 18重要

- ▶ バッテリの残量や消耗状態を正しく表示するには、定期的な満充電/完全放電が必要になります。 満充電/完全放電を行わずに使い続けると、「バッテリーユーティリティ」に表示される残量 や消耗状態が、実容量と著しく異なることがあります。
- ▶ 満充電/完全放電するには バッテリの充電モードを「80%充電モード」にしている場合は、「フル充電モード」に変更し てください。 満充電後ACアダプタを取り外し、BIOSセットアップ画面の状態で電源が切れるまで放電して ください。自動で電源が切れると、放電が完了します。 BIOSセットアップについては、『製品ガイド(共通編)』の「2章 BIOS」―「BIOSセットアップ の操作のしかた」をご覧ください。
- 1 「スタート」ボタン→ 図2 (設定) →「Extras」→「バッテリーユーティリティ」の 順にタップします。
- 2 「バッテリーの情報」をタップします。

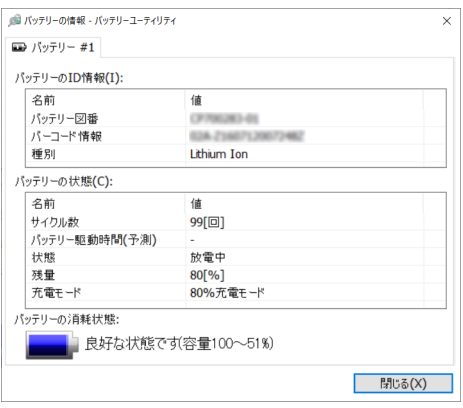

「サイクル数」、「残量」、「消耗状態」などを確認できます。

# 2.10 通信

ここでは本タブレットの通信機能について説明しています。

ネットワーク機器を接続してお使いになる場合は、お使いのネットワーク機器のマニュ アルもご覧ください。また、搭載されている通信機能の仕様については[、「5.1 本体仕様」](#page-111-0) [\(→P.112\)を](#page-111-0)ご覧ください。

#### $\heartsuit$  POINT

▶ 本タブレットには、ネットワーク環境を簡単に切り替えられるユーティリティ「Plugfree NETWORK」が添付されています。 『製品ガイド(共通編)』の「1章 アプリ」―「1.2.1「ドライバーズディスク検索」からのイン ストール」をご覧になり、「Plugfree NETWORK」をインストールしてください。 また、「Plugfree NETWORK」の詳しい使い方は、次の操作で表示されるヘルプをご覧ください。 1. 「スタート」ボタン→「Plugfree NETWORK」→「使用場所管理」および「ネットワーク診 断」の順にタップします。

## **2.10.1 有線LAN**

対 象 | スリムキーボード、クレードル、LAN変換アダプタ使用時

### 重 要

▶ 上記の対象周辺機器の有線LANでネットワークに接続する場合 タブレット本体と周辺機器を接続してください。

LANケーブルを接続する方法については[、「3.5.5 LANコネクタ」\(→P.106\)を](#page-105-1)ご覧ください。 LANの設定については、ネットワーク管理者に確認してください。

#### $\heartsuit$  POINT

▶ 本タブレットはMACアドレスパススルー機能に対応しています。 この機能をご利用になるには、MACアドレスパススルーに対応した周辺機器と接続する必要が あります。

また、本機能について次の注意事項をご確認ください。

- ・ 本機能用に、パススルー MACアドレスが設定されています。
- ・ ご購入時は無効に設定されています。設定の変更はBIOSセットアップで行います。 BIOSセットアップの「詳細」メニューの「各種設定」→「MACアドレスパススルー」を「使 用する」に設定してください。 BIOSセットアップについては、『製品ガイド(共通編)』の「2章 BIOS」―「BIOSセットアッ プの操作のしかた」をご覧ください。
- ・ 本機能に対応した周辺機器の同時使用(有線LANの複数接続)はできません。
- ・ 本機能でネットワークに接続した後に、本機能に対応した他の周辺機器でネットワークに接 続できないことがあります。 同一のDHCPサーバからIP アドレスを取得する場合、先にDHCP サーバに接続した周辺機器 がIPアドレスを取得しているため、後から接続した周辺機器はIPアドレスを取得できません。 他の周辺機器から接続したい場合は、先に接続した周辺機器を取り外すことで、IPアドレス を取得できます。
- ▶ MACアドレスパススルー機能を使用しない場合は、周辺機器側のMACアドレスが使われます。

## **2.10.2 無線LAN**

無線LANについては、『無線LANご利用ガイド』をご覧ください。 無線LANの設定については、ネットワーク管理者に確認してください。 また、無線LANの仕様については[、「5.4 無線LAN」\(→P.133\)](#page-132-0)をご覧ください。 本タブレットは、電波法ならびに電気通信事業法に基づく技術基準に適合し、5.2/5.3GHz帯の屋 外使用についての注意文を画面に表示できます。 表示の操作方法は、『製品ガイド(共通編)』の「付録3 認定および準拠について」をご覧ください。

### **■ 無線LANの種類を確認する**

搭載されている無線LANの種類を確認するには、次の操作を行います。

- **1** 「コントロールパネル」ウィンドウ[\(→P.7\)を](#page-6-0)表示します。
- 2 「システムとセキュリティ」→「システム」の順にタップします。
- 3 画面左側のメニューで「デバイス マネージャー」をタップします。 「デバイス マネージャー」が表示されます。
- 4 「ネットワークアダプター」をダブルタップします。 本タブレットに搭載されている無線LANの種類が表示されます。

## **2.10.3 無線WAN**

#### 対 象 | 無線WANモデル

nanoSIMカードを取り付けることにより、高速パケット通信が可能になります。 nanoSIMカードを取り付ける方法については[、「3.4 nanoSIMカード」\(→P.101\)を](#page-100-0)ご覧ください。 無線WANについては、『内蔵無線WANをお使いになる方へ』をご覧ください。

# **2.10.4 Bluetoothワイヤレステクノロジー**

Bluetoothワイヤレステクノロジーとは、ヘッドセットやワイヤレスキーボード、携帯電話など の周辺機器や他のBluetoothワイヤレステクノロジー搭載のタブレットなどに、ケーブルを使わ ず電波で接続できる技術です。 Bluetoothワイヤレステクノロジーについては、『Bluetoothワイヤレステクノロジーご利用ガイ ド』をご覧ください。 また、Bluetoothワイヤレステクノロジーのバージョンについては[、「5.1 本体仕様」\(→P.112\)](#page-111-0)を ご覧ください。

# **2.10.5 無線通信機能の電波を発信する/停止する**

<span id="page-60-0"></span>病院や飛行機内、その他電子機器使用の規制がある場所では、あらかじめ無線通信機能の電波を 停止してください。

電波の発信/停止は次の方法で変更できます。

### **■ スリムキーボード**

タブレットに搭載されている、すべての無線通信機能の電波を発信/停止します。

1 【Fn】+【F5】キーを押します。

【Fn】+【F5】キーを押すたびに、電波の発信/停止が切り替わります。

#### $P$  POINT

▶ [F Lockランプ\(→P.20\)](#page-19-0)が点灯している場合はF Lock機[能\(→P.17\)](#page-16-0)が有効になっているので、 【Fn】キーを押さずに【F5】キーを押すだけで電波の発信/停止が切り替わります。

## 1%重要

- ▶ 無線デバイスは、個別に電波を発信/停止することもできます。 電波の発信/停止の状態は[、「■ Windowsの機能」\(→P.61\)](#page-60-1)の手順で表示される画面で確認で きます。
- 電波を「停止」に切り替えた場合、すべての無線デバイスが「停止」になりますが、「発信」に 切り替えた場合は、電波を「停止」する直前に「発信」の状態だったデバイスのみが「発信」 となります。

#### <span id="page-60-1"></span>**■ Windowsの機能**

Windowsの機能で、無線通信機能の電波の発信/停止を切り替えることもできます。

- **1 「スタート」ボタン→ 88 (設定) →「ネットワークとインターネット」の順にタッ** プします。
- 2 画面左側のメニューで「機内モード」をタップします。

#### $\rho$  point

- ▶ 機内モード
	- ・ 機内モードとは、タブレットに搭載されている無線通信機能の電波を停止する機能です。機 内モードを「オン」にすると電波が停止します。
	- ・【Fn】+【F5】キーを押すたびに機内モードのオン/オフを切り替えます。

### 3 画面右側の「機内モード」または「ワイヤレスデバイス」でそれぞれの設定を切り 替えます。

「機内モード」では無線通信の電波をまとめて発信/停止します。特定の電波の発信/停止 を設定する場合は「ワイヤレスデバイス」で設定します。

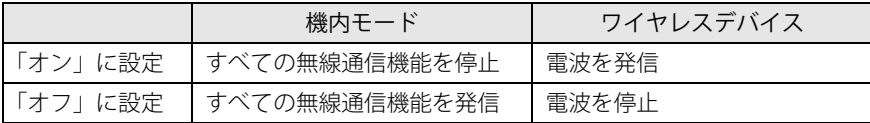

重 要

- 電波を「停止」に切り替えた場合、すべての無線デバイスが「停止」になりますが、「発信」に 切り替えた場合は、電波を「停止」する直前に「発信」の状態だったデバイスのみが「発信」 となります。

 $\rho$  point

- ▶ Bluetoothワイヤレステクノロジーは、次の操作でも設定を切り替えることができます。
	- 1. 「スタート」ボタン→ (設定)→「デバイス」の順にタップします。
	- 2. 画面左側のメニューで「Bluetoothとその他のデバイス」をタップします。
	- 3. 画面右側のメニューでBluetoothの設定を切り替えます。
		- ・「オン」:電波を発信する
		- ・「オフ」:電波を停止する

# 2.11 ダイレクト ・ メモリースロット

ここでは、ダイレクト・メモリースロットに、SDメモリーカードをセットしたり取り出 したりする方法について説明しています。 メモリーカードの取り扱いについては、お使いのメモリーカードのマニュアルをご覧く ださい。メモリーカードを周辺機器で使用する場合は、お使いの周辺機器のマニュアル もご覧ください。また、ダイレクト・メモリースロットの仕様については[、「5.1 本体仕](#page-111-0) [様」\(→P.112\)を](#page-111-0)ご覧ください。

## **2.11.1 注意事項**

● メモリーカードは、静電気に対して非常に弱い部品で構成されており、人体にたまった静電気 により破壊される場合があります。メモリーカードを取り扱う前は、一度アルミサッシやドア ノブなどの金属に手を触れて、静電気を放電してください。

## **2.11.2 使用できるメモリーカード**

すべてのメモリーカードの動作を保証するものではありません。

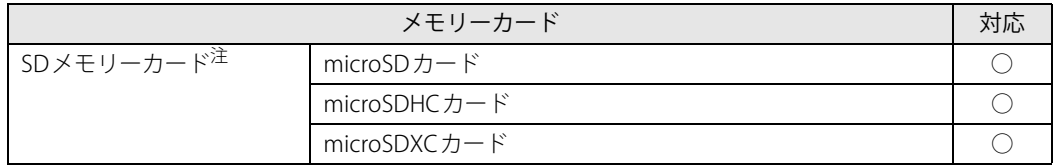

<span id="page-62-0"></span>注 :・著作権保護機能には対応していません。

・マルチメディアカード(MMC)、セキュアマルチメディアカードには対応していません。

## **2.11.3 メモリーカードをセットする**

1 くぼみに指をかけ、カードスロットカバーを矢印の方向に開きます。 イラストは、タブレット本体の液晶ディスプレイを上にした状態です。

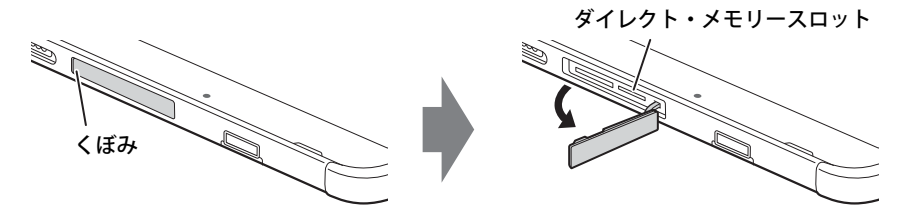

#### $P$  POINT

- ▶ カードスロットカバーを開閉するときは、強く引っ張ったり、無理に曲げたり、ねじったりし ないでください。
- 2 microSDメモリーカードを[ダイレクト・メモリースロット\(→P.12\)](#page-11-0)に差し込みま す。

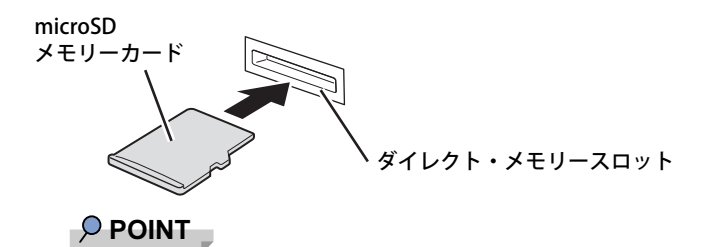

- ▶ 指でカードを押しづらい場合は、つめや先の細い棒状のもので押してください。
- ▶ メッセージ(画面右下)が表示された場合は、そのメッセージをタップし、必要に応じて動作 を選択するか、メッセージを閉じてください。
- 3 カードスロットカバーを閉じます。

#### $\rho$  point  $\overline{\phantom{a}}$

 $\blacktriangleright$ カードスロットカバーのアーム部を指でつまんで、まっすぐ差し込んでください。

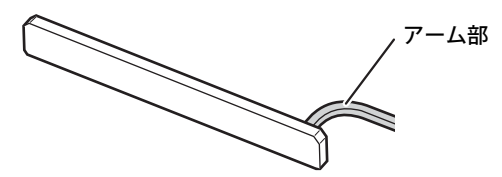

## **2.11.4 メモリーカードを取り出す**

1 くぼみに指をかけ、カードスロットカバーを矢印の方向に開きます。 イラストは、タブレット本体の液晶ディスプレイを上にした状態です。

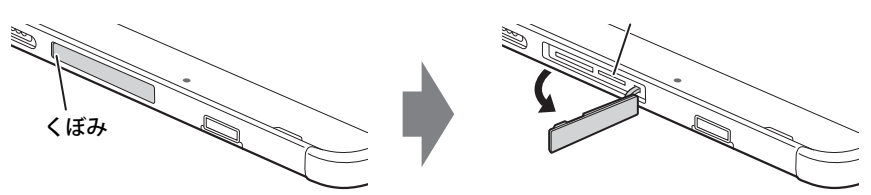

 $\rho$  point  $\overline{\phantom{a}}$ 

- ▶ カードスロットカバーを開閉するときは、強く引っ張ったり、無理に曲げたり、ねじったりし ないでください。
- 2 通知領域の「ハードウェアの安全な取り外し」アイコン( $\overline{b}$ ) をタップします。
- 3 取り外すメモリーカードをタップし、表示されるメッセージに従います。
- 4 microSDメモリーカードを一度押し、少し出てきたmicroSDメモリーカードを引 き抜きます。

## 重 要

▶ メモリーカードを強く押さないでください。指を離したときメモリーカードが飛び出し、紛失 したり衝撃で破損したりするおそれがあります。また、ダイレクト・メモリースロットを人に 向けたり、顔を近づけたりしないでください。メモリーカードが飛び出すと、けがの原因とな ります。

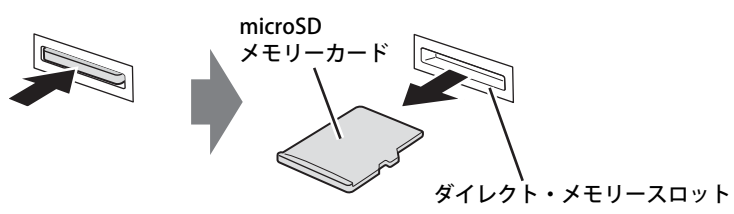

5 カードスロットカバーを閉じます。

#### $\overline{P}$  POINT  $\overline{P}$

▶ カードスロットカバーのアーム部を指でつまんで、まっすぐ差し込んでください。

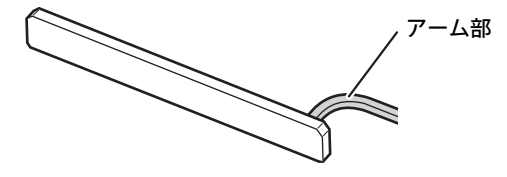

# 2.12 暗号化機能付フラッシュメモリディスク

「暗号化機能付フラッシュメモリディスク」は、OSやプログラムを含むフラッシュメモリディスク 上の全データについて、書き込み時には自動的に暗号化し、読み出し時には自動的に復号します。 そのため、暗号化を意識せずにセキュリティを確保できます。

また、BIOSセットアップでハードディスクパスワードを設定することにより、フラッシュメモリ ディスクへのアクセスはパスワードで管理されます。本タブレットからフラッシュメモリディス クを抜き取り、他のタブレットに接続してデータを読み取ろうとした場合にも、パスワードの入 力が必要になるため不正な使用を防ぐことができます。

## 8重要

▶ ハードディスクパスワードを設定していない場合はフラッシュメモリディスクへの不正なアク セスを防ぐことができません。必ずハードディスクパスワードを設定してください。ハードディ スクパスワードの設定方法は『製品ガイド(共通編)』の「2章 BIOS」―「BIOSのパスワード 機能を使う」をご覧ください。

# 2.13 セキュリティチップ (TPM)

セキュリティチップ (TPM) は、ドライブを暗号化したときの暗号鍵などの重要なデータを格納· 管理するための特別なICチップです。暗号鍵などをフラッシュメモリディスクに残さないため、フ ラッシュメモリディスクが盗まれても暗号を解析できません。

# 2.14 USB Type-C 充電 ・ 給電ユーティリティ

本タブレットは、充電と給電を切り替えられるUSB Type-Cコネクタを搭載しています。 それぞれのUSB Type-Cコネクタの充電/給電の切り替えは、USB Type-C 充電・給電 ユーティリティで行います。

## **2.14.1 注意事項**

- 次の場合は、本アプリの設定は有効になりません。
	- ・BIOSセットアップメニューの「詳細」メニュー→「USB Type-C充電設定」→「パソコン電 源オフ時の動作」を「充電しない」に設定している場合は、タブレットが休止状態および電 源オフ状態での充電は行われません。

#### $\heartsuit$  POINT

▶ BIOSセットアップメニューの設定項目については、『BIOSセットアップメニュー 一覧』をご覧 ください。

## **2.14.2 USB Type-C 充電・給電ユーティリティの設定を変更する**

1 「スタート」ボタン→ <mark>※</mark>(設定)→「Extras」→「USB Type-C 充電・給電ユー ティリティ」の順にタップします。

「USB Type-C 充電・給電ユーティリティ」が表示されます。

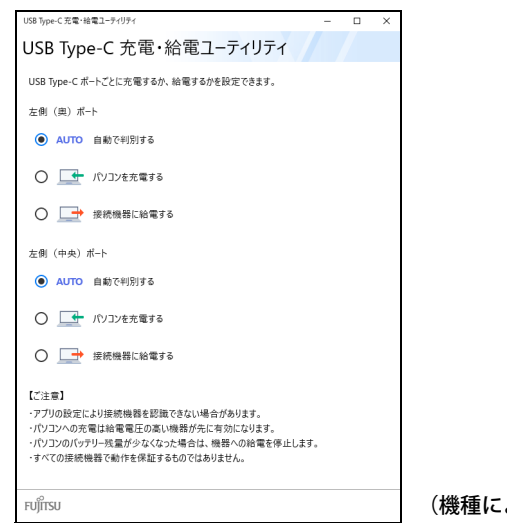

(機種により表示されるポートが異なります)

- 2 充電または給電を設定するコネクタの項目を選択します。
- 3 画面右上の「閉じる」をタップして、画面を閉じます。

## **■ タブレットの充電/給電の動作**

ご購入時は「AUTO」に設定されています。 本動作は、すべての対応機器の動作を保証するものではありません。

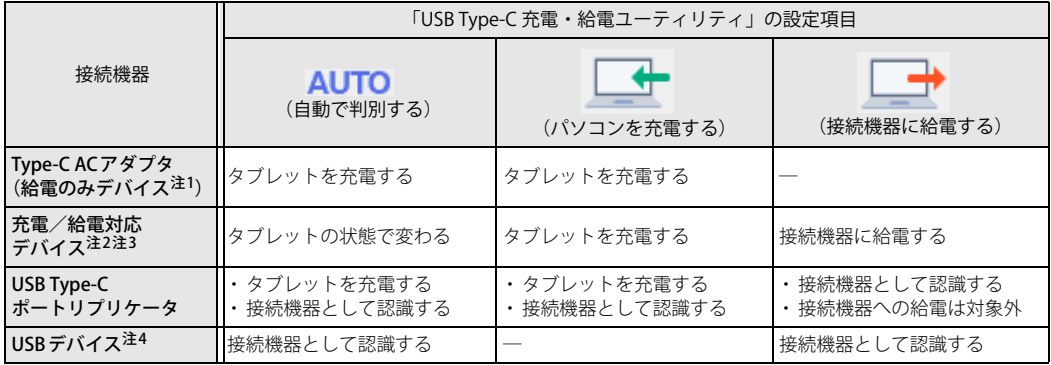

<span id="page-68-0"></span>注1 : • USB Power Delivery対応で7.5W (5V/1.5A) 以上を供給可能な機器

- ・ タブレットを使用しながらタブレットを充電する場合は、USB Power Delivery対応で45W(20V/2.25A)以上を供給<br>- 可能な機器が必要となります。
- <span id="page-68-1"></span>注2 : モバイルバッテリ、パソコン、スマートフォンなど
- <span id="page-68-2"></span>注3 : · USB Power Delivery対応機器のみお使いいただけます。 パソコンを充電:7.5W(5V/1.5A)以上供給可能 接続機器に給電:最大5V/3.0A
	-
	- ・タブレットを使用しながらタブレットを充電する場合は、USB Power Delivery対応で45W(20V/2.25A)以上を供給 可能な機器が必要となります。
	- ・ 次のような場合は、タブレットを充電していてもタブレットのバッテリーが減ることがあります。 ‐タブレットが動作している(高負荷処理を行っているなど)
		- ‐接続機器への給電電力が大きい(消費電力の大きな機器を複数接続しているなど)
- <span id="page-68-3"></span>注4 :・ USBメモリ、Webカメラ、ディスプレイなど
	- ・ USBデバイスを使用する場合は、「AUTO」を選択して使用することをお勧めします。

重 要

- ▶ ACアダプタとType-CACアダプタを同時に接続した場合 ACアダプタで充電を行います。(Type-C ACアダプタからは充電されません。)
- ▶ 接続したデバイスからタブレットへ充電が行われずに一定時間が経過すると、デバイスがス リープ状態になることがあります。 この場合は充電が開始されないため、デバイスを一度タブレットから外して接続し直すと充電 が開始されます。

# 2.15 Windows Hello

対 象 | 顔認証対応Webカメラ/指紋センサー搭載機種

Windows 10には、顔や指紋を認識してサインインできるWindows Helloという機能が 搭載されています。Windows Helloを使うと、サインイン時にパスワードやPINを入力 する必要がなくなります。

# **2.15.1 Windows Helloを使って顔認識でサインインする**

カメラの位置[は「1章 各部名称」\(→P.11\)](#page-10-0)をご覧ください。

## **■ Windows Helloの顔認識機能をお使いになるうえでの注意**

- Windows Helloの顔認識機能は完全な本人認識・照合を保証するものではありません。
- Windows Helloをお使いになるには、PINを設定しておく必要があります。
- カメラによる顔認識を設定している場合でも、パスワードやPINの入力でサインインすること ができます。 また、顔認証でサインインできない場合も、同様にパスワードやPINの入力でサインインして ください。
- Windows Helloで登録した顔情報は、タブレットにのみ保存されインターネット上にアップ ロードされることはありません。
- 顔の登録および顔認識時に適切な顔の位置は、タブレットの正面でタブレットからの距離が約 30cmから75cmです。
	- カメラが顔を認識できるように、必要に応じて液晶ディスプレイの角度などを調整してください。
- Windows Helloの顔認識機能は赤外線を使用しています。次のような環境では、顔認証が正し く検出できないことがあります。
	- ・タブレットの顔認証対応Webカメラや顔に直接日差しが当たる場所
	- ・晴れた日の屋外や窓際など

正しく検出するために上記の場所での使用を避け、直接日差しが当たらないようにカーテンな どで日差しを遮ってください。

また、窓際で使用したり、窓に向かってタブレットを設置したりすることは避けてください。

- 赤外線を含む電球(白熱電球など) を使用している場合は、タブレットの顔認証対応Webカメ ラや顔に電球の光が当たらないようにしてください。
- タブレットの顔認証対応Webカメラの発光部を長時間見つめないでください。
- 顔の登録および顔認識時は、Webカメラ状態表示LEDが青く点灯します。
- ●本タブレットに搭載されているカメラは顔認証に最適化されたカメラです。 カメラの視野に人の顔がある場合、人の顔に対して優先的に露出補正を行います。 そのため、周囲の明るさと人の顔の明るさの差が大きい場合、人の顔の露出は適正になります が、周囲の露出は適正でない状態で撮影されることがあります。

## **■ 顔を登録する**

Windows Helloの顔認識機能をお使いになるときは、次の設定を行ってください。

- 1 「スタート」ボタン→ ※ (設定) → 「アカウント」の順にタップします。
- 2 画面左側のメニューで「サインイン オプション」をタップします。
- 3 画面右側の「Windows Hello 顔認識」をクリックし、「セットアップ」をタップし ます。

#### $\overline{P}$  POINT  $\overline{P}$

▶ PINを設定していない場合は、「Windows Hello 暗証番号(PIN)」の「追加」をタップし、 先にPINの設定を行ってください。

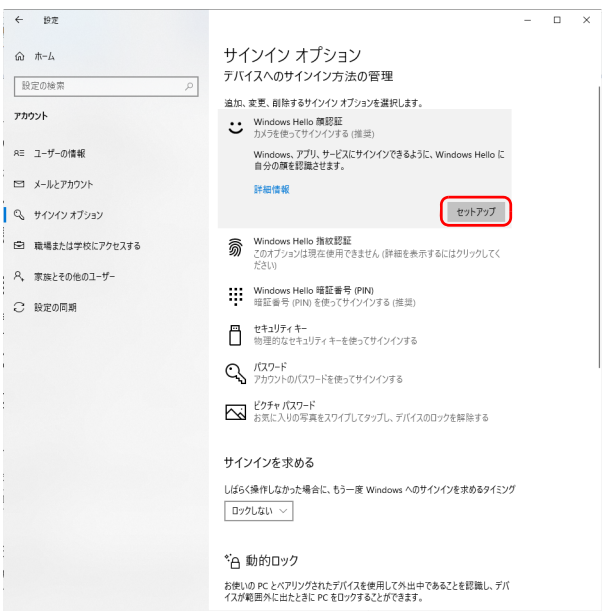

「Windows Helloセットアップ」ウィンドウが表示されます。

「開始する」をタップします。

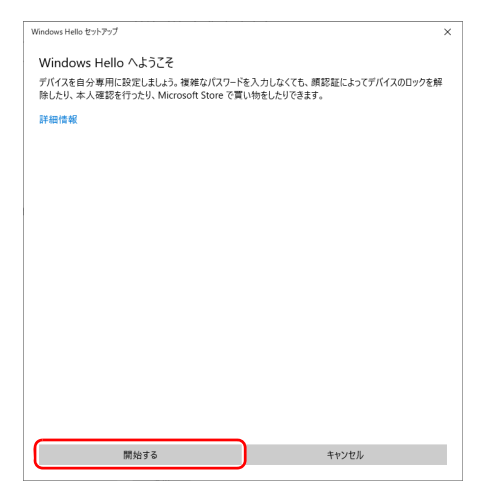

PINを入力します。

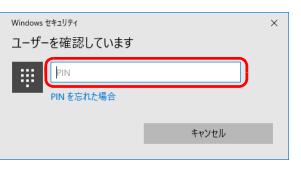

画面の指示に従って、顔を登録します。

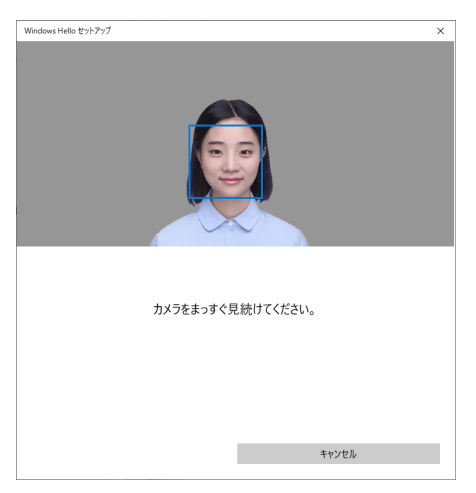
7 顔の登録が完了したら、「閉じる」をタップします。

必要に応じて「精度を高める」をタップし、顔を登録し直します。

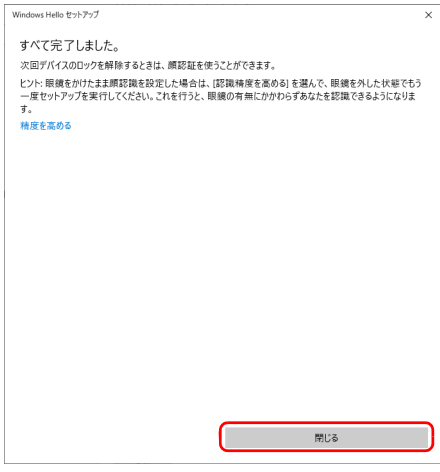

## $\rho$  point

▶ 「閉じる」 をタップした後でも精度を高めることができます。 手順3の 「サインインオプション」 の画面で「Windows Hello 顔認識」の「認識精度を高める」をタップし、再度顔認識を行って ください。

### **■ 顔認識でサインインできるか確認する**

- 1 「スタート」ボタン→ (アカウント名)→「ロック」の順にタップし、ロック画 面を表示します。
- 2 顔認証対応Webカメラに顔を認識させて、サインインできるか確認します。

#### $\overline{P}$  POINT  $\overline{P}$

▶ サインインできなかった場合 画面の指示に従って、PINまたはパスワードを入力してサインインし、顔の登録をやり直して ください。

## **2.15.2 Windows Helloを使って指紋認証でサインインする**

指紋センサーの位置[は「1章 各部名称」\(→P.11\)](#page-10-0)をご覧ください。

## **■ Windows Hello の指紋認証機能をお使いになるうえでの注意**

- $\bullet$  Windows Helloの指紋認証機能は完全な本人認識・照合を保証するものではありません。
- Windows Helloをお使いになるには、PINを設定しておく必要があります。
- **●指紋認証を設定している場合でも、パスワードやPIN入力によるロック解除は可能です。**
- Windows Helloで登録した指紋情報は、タブレットにのみ保存され、インターネット上にアッ プロードされることはありません。
- 修理などにより、指紋認証機能が使用できなくなる場合があります。 修理後に指紋認証機能が使用できなくなった場合は、指紋を登録し直してください。

#### **□ 指紋センサーに関するご注意**

- 次のような場合は、故障および破損の原因となることがあります。
	- ・指紋センサー表面をひっかいたり、先のとがったものでつついたりした場合
	- ・指紋センサー表面を爪や硬いもので強く擦り、センサー表面にキズが入った場合
	- ・泥などで汚れた手で指紋センサーに触れ、細かい異物などでセンサー表面にキズが入ったり、 表面が汚れたりした場合
	- ・指紋センサーのセンサー部にシールを貼ったり、インクなどで塗りつぶしたりした場合
- 指紋センサーに指を置く前に金属に手を触れるなどして、静電気を取り除いてください。 静電気が故障の原因となる場合があります。冬期など乾燥する時期は特にご注意ください。

#### **□ 指紋登録時、 照合時のご注意**

- 本機能は、画像に含まれる指紋の特徴をもとに照合を行うものです。このため、お客様によっ ては指紋の特徴情報が少なく、登録操作ができない場合があります。
- 指の状態が次のような場合は、指紋の登録や指紋認証が困難になることがあります。なお、指 を強く押し当てる、手を洗う、手を拭く、認証する指を変える、手荒れや乾いている場合はク リームを塗るなど、お客様の指の状態に合わせて対処することで、状況が改善されることがあ ります。
	- ・お風呂上がりなどで指がふやけている場合
	- ・指に汗や脂が多く、指紋の間が埋まっている場合
	- ・手が荒れたり、指に損傷(切傷、ただれなど)を負っている場合
	- ・手が極端に乾燥していたり、乾燥肌の場合
	- ・指が泥や油などで汚れている場合
	- ・太ったり、やせたりして指紋が変化した場合
	- ・磨耗して指紋が薄くなった場合
	- ・指紋登録時に比べ、指紋認証時の指の表面状態が極端に異なる場合
	- ・濡れたり、汗をかいたりしている場合
	- ・指が小さい場合
- センサー表面が濡れていたり結露していたりすると、誤作動の原因となります。柔らかい布で 水分を取り除いてからご使用ください。
- 各指で指紋が異なりますので、必ず登録を行った指で認証の操作を行ってください。
- 指紋認証が頻繁に失敗する場合は、登録した指紋を削除して、指紋の登録をやり直してください。

### **□ 指紋の読み取り方**

#### ● 指の位置

つめの根元を指紋センサーの中心部に合わせてください。 指紋模様の中心がセンサーの中心部に当たりやすくなります。

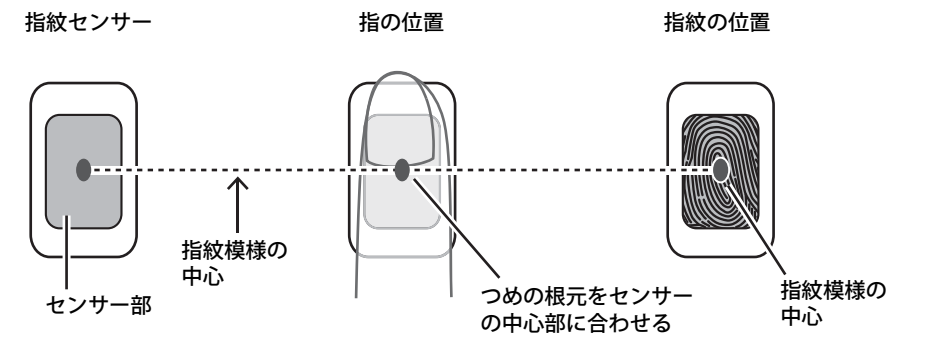

指紋模様の中心の位置には個人差があります。登録・認証がされにくい場合、指紋模様の中心 がセンサーの中心部に当たるよう、指の位置を調整してください。

● タッチ方法

指の位置を合わせて、指の腹をセンサー部に接触させて少し静止 (2~3秒)してください。

1. 指の位置を合わせる 2. 指の腹をセンサー部に接触 3. 少し静止

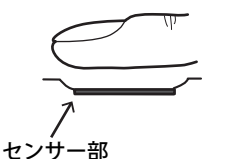

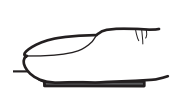

● 指紋が読み取りにくい例

つめの根元の位置がずれている 指が傾いている キバガ 指が立っている

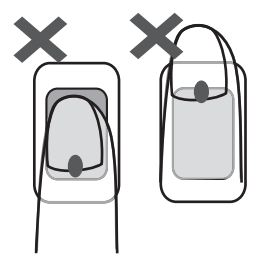

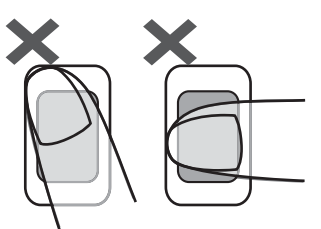

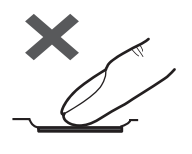

## **■ 指紋を登録する**

Windows Helloの指紋認識機能をお使いになるときは、次の設定を行ってください。

- 1 「スタート」ボタン→ ※ (設定) → 「アカウント」の順にタップします。
- 2 画面左側のメニューで「サインイン オプション」をタップします。

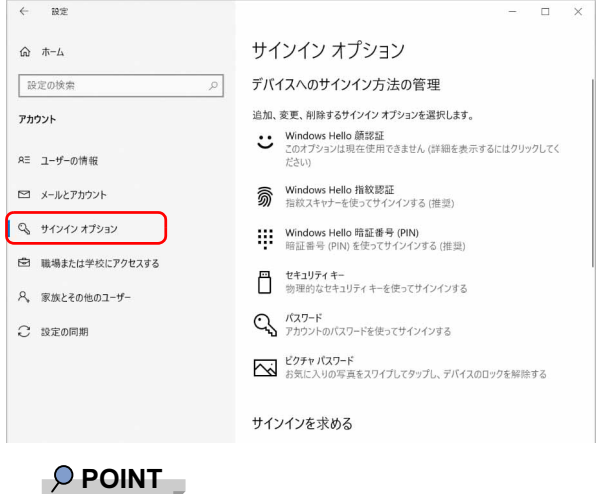

- ▶ PINを設定していない場合は、「PIN」の「追加」をタップし、先にPINの設定を行ってください。
- 3 画面右側の「Windows Hello 指紋認証」をクリックし、「セットアップ」をタップ します。

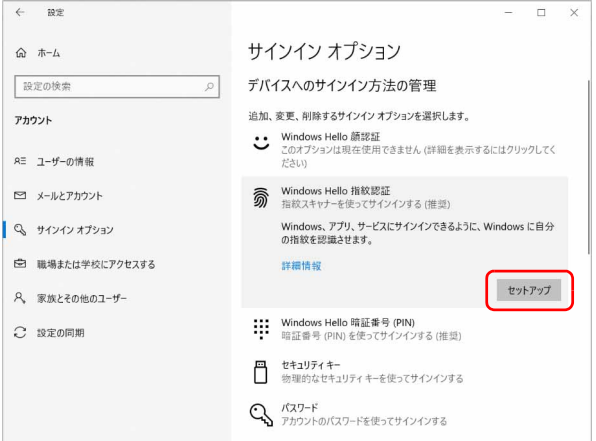

「Windows Helloセットアップ」ウィンドウが表示されます。

4 「開始する」をタップします。

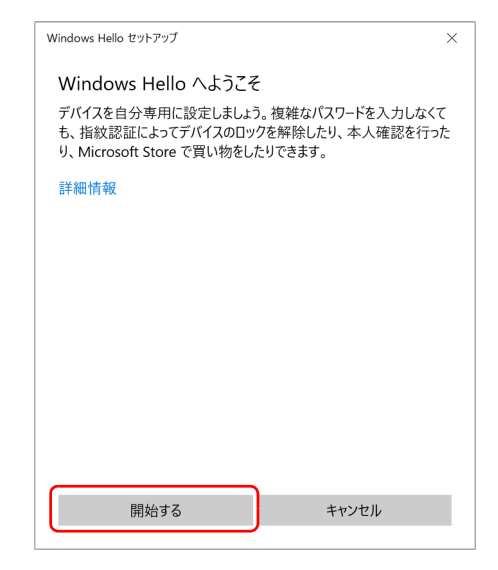

5 PINを入力します。

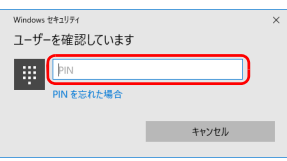

6 画面の指示に従って、指紋を登録します。

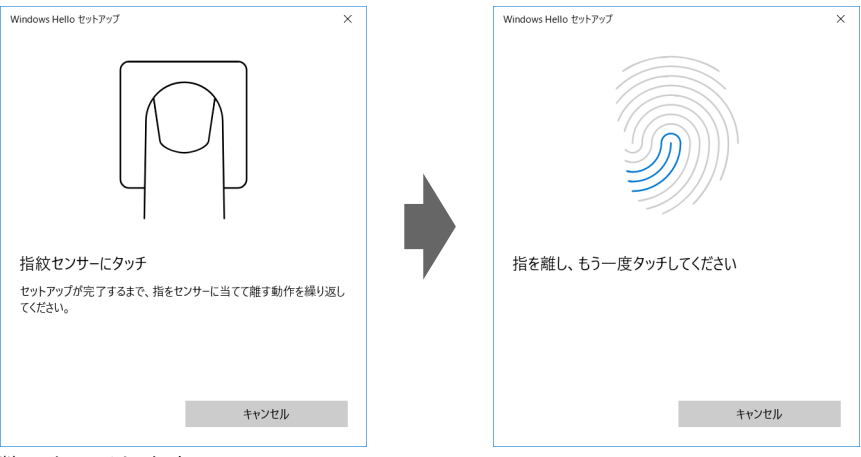

数回タッチします。

7 指紋の登録が完了したら、「閉じる」をタップします。

必要に応じて「別の指を追加」をタップします。

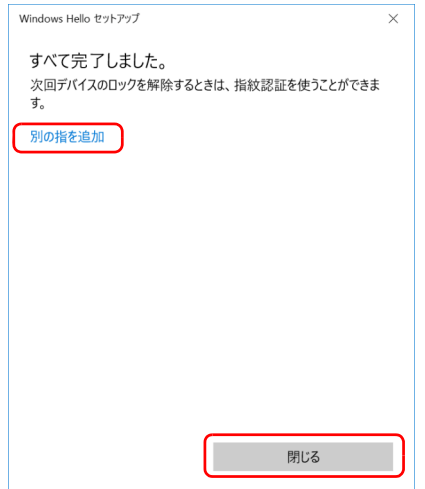

**■ 指紋認証でサインインできるか確認する**

- 1 「スタート」ボタン→ (アカウント名)→「ロック」の順にタップし、ロック画 面を表示します。
- 2 指紋センサーに指紋を認識させて、サインインできるか確認します。

 $\rho$  point

▶ サインインできなかった場合 画面の指示に従って、PINまたはパスワードを入力してサインインし、指紋の登録をやり直して ください。

## **■ 登録 ・ 認証がうまくいかないときは**

### **□ 登録 ・ 認証しにくい指の状態と対処方法**

次の対処を行ってください。

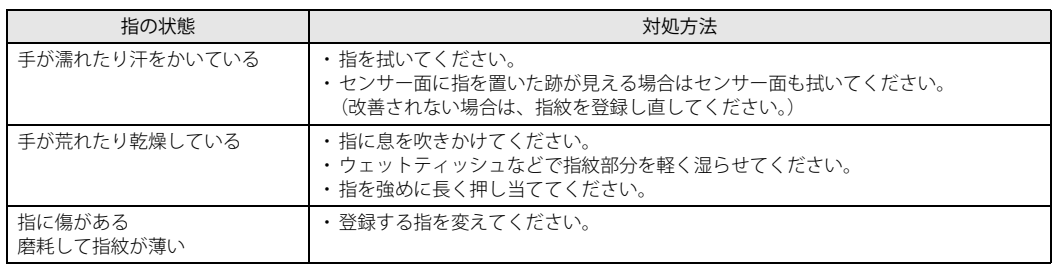

#### **□ 登録や認証が困難なケース**

- お風呂上がりなどで指がふやけている場合
- 指が小さい場合(小学生以下など小柄な方)

#### **□ 指紋センサー面の汚れ**

指紋センサー面が汚れていると指紋を正確に読み取れません。

指紋の登録・認証失敗が頻発するときは、乾いた柔らかい布(メガネ拭きなど)で軽く拭いてく ださい。

指紋の登録時には、短時間に連続して指紋の取得を行うため指紋の跡が残りやすく、1回の指紋 取得ごとにセンサー面の汚れの拭き取りが必要になる場合があります。

## 2.16 防水性能

対 象 | 防水対応機種 (専用ペンを除く)

次の状態の時に本タブレットはIPX2対応の防水性能を有します。

- ・端子カバーとスロットカバーをしっかりと閉じた状態
- ・専用ペンを奥までしっかりと差し込んだ状態(ARROWS Tab Q7311/FBはカスタムメ イドで選択した場合に専用ペンが添付されます。)

IPX2とは、滴水試験装置を使用し、本タブレットを15度傾けた状態で3mm/分の水を 4方向より合計10分間滴水しても、タブレットとしての機能を有することを意味しま す。

## **2.16.1 防水性能でできること**

- 1時間の雨量が20mm程度の雨の中で、傘をささずに通信ができます。
	- ・手が濡れているときやタブレットに水滴がついているときには、端子カバーやスロットカ バーの開閉はしないでください。
	- ・専用ペンは必ず本体に収納した状態でお使いください。(ARROWS Tab Q7311/FBはカスタム メイドで選択した場合)
	- ・表示画面側を上に向けてお使いください。その他の向きでは水滴が本体内部に浸水するおそ れがあります。

## **2.16.2 防水性能を維持するために**

水の浸入を防ぐために、必ず次の点を守ってください。

- 常温の水道水以外の液体をかけたり、つけたりしないでください。
- スピーカーなどを綿棒やとがったものでつつかないでください。
- 落下させないでください。傷の発生などにより防水性能の劣化を招くことがあります。
- nanoSIMカード、microSDカードの取り付け/取り外し時や外部接続端子を使用するときには、 次の図に示す溝に指をかけてすこし引き出し、矢印の方向にカバーを開けてください。

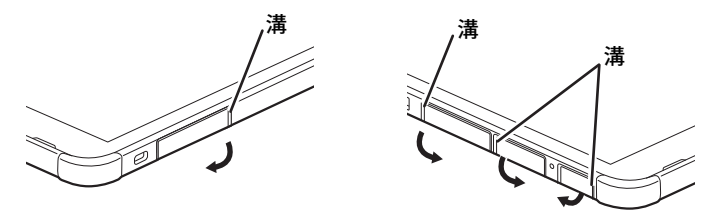

また、nanoSIMカード、microSDカードの取り付け/取り外し後や外部接続端子使用後は、矢 印のように動かしてカバーを閉じ、ツメを押し込んでカバーの浮きがないことを確認してくだ さい。

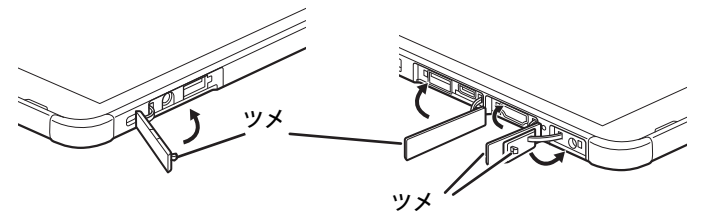

●端子カバーとスロットカバーはしっかりと閉じてください。閉じにくい場合は、カバーの両端 を同時に押し込んでください。

また、接触面に微細なゴミ(髪の毛1本、砂粒1つ、微細な繊維など)がはさまると、浸水の原 因となります。

●端子カバーのアーム部が外れやすい場合があります。これは、お客様が端子カバーを交換でき るよう取外し可能な仕様となっているためです。外れた場合は再度カバーの穴にアーム部を挿 入してください。

### $\heartsuit$  POINT

- ▶ 防水性能を維持するため、異常の有無にかかわらず必ず2年に1回、部品の交換が必要となります。 部品の交換はタブレットをお預かりして有料にて承ります。「富士通ハードウェア修理相談セ ンター」までお問い合わせください。
- ●端子カバー、スロットカバーを変形させないでください。浸水の原因となります。
- 専用ペンが濡れた場合は、必ず水滴を拭き取ってから本体に収納してください。(ARROWS Tab Q7311/FBはカスタムメイドで選択した場合)
- 専用ペンの末端に防滴用ゴムがついています。防滴性能維持のため2年に1回専用ペンを交換し てください。また防滴用ゴムが破損した場合も交換してください。
- ●本タブレットが濡れた場合は、液晶パネル面を上側にして乾いた布などの上に平置きし、液晶 パネル面と本体側面を乾いた布などでよく拭き取ってください。

## **2.16.3 防水性能をお使いになるうえでの注意**

次のような行為は行わないでください。

- お風呂やプールなどの水中に沈める
- 強い雨風のなか野外で使用する
- 石けん、洗剤、または入浴剤をつける
- ブラシやスポンジで洗う
- 洗濯機で洗う
- シャワーなどの水流を当てる
- 海水につける
- 温泉で使う
- 砂や泥をつける

また、次の注意事項を守って正しくお使いください。

- 付属品は防水性能を有していません。クレードルや専用キーボードにタブレットを差し込んだ 状態で動画再生などをする場合、ACアダプタを接続していない状態でも、水周りでは使用しな いでください。
- 温風 (ドライヤーなど) を当てたりしないでください。
- 水滴が付着したまま放置しないでください。電源端子がショートしたり、寒冷地では凍結した りして、故障の原因となります。
- スピーカーに水滴を残さないでください。動作不良となるおそれがあります。
- ●端子カバーやスロットカバーが開いている状態で水などの液体がかかった場合、内部に液体が 入り、感電や故障の原因となります。そのまま使用せずに電源を切り、「富士通ハードウェア 修理相談センター」までお問い合わせください。
- ●端子カバーやスロットカバーのゴムパッキンが傷付いたり、変形したりした場合は、「富士通 ハードウェア修理相談センター」までお問い合わせください。

### $\overline{P}$  POINT  $\overline{P}$

▶ 実際の使用にあたって、すべての状況での動作を保証するものではありません。また、調査の 結果、お客様の取り扱いの不備による故障と判明した場合、保証の対象外となります。

## **2.16.4 充電のときの注意**

充電時および充電後には、必ず次の点を確認してください。

- 充電時は、本タブレットが濡れていないか確認してください。本タブレットが濡れている状態 では、絶対に充電しないでください。
- 付属品は防水性能を有していません。
- ●本タブレットが濡れている場合や水に濡れた後に充電する場合は、乾いた清潔な布などで水を 拭き取ってから、付属のクレードルや専用キーボードに差し込んだり、端子カバーを開いたり してください。
- ●端子カバーを開いて充電した場合には、充電後はしっかりとカバーを閉じてください。 なお、外部接続端子からの浸水を防ぐため、クレードルを使用して充電することをお勧めしま す。
- ACアダプタやクレードル、専用キーボードは、水周りや水のかかる場所で使用しないでくだ さい。

火災や感電の原因となります。

●濡れた手でACアダプタやクレードル、専用キーボードに触れないでください。 感電の原因となります。

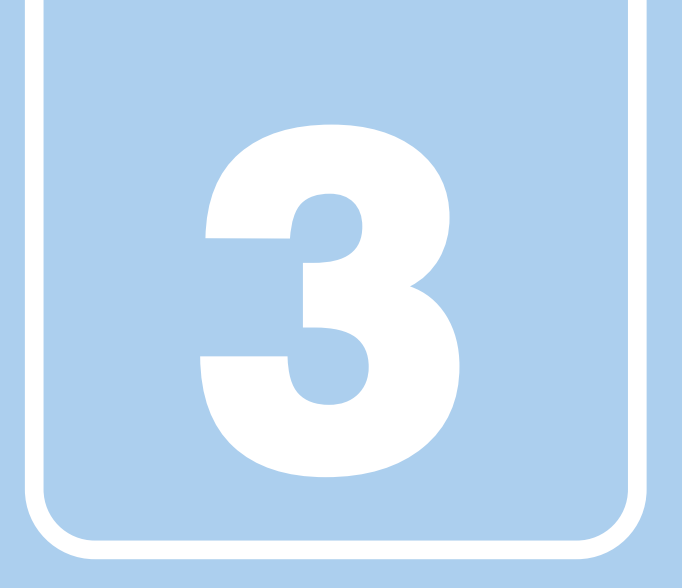

**第3章**

## 周辺機器

周辺機器の取り付け方法や注意事項を説明していま す。

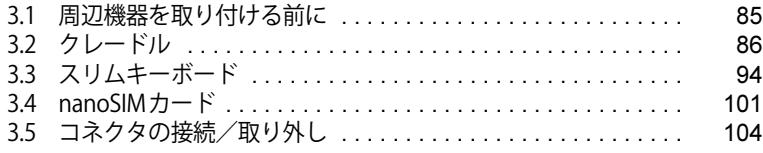

## <span id="page-84-0"></span>3.1 周辺機器を取り付ける前に

ここでは、周辺機器を取り付ける前に知っておいていただきたいことを説明しています。 必ずお読みください。

## **3.1.1 注意事項**

- ●本タブレットに対応している弊社純正品をお使いください。詳しくは、富士通製品情報ページ 内にある「システム構成図」[\(https://jp.fujitsu.com/platform/pc/product/catalog\\_syskou/](https://jp.fujitsu.com/platform/pc/product/catalog_syskou/))を ご覧ください。
- お使いになる周辺機器のマニュアルもあわせてご覧ください。
- 操作に必要な箇所以外は触らないでください。故障の原因となります。
- 周辺機器の取り付け/取り外しは、Windowsのセットアップが完了してから行ってください。
- お使いになる周辺機器によっては、取り付けた後にドライバーなどのインストールや設定が必 要な場合があります。詳しくは周辺機器のマニュアルをご覧ください。
- 一度に取り付ける周辺機器は1つだけにしてください。一度に複数の周辺機器を取り付けると、 ドライバーのインストールなどが正常に行われないことがあります。1つの周辺機器の取り付 けが終了して、動作確認を行った後、別の周辺機器を取り付けてください。
- 一般的には周辺機器の電源を入れてからタブレット本体の電源を入れ、タブレット本体の電源 を切ってから周辺機器の電源を切ります。ただし、周辺機器によっては逆の順序が必要な場合 があります。詳しくは周辺機器のマニュアルをご覧ください。

## <span id="page-85-0"></span>3.2 クレードル

対 象 | クレードル使用時

タブレット本体にクレードルを取り付けると、クレードルに搭載されているコネクタを 使用できるようになります。 ここでは、クレードルの取り付け/取り外し方法について説明しています。 必ず[「3.1 周辺機器を取り付ける前に」\(→P.85\)](#page-84-0) をお読みになってから作業をしてく

## ださい。

## **3.2.1 注意事項**

- クレードルを取り付けた状態では、本タブレットを持ち運ばないでください。タブレット本体 およびクレードルのコネクタの破損の原因となります。
- クレードルのアナログディスプレイコネクタとHDMI出力端子に同時に接続し、クローン表示に 設定した場合、アナログ接続、HDMI接続ともに最大解像度は1920×1080となります。
- タブレット本体とクレードルの接続コネクタ部 <sup>(※)</sup> は、わずかな汚れの付着でもクレードルが使 用できない、クレードルから充電されないなどの事象が発生することがあります。 汚れる前に定期的に添付のブラシおよび市販の綿棒で清掃してください。
	- (※)ARROWS Tab Q7311/FBの場合、清掃時はクレードル/スリムキーボード用ブラシのフラッ プ部を、本体接続コネクタ部が見えるように押さえてください。

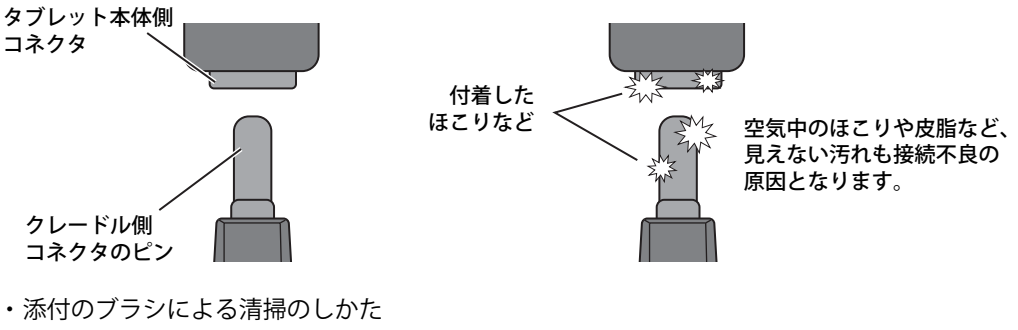

矢印方向に10往復程度ブラシを動かしてください。

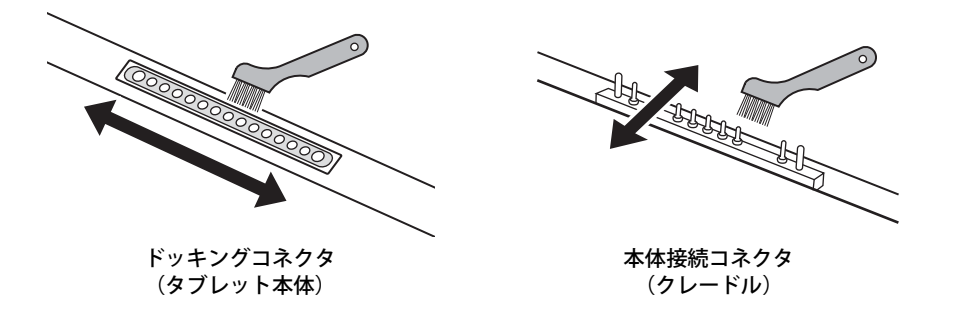

#### ・綿棒による清掃のしかた

綿棒をコネクタに押し当て、矢印方向に5往復程度こすりながらコネクタ全体を清掃してく ださい。

タブレット本体 :コネクタ部全体を左右に5往復程度

クレードル :ピン先端の汚れが取れるように、ピンごとに前後に5往復程度 全体をこすった後は清掃用ブラシを使って全体を払ってください。

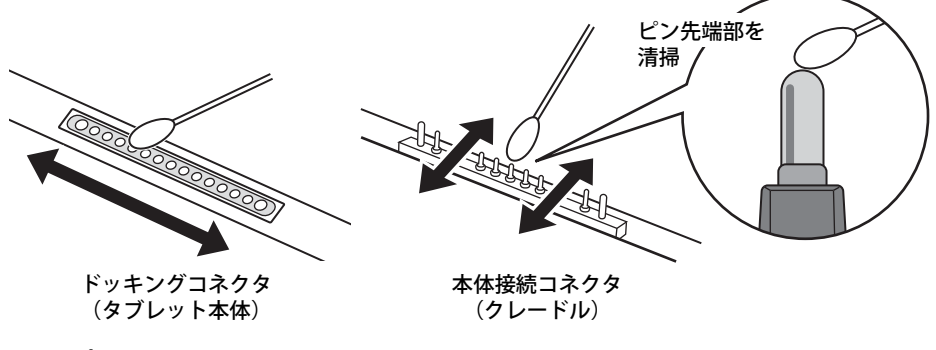

#### 重 要

- ▶ ボールペンやつまようじなど硬いもので清掃すると、コネクタ表面に傷が付き接続不良の原因 となります。必ず添付の清掃用ブラシや綿棒を使用してください。
- ▶ クレードルのコネクタ端子は、綿棒を強く押し付けたり、横方向に強くこすったりすると変形 する恐れがありますので、ご注意ください。
- ▶ 綿棒の先は濡らさず、乾いた状態のもので清掃してください。(アルコールなどは付けないで ください。)
- ▶ 清掃で綿棒の先が汚れたら、新しいものに交換してください。
- クレードル側の接続コネクタ部は指で触れないでください。汚れが付着する原因となります。
- クレードルをお使いになる場合は、必ずクレードルのDC-INコネクタ (→P.19) に、クレード ル専用のACアダプタを接続してください。
- ARROWS Tab Q7311/FBの場合は、クレードル/スリムキーボード用ブラシを交換することが できます。
	- ・クレードル/スリムキーボード用ブラシの交換時に、フラップ部の裏側のバネに触らないよ うに注意してください。けがの原因となります。
	- ・クレードル/スリムキーボード用ブラシの交換時に、フラップ部を持ち上げる方向に動かさ ないでください。破損の原因となります。
	- ・クレードル/スリムキーボード用ブラシは、横方向から強い衝撃を与えないでください。破 損の原因となります。

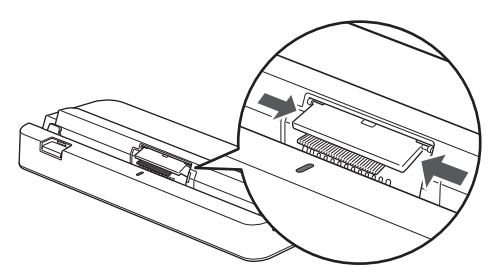

- ・ブラシ(刷毛)部分には、極力触れないようにしてください。汚れが付着したり変形したり する原因となります。
- ・クレードル/スリムキーボード用ブラシが外れた場合は[、「3.2.4 ブラシを交換する」\(→](#page-91-0) [P.92\)を](#page-91-0)ご覧になり、取り付けてください。

## **3.2.2 クレードルを取り付ける**

- 1 タブレット本体のコネクタから、周辺機器を取り外します[\(→P.104\)](#page-103-0)。
- 2 クレードルの取り外しボタンを押して、赤いマークを確認します。
- 3 クレードルとタブレット本体を接続します。 タブレット本体の位置合わせマークと、クレードルの接続確認ランプの位置を合わせて、タ ブレット本体をクレードル面に沿って下ろします。

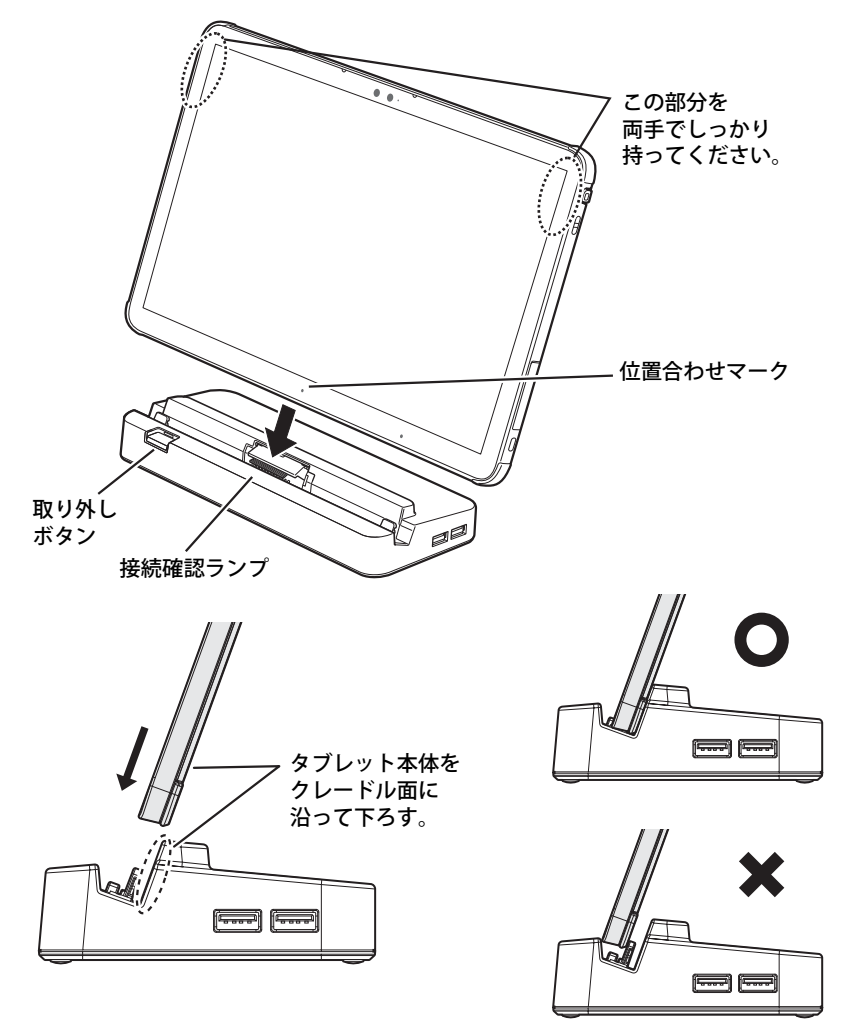

## $\rho$  point

 $\blacktriangleright$  きちんとはまらない場合は、タブレット本体を下ろした状態のまま少し手前に傾けてくださ い。

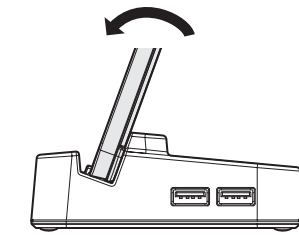

## 重 要

- -クレードルとタブレット本体が平行になるように取り付けてください。
- ▶ タブレット本体をクレードル面に沿わせて下ろし、タブレット本体左右の穴にクレードルの突 起を挿入してください。

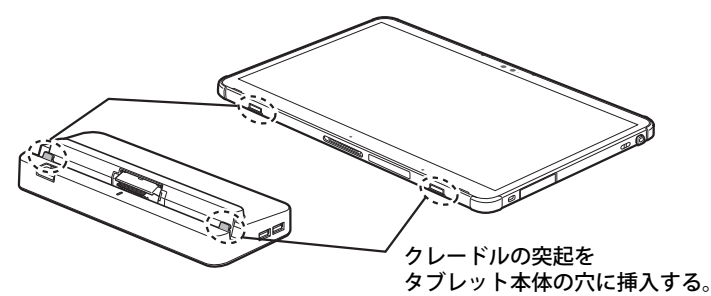

- ▶ 接続したクレードルとタブレット本体を取り外して、もう一度取り付ける場合は、2~3秒おい てから取り付けてください。
- ▶ 固くて水平な場所に置いてください。 ソファーの上など、柔らかい場所に置くと本体が傾いてしまうことがあります。
- ▶ 周囲に物を置かないでください。 周りに物があると、正しくセットできないことがあります。

## **3.2.3 クレードルを取り外す**

- 1 クレードルのコネクタに接続されている周辺機器の電源を切ります。
- 2 タブレット本体をクレードルから取り外します。 本体に手を添えて、クレードルの取り外しボタンを押した状態のまま、クレードルに沿っ てタブレット本体を持ち上げます。

## 重 要

- クレードルの取り外しボタンを押す前に、タブレット本体を持ち上げないでください。 タブレット本体を持ち上げていると、クレードルの取り外しボタンが押せない場合がありま す。

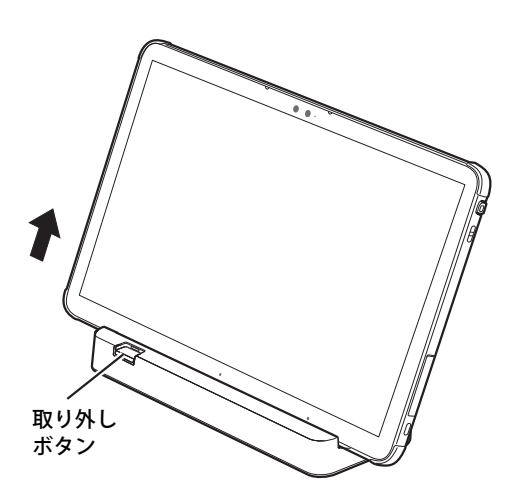

## <span id="page-91-0"></span>**3.2.4 ブラシを交換する**

対象 ARROWS Tab Q7311/FB

クレードル/スリムキーボード用ブラシが破損したときは、次の手順に従って新しいブラシと交 換してください。

#### $P$  POINT

- ▶ ブラシの交換には、別売の交換用クレードル/スリムキーボード用ブラシをご購入ください。 詳しくは、富士通製品情報ページ内にある「システム構成図」[\(https://jp.fujitsu.com/platform/](https://jp.fujitsu.com/platform/pc/product/catalog_syskou/) [pc/product/catalog\\_syskou/\)](https://jp.fujitsu.com/platform/pc/product/catalog_syskou/)をご覧ください。
- 1 (1)ブラシ片側のツメを内側に向かって押しながら、(2)手前に引きブラシを取 り外します。

ブラシのどちら側からも取り外すことができます。

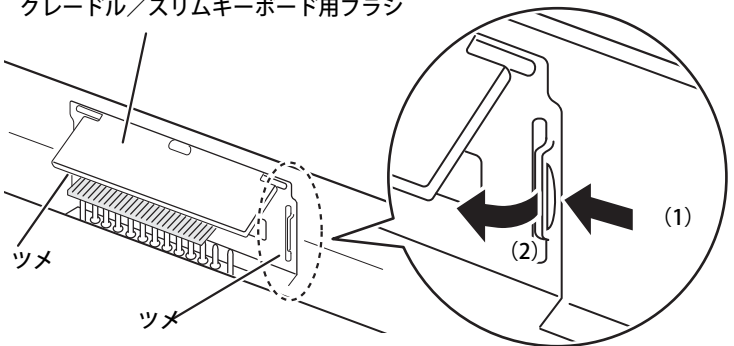

クレードル/スリムキーボード用ブラシ

### 重 要

- ブラシ交換時は、フラップ部を持って引き上げないでください。故障の原因となります。 必ず、上記手順で取り外してください。 また、ブラシ(刷毛)部分は、極力触れないでください。汚れの付着や変形の原因となります。

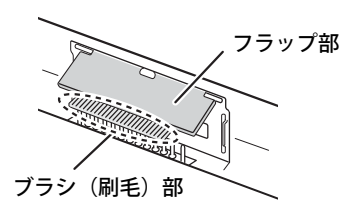

2 新しいブラシの片側のブラシ固定ヅメを、(1)クレードルのくぼみに合わせ差し 込み、(2) パチンと音がするまで押し込みます。

ブラシのどちら側からも取り付けることができます。

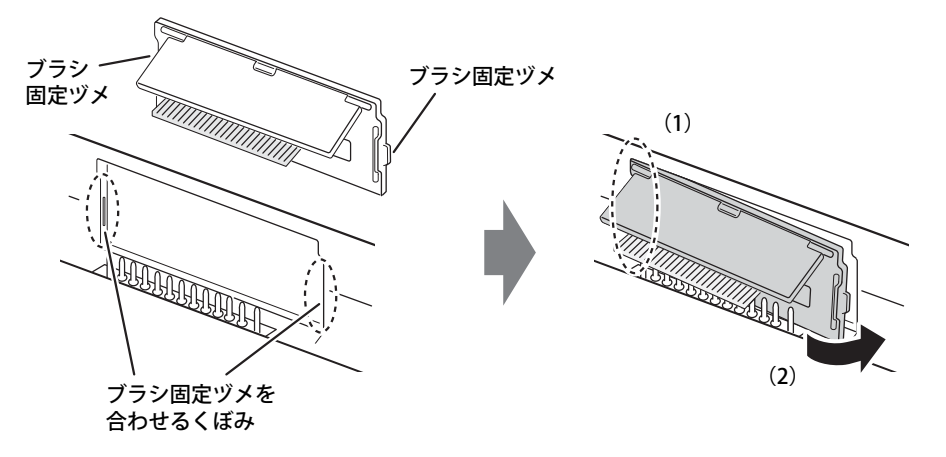

## <span id="page-93-0"></span>3.3 スリムキーボード

対象 スリムキーボード使用時

タブレット本体とスリムキーボードを接続することで、ノートパソコンのようにキー ボードとフラットポイントで操作できます。 ここでは、スリムキーボードの取り付け/取り外し方法について説明しています。 必ず「3.1 周辺機器を取り付ける前に」(→ P.85)をお読みになってから作業をしてく ださい。

## **3.3.1 注意事項**

- キーボードや本タブレットの液晶ディスプレイに砂ぼこりなどの汚れが付いた状態で、本体を 閉じて持ち運ばないでください。液晶ディスプレイに傷が付く原因となります。 [「4章 お手入れ」\(→P.108\)](#page-107-0)をご覧になり、汚れを取り除いてください。
- タブレット本体とスリムキーボードの接続コネクタ部<sup>(※)</sup>は、わずかな汚れの付着でもスリム キーボードが使用できない、キーボードから充電されないなどの事象が発生することがあります。 汚れる前に定期的に添付のブラシおよび市販の綿棒で清掃してください。 (※)ARROWS Tab Q7311/FBの場合、清掃時はクレードル/スリムキーボード用ブラシのフラッ

プ部を、本体接続コネクタ部が見えるように押さえてください。

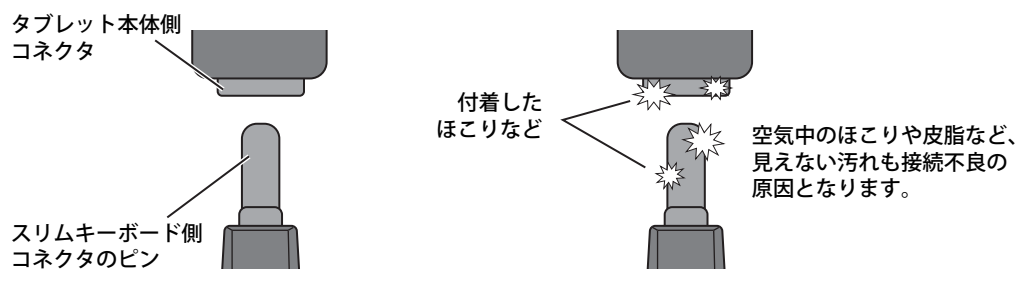

・添付のブラシによる清掃のしかた 矢印方向に10往復程度ブラシを動かしてください。

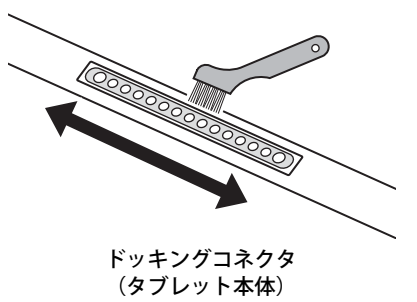

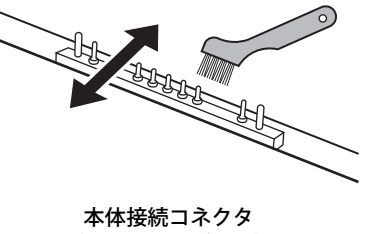

(スリムキーボード)

#### ・綿棒による清掃のしかた

綿棒をコネクタに押し当て、矢印方向に5往復程度こすりながらコネクタ全体を清掃してく ださい。

タブレット本体 :コネクタ部全体を左右に5往復程度

スリムキーボード :ピン先端の汚れが取れるように、ピンごとに前後に5往復程度 全体をこすった後は清掃用ブラシを使って全体を払ってください。

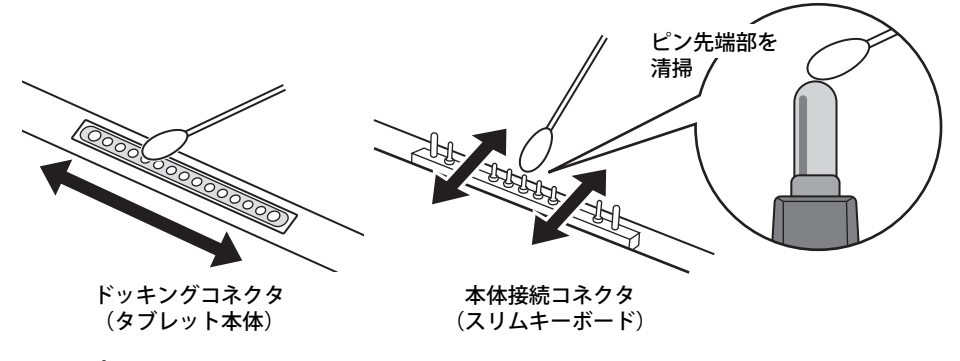

#### 重 要

- ▶ ボールペンやつまようじなど硬いもので清掃すると、コネクタ表面に傷が付き接続不良の原因 となります。必ず添付の清掃用ブラシや綿棒を使用してください。
- ▶ スリムキーボードのコネクタ端子は、綿棒を強く押し付けたり、横方向に強くこすったりする と変形する恐れがありますので、ご注意ください。
- ▶ 綿棒の先は濡らさず、乾いた状態のもので清掃してください。(アルコールなどは付けないで ください。)
- ▶ 清掃で綿棒の先が汚れたら、新しいものに交換してください。
- スリムキーボード側の接続コネクタ部は指で触れないでください。汚れが付着する原因となり ます。
- ●本スリムキーボードおよびタブレット本体には、下図の点線部分に磁石が取り付けられていま す。本スリムキーボードに心臓ペースメーカや磁気カードなど、磁気の影響を受けやすいもの は近づけないでください。故障やデータ消失などのおそれがあります。

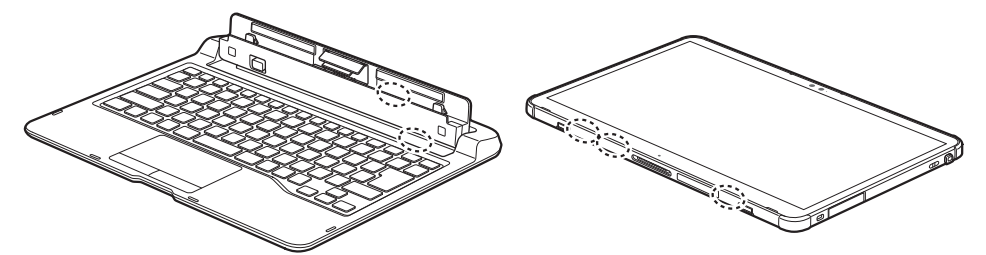

- タブレット本体とスリムキーボードの角度によっては、スリムキーボードの手前が浮いたり、 後ろに倒れる場合があります。
- タブレット本体とスリムキーボードは、開きすぎないように注意してお使いください。
- タブレット本体とスリムキーボードを開くときは、机の上など平らな場所に置いてください。 タブレット本体の中央に指をかけ、持ち上げるときに、スリムキーボードの中央を押さえてく ださい。スリムキーボードの端を押さえながら開くと、スリムキーボードが変形するおそれが あります。
- スリムキーボードの装着時、タブレット本体は180°まで開かず、途中で止まる仕様になってい ます。途中で止まったら、それ以上無理に開かないでください。変形や破損の原因となります。

● ほこりや異物などによって液晶ディスプレイ(タッチパネル)が傷付くことを防止するため、 スリムキーボードにクロスを添付しています。タブレット本体とスリムキーボードを取り付け て本体を閉じるときには、タブレット本体とスリムキーボードの間にクロスをはさんで使用し てください。

1. タブレット本体とスリムキーボードの間にクロスを置き、タブレット本体を閉じます。

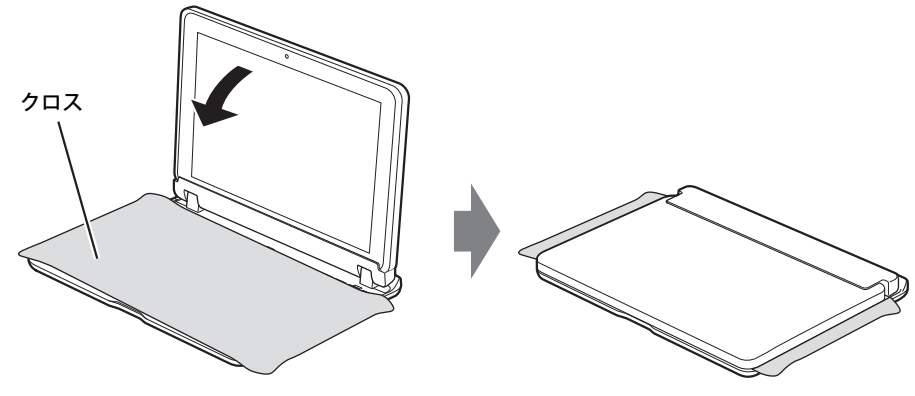

 $\overline{P}$  POINT  $\overline{P}$ 

- ▶ クロスが汚れた場合は水で手洗いし、陰干ししてください。 なお、クロスを洗うと、色落ちしたり縮んだりすることがあります。
- ARROWS Tab Q7311/FBの場合は、クレードル/スリムキーボード用ブラシを交換することがで きます。
	- ・クレードル/スリムキーボード用ブラシの交換時に、フラップ部の裏側のバネに触らないよ うに注意してください。けがの原因となります。
	- ・クレードル/スリムキーボード用ブラシの交換時に、フラップ部を持ち上げる方向に動かさ ないでください。破損の原因となります。
	- ・クレードル/スリムキーボード用ブラシは、横方向から強い衝撃を与えないでください。破 損の原因となります。

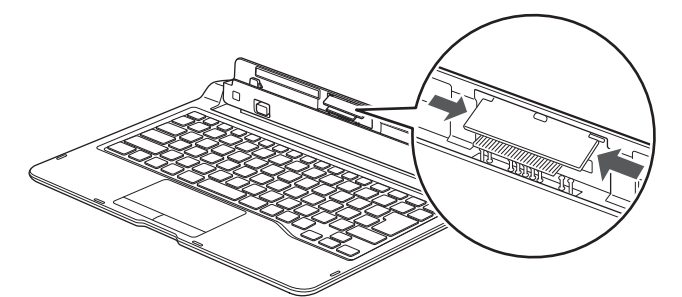

- ・ブラシ(刷毛)部分には、極力触れないようにしてください。汚れが付着したり変形したり する原因となります。
- ・クレードル/スリムキーボード用ブラシが外れた場合は[、「3.3.4 ブラシを交換する」\(→P.99\)](#page-98-0) をご覧になり、取り付けてください。

## **3.3.2 スリムキーボードを取り付ける**

- **1** タブレット本体のコネクタから、周辺機器を取り外します[\(→P.104\)](#page-103-0)。
- 2 スリムキーボードの本体接続コネクタ部を90°に開きます。
- 3 スリムキーボードの取り外しボタンを押して、赤いマークを確認します。
- 4 スリムキーボードとタブレット本体を接続します。 本体接続コネクタと、タブレット本体のドッキングコネクタ (→P.12) の位置を合わせて、 タブレット本体をまっすぐ下ろし、「カチッ」と音がするまでしっかりと取り付けます。 挿入のしかたによっては、「カチッカチッ」と2回音がする場合があります。
- 5 接続後タブレット本体を軽く引っ張り、きちんとロックされているか確認します。 ロックされていない場合は、取り外しボタンを押してタブレット本体をいったん取り外し てから、もう一度取り付けてください。

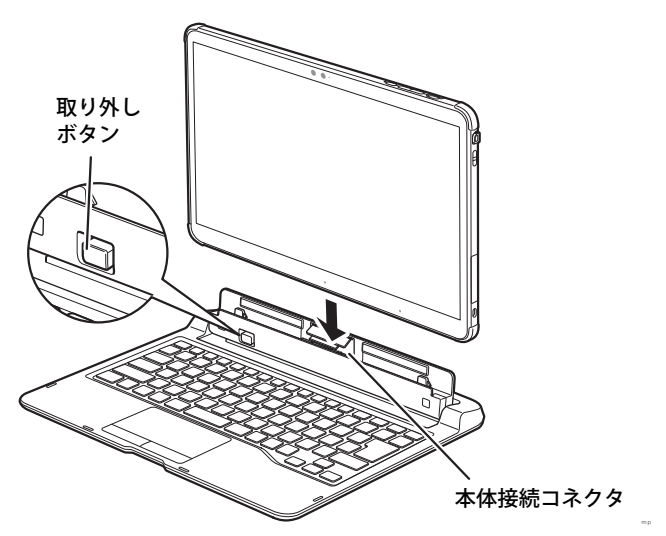

## **3.3.3 スリムキーボードを取り外す**

- 1 タブレット本体とスリムキーボードを90°に開きます。
- 2 本体に手を添えて、スリムキーボードの取り外しボタンを押した状態のまま、タ ブレット本体をまっすぐ持ち上げます。

## 重 要

- ▶ スリムキーボードの取り外しボタンを押す前に、タブレット本体を持ち上げないでください。 タブレット本体を持ち上げていると、スリムキーボードの取り外しボタンが押せない場合があ ります。
- ▶ スリムキーボードの取り外しは、キーを押さないように注意してください。

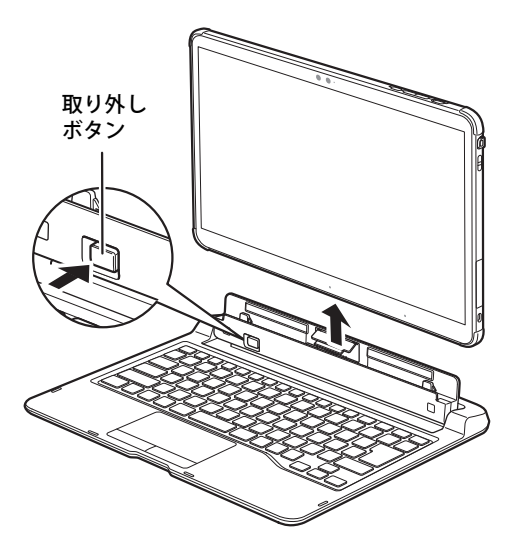

## <span id="page-98-0"></span>**3.3.4 ブラシを交換する**

クレードル/スリムキーボード用ブラシが破損したときは、次の手順に従って新しいブラシと交 換してください。

#### $P$  POINT

- - ブラシの交換には、別売の交換用クレードル/スリムキーボード用ブラシをご購入ください。 詳しくは、富士通製品情報ページ内にある「システム構成図」[\(https://jp.fujitsu.com/platform/](https://jp.fujitsu.com/platform/pc/product/catalog_syskou/) [pc/product/catalog\\_syskou/\)](https://jp.fujitsu.com/platform/pc/product/catalog_syskou/)をご覧ください。
- 1 (1)ブラシ片側のツメを内側に向かって押しながら、(2)手前に引きブラシを取 り外します。

ブラシのどちら側からも取り外すことができます。

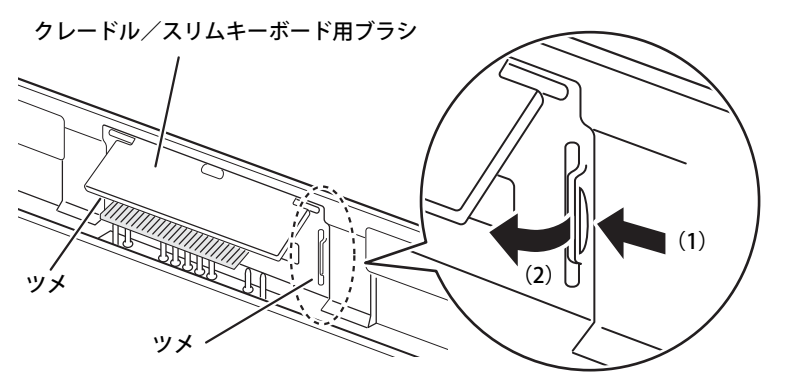

#### 重 要

▶ ブラシ交換時は、フラップ部を持って引き上げないでください。故障の原因となります。 必ず、上記手順で取り外してください。

また、ブラシ(刷毛)部分は、極力触れないでください。汚れの付着や変形の原因となります。

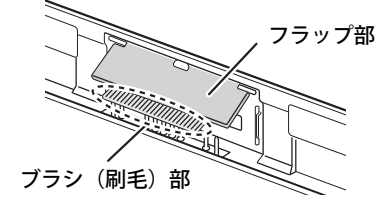

2 新しいブラシの片側のブラシ固定ヅメを、(1)スリムキーボードのくぼみに合わ せ差し込み、(2)パチンと音がするまで押し込みます。

ブラシのどちら側からも取り付けることができます。

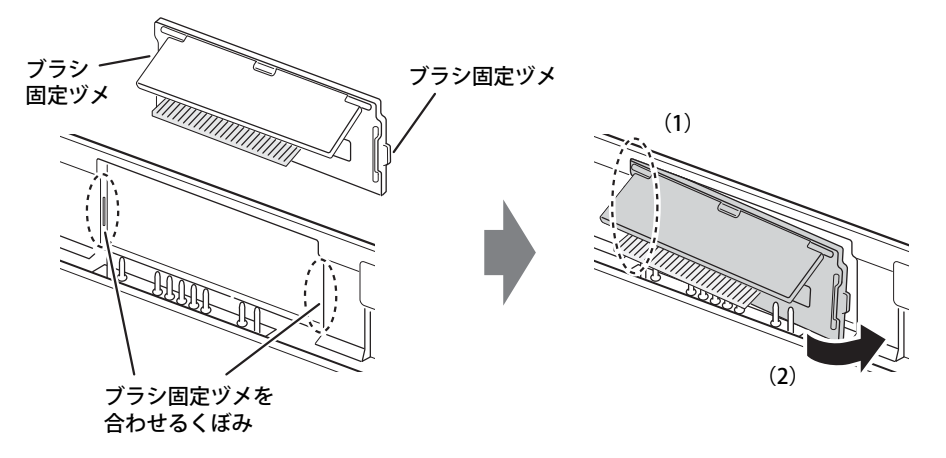

## <span id="page-100-0"></span>3.4 nanoSIMカード

#### 対 象 無線WANモデル

本タブレットのnanoSIMカードスロットにnanoSIMカードをセットすると、無線WAN による通信ができるようになります。

ここでは、nanoSIMカードをセットしたり取り出したりする方法について説明していま す。無線WANの使い方については、『内蔵無線WANをお使いになる方へ』をご覧ください。 必ず[「3.1 周辺機器を取り付ける前に」\(→P.85\)](#page-84-0) をお読みになってから作業をしてく ださい。

## **3.4.1 注意事項**

● nanoSIMカードの表面にテープなどを貼らないでください。故障の原因となります。

## 重 要

▶ nanoSIMカードをセットしたり取り出したりするときは、必ずタブレット本体の電源を切り、 ACアダプタを取り外してください。電源の切り方については[、「2.8.2 電源を切る」\(→P.49\)](#page-48-0) をご覧ください。

## **3.4.2 nanoSIMカードをセットする**

### 重 要

- ▶ カードトレーの取り扱いについては、充分にご注意ください。
	- ・ nanoSIMカードは、必ずカードトレーにセットして挿入してください。nanoSIMカードを直 接タブレット本体に差し込んでも認識できません。また、nanoSIMカードが取り外せなくな るなど、タブレット本体の故障の原因となります。
	- ・ 変形したカードトレーを挿入すると、通常のnanoSIMカードを認識できない場合があります。 ・ カードトレーは紛失しないように注意してください。
- 1 タブレット本体の電源を切ります。
- 2 タブレット本体を裏返します。

3 くぼみに指をかけ、カードスロットカバーを矢印の方向に開きます。

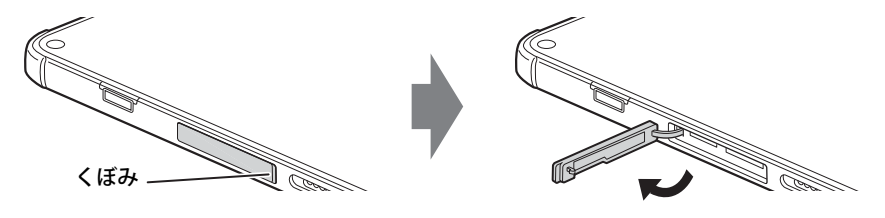

#### $\rho$  point

- ▶ カバーを開閉するときは、強く引っ張ったり、無理に曲げたり、ねじったりしないでください。
- 4 カードトレーのツメをつかみカードトレーを引き出します。 カードトレーのツメがつかみづらいことがあります。カードトレーのツメ部分につめや先 の細い棒などをひっかけ、引き出してください。
- 5 nanoSIMカードをカードトレーにセットします。

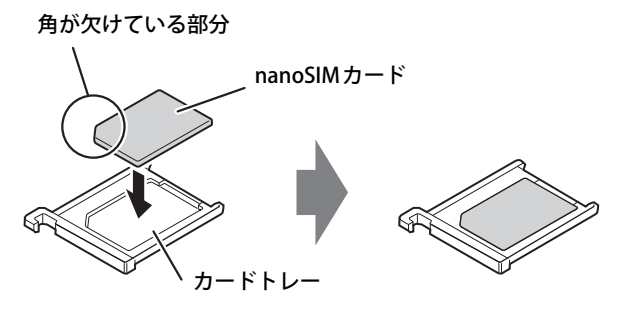

6 カードトレーをnanoSIMカードスロットに差し込みます。 イラストは、タブレット本体の液晶ディスプレイを下にした状態で挿入しています。

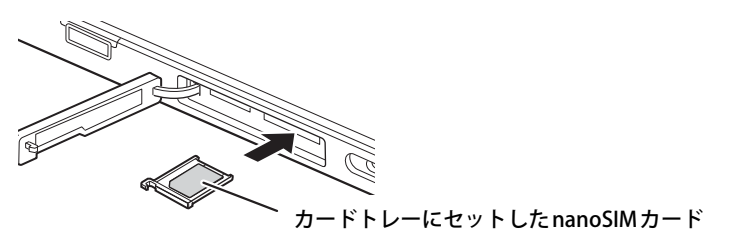

7 カードスロットカバーを閉じます。

## **3.4.3 nanoSIMカードを取り出す**

- 1 タブレット本体の電源を切ります。
- 2 タブレット本体を裏返します。
- 3 くぼみに指をかけ、カードスロットカバーを矢印の方向に開きます。

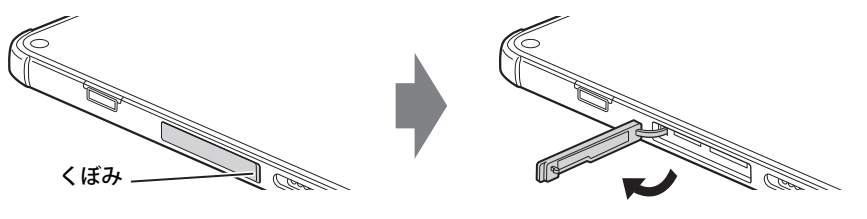

 $\rho$  point

- ▶ カバーを開閉するときは、強く引っ張ったり、無理に曲げたり、ねじったりしないでください。
- 4 カードトレーのツメをつかみカードトレーを引き出し、nanoSIMカードを取り出 します。

カードトレーのツメがつかみづらいことがあります。カードトレーのツメ部分につめや先 の細い棒などをひっかけ、引き出してください。

重 要

▶ 取り外したnanoSIMカードは大切に保管してください。

- 5 カードトレーをnanoSIMカードスロットに差し込みます。
- 6 カードスロットカバーを閉じます。

## <span id="page-103-0"></span>3.5 コネクタの接続/取り外し

ここでは、タブレット本体やクレードルに周辺機器を接続したり、取り外したりする一 般的な方法について説明しています。 接続する周辺機器やケーブルのマニュアルもあわせてご覧ください。また、それぞれの コネクタの仕様については、「5.1 本体仕様」(→P.112) をご覧ください。 必ず[「3.1 周辺機器を取り付ける前に」\(→P.85\)](#page-84-0) をお読みになってから作業をしてく ださい。

## **3.5.1 注意事項**

- ご購入時の構成によっては、記載されているコネクタの一部は搭載されていません。
- 周辺機器のコネクタの形状によっては、接続できなかったり、隣接するコネクタに接続された周 辺機器と干渉したりする場合があります。周辺機器を接続する前に確認してください。
- 周辺機器によっては、接続したり取り外したりするときに、コネクタの仕様にかかわらずタブ レット本体の電源を切る必要があるものがあります。詳しくは周辺機器のマニュアルをご覧く ださい。
- ディスプレイに表示されるまで、しばらく時間がかかることがあります。

## **3.5.2 ディスプレイコネクタ**

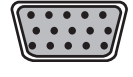

アナログディスプレイコネクタ

HDMI出力端子

外部ディスプレイを接続します。タブレット本体の電源を切ってから接続してください。

## **■ 接続する**

- 1 タブレット本体の電源を切ります。
- 2 ディスプレイコネクタに、ディスプレイのケーブルを接続します。 コネクタの形を互いに合わせまっすぐに差し込んでください。 クレードルの次のコネクタをお使いの場合、コネクタのネジを締めてください。 ・アナログディスプレイコネクタ
- 3 ディスプレイの電源を入れてから、タブレット本体の電源を入れます。

### **■ 取り外す**

## 重 要

▶ マルチディスプレイ機能 [\(→ P.37\)](#page-36-0) をお使いになっている場合は、取り外すディスプレイに画 面が表示されないようにしてからディスプレイを取り外してください。

#### **□ アナログディスプレイコネクタ**

- 1 タブレット本体の電源を切ってから、ディスプレイの電源を切ります。
- 2 ケーブルのコネクタをまっすぐに引き抜きます。 クレードルの場合は、コネクタのネジを緩めてからケーブルを引き抜いてください。

#### **□ HDMI出力端子**

- 1 タブレット本体の電源を切ってから、ディスプレイの電源を切ります。
- 2 ケーブルのコネクタをまっすぐに引き抜きます。

## **3.5.3 USBコネクタ**

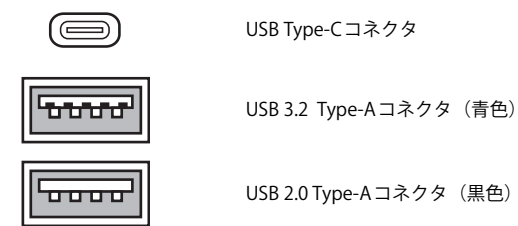

USB対応周辺機器を接続します。タブレット本体の電源を入れたまま接続、取り外しできます。

## **■ 接続する**

1 USBコネクタに、USB対応周辺機器のケーブルを接続します。 コネクタの形を互いに合わせまっすぐに差し込んでください。

#### $\heartsuit$  POINT

▶ USB Type-Cコネクタは、どちらの向きでも差し込むことができます。

#### **■ 取り外す**

## 重 要

- ▶ USB対応周辺機器によっては、取り外す前に「ハードウェアの安全な取り外し」の操作が必要 になる場合があります。詳しくはお使いのUSB対応周辺機器のマニュアルをご覧ください。
- 1 「ハードウェアの安全な取り外し」が必要な場合は次の操作を行います。
	- 1. 通知領域の「ハードウェアの安全な取り外し」アイコン( $\Box$ ) をタップします。
	- 2. 取り外すデバイスをタップし、表示されるメッセージに従ってデバイスを停止します。
- 2 ケーブルのコネクタをまっすぐに引き抜きます。

## **3.5.4 オーディオ端子**

オーディオ機器を接続します。タブレット本体の電源を入れたまま接続、取り外しできます。

## 重 要

▶ マイク・ラインイン・ヘッドホン・ラインアウト・ヘッドセット兼用端子にオーディオ機器を 接続したり取り外したりするときは、オーディオ機器の再生音量を小さくするか、再生を停止 してください。

#### **■ 接続する**

まっすぐに差し込んでください。 1 マイク・ラインイン・ヘッドホン・ラインアウト・ヘッドセット兼用端子に、 オーディオ機器のケーブルを接続します。

#### **■ 取り外す**

1 ケーブルのコネクタをまっすぐに引き抜きます。

### **3.5.5 LANコネクタ**

対 象 スリムキーボード、クレードル、LAN変換アダプタ使用時

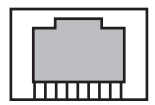

LANケーブルを接続します。タブレット本体の電源を入れたまま接続、取り外しできます。 ただし、電源を入れたまま接続すると、LANが使用可能になるまで時間がかかる場合があります。

重 要

▶ 1000BASE-Tの通信を行うためには、1000BASE-Tに対応したネットワーク機器とエンハンスド カテゴリー 5 (カテゴリー 5E)以上のLANケーブルを使用してください。

## **■ 接続する**

#### 1 LANコネクタにネットワーク機器のケーブルを接続します。 コネクタの形を互いに合わせ、「カチッ」と音がするまでまっすぐに差し込んでください。

### **■ 取り外す**

1 コネクタのツメを押さえながら、LANケーブルをまっすぐに引き抜きます。

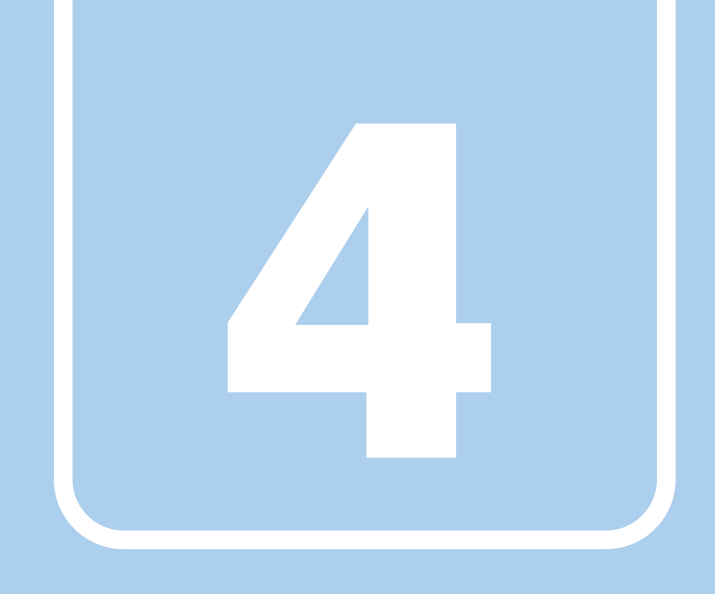

**第4章**

# <span id="page-107-0"></span>お手入れ

快適にお使いいただくためのお手入れ方法を説明し ています。

4.1 日常のお手入れ [. . . . . . . . . . . . . . . . . . . . . . . . . . . . . . . . . . . . 109](#page-108-0)
# 4.1 日常のお手入れ

タブレット本体や周辺機器を長時間使用していると、汚れが付いたり、ほこりがたまっ たりします。ここでは、日常のお手入れのしかたを説明しています。

## **4.1.1 タブレット本体、クレードル、スリムキーボードの表面の 汚れ**

乾いた柔らかい布で拭き取ってください。

汚れがひどい場合は、水または水で薄めた中性洗剤を含ませた布を、固く絞って拭き取ってくだ さい。中性洗剤を使用して拭いた場合は、水に浸した布を固く絞って中性洗剤を拭き取ってくだ さい。

#### 重 要

- ▶ 拭き取るときは、内部に水が入らないよう充分に注意してください。
- ▶ シンナーやベンジンなど揮発性の強いものや、化学ぞうきんは使わないでください。損傷する 原因となります。

#### **■ キーの間のほこり**

キーボードのキーの間のほこりは、柔らかいブラシなどを使って取り除いてください。

#### 重 要

- ▶ ゴミは吹き飛ばして取らないでください。キーボード内部にゴミが入り、故障の原因となります。
- ▶ 掃除機などを使って、キーを強い力で引っ張らないでください。
- ▶ 毛先が抜けやすいブラシは使用しないでください。キーボード内部にブラシの毛などの異物が 入り、故障の原因となります。

### **4.1.2 指紋センサー**

#### 対 象 | 指紋センサー搭載機種

センサー部にほこりや汚れが付いたりすると、認証の精度が低下する可能性があります。 センサーのほこりや汚れは、次の方法で取り除いてください。

- ほこりは乾いた柔らかい布で軽く払います。
- 汚れは乾いた柔らかい布で軽く拭き取ります。

#### 重 要

- ▶ 水を使用しないでください。損傷する原因となります。
- ▶ シンナーやベンジンなど揮発性の強いものや、化学ぞうきんは絶対に使わないでください。損 傷する原因となります。

# **4.1.3 液晶ディスプレイ/タッチパネル**

つめや指輪などで傷を付けないように注意しながら、乾いた柔らかい布かメガネ拭きを使って軽 く拭き取ってください。水や中性洗剤を使用して拭かないでください。

## 重 要

- ▶ 液晶ディスプレイ/タッチパネルの表面を固いものでこすったり、強く押しつけたりしないで ください。液晶ディスプレイ/タッチパネルが破損するおそれがあります。
- ▶ 化学ぞうきんや市販のクリーナーを使うと、成分によっては、画面表面のコーティングを傷め るおそれがあります。次のものは使わないでください。
	- ・ アルカリ性成分を含んだもの
	- ・ 界面活性剤を含んだもの
	- ・ アルコール成分を含んだもの
	- ・ シンナーやベンジンなどの揮発性の強いもの
	- ・ 研磨剤を含むもの
- ▶ 液晶ディスプレイ/タッチパネル表面を激しくこすると、静電気が発生することがあります。 ご注意ください。

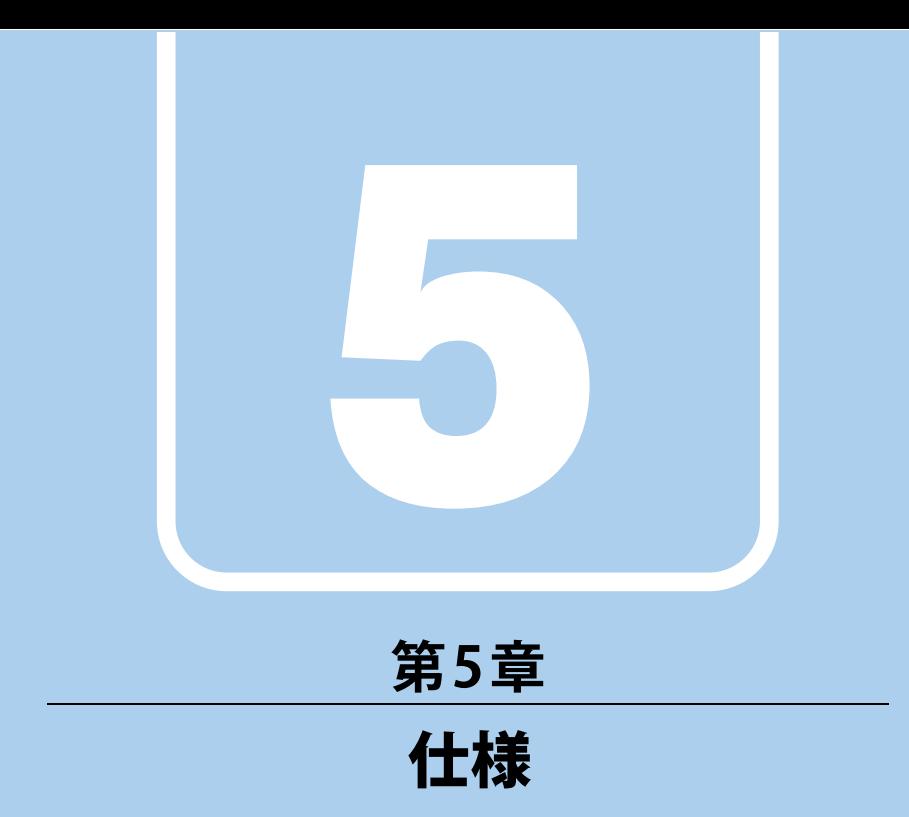

# 本製品の仕様を記載しています。

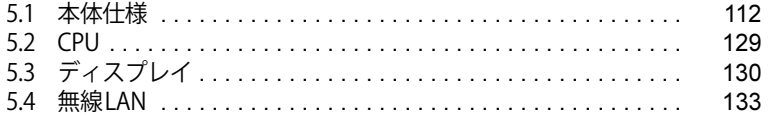

and the control of the control of the

# <span id="page-111-0"></span>5.1 本体仕様

#### お使いのモデルの仕様一覧をご確認ください。

 $\cdot$  「5.1.1 ARROWS Tab Q7311/FB」 ( $\rightarrow$  P.113)

 $\cdot$  [5.1.2 ARROWS Tab Q7311/FE」 ( $\rightarrow$ P.121)

#### また、次の対応表でお使いの機種に搭載されているCPUと対応した列をご確認ください。

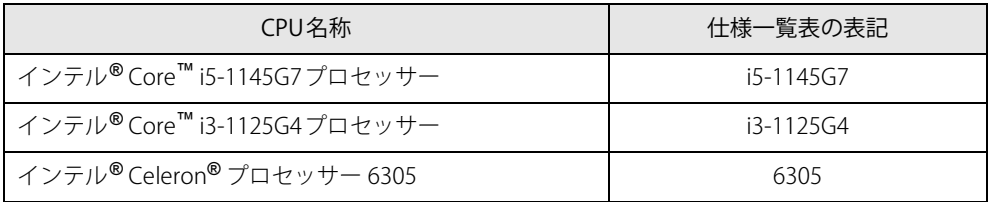

# <span id="page-112-0"></span>**5.1.1 ARROWS Tab Q7311/FB**

無線WANモデルの仕様については[「■ 無線WANモデル」\(→P.116\)を](#page-115-0)ご覧ください。

### **■標準モデル**

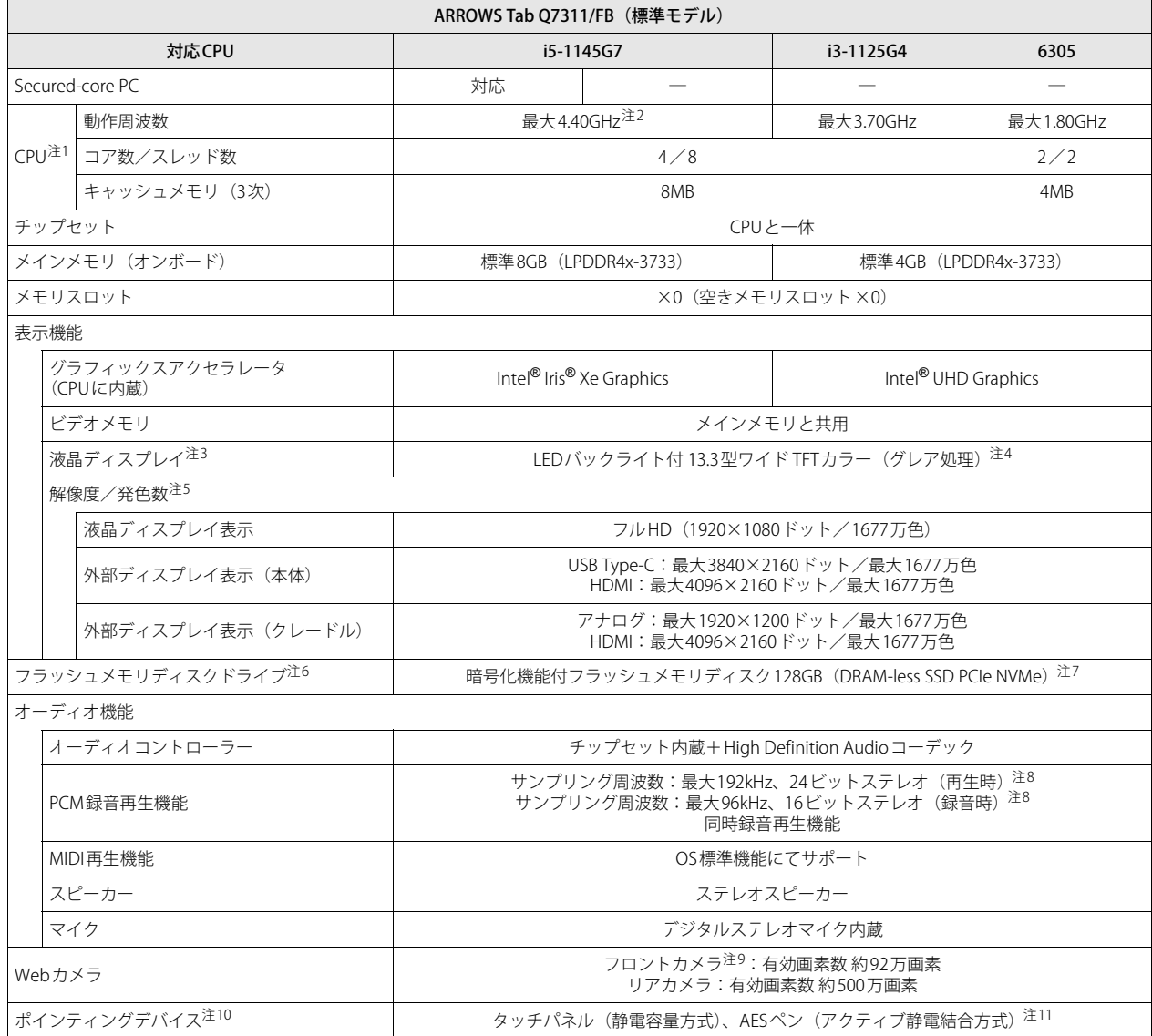

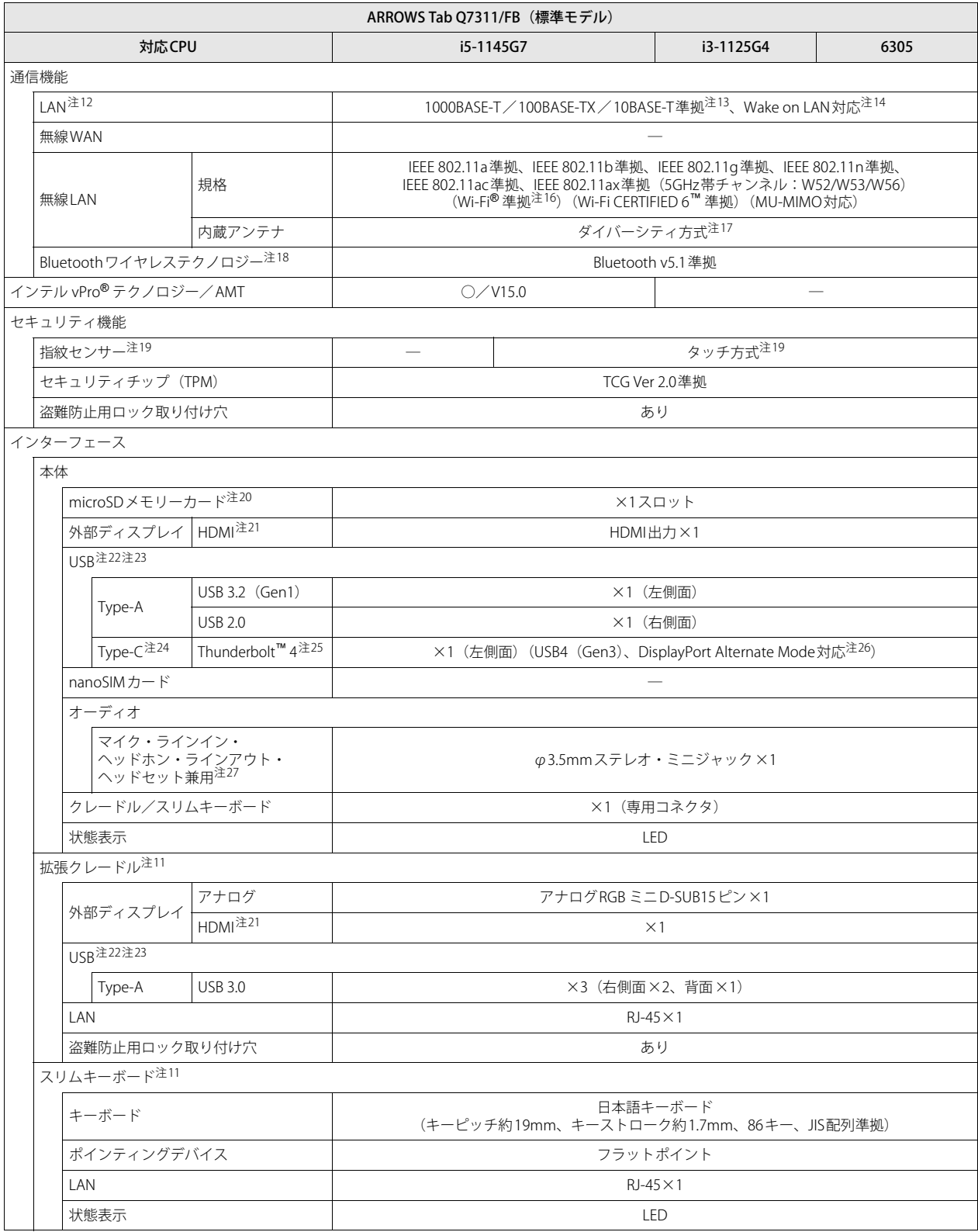

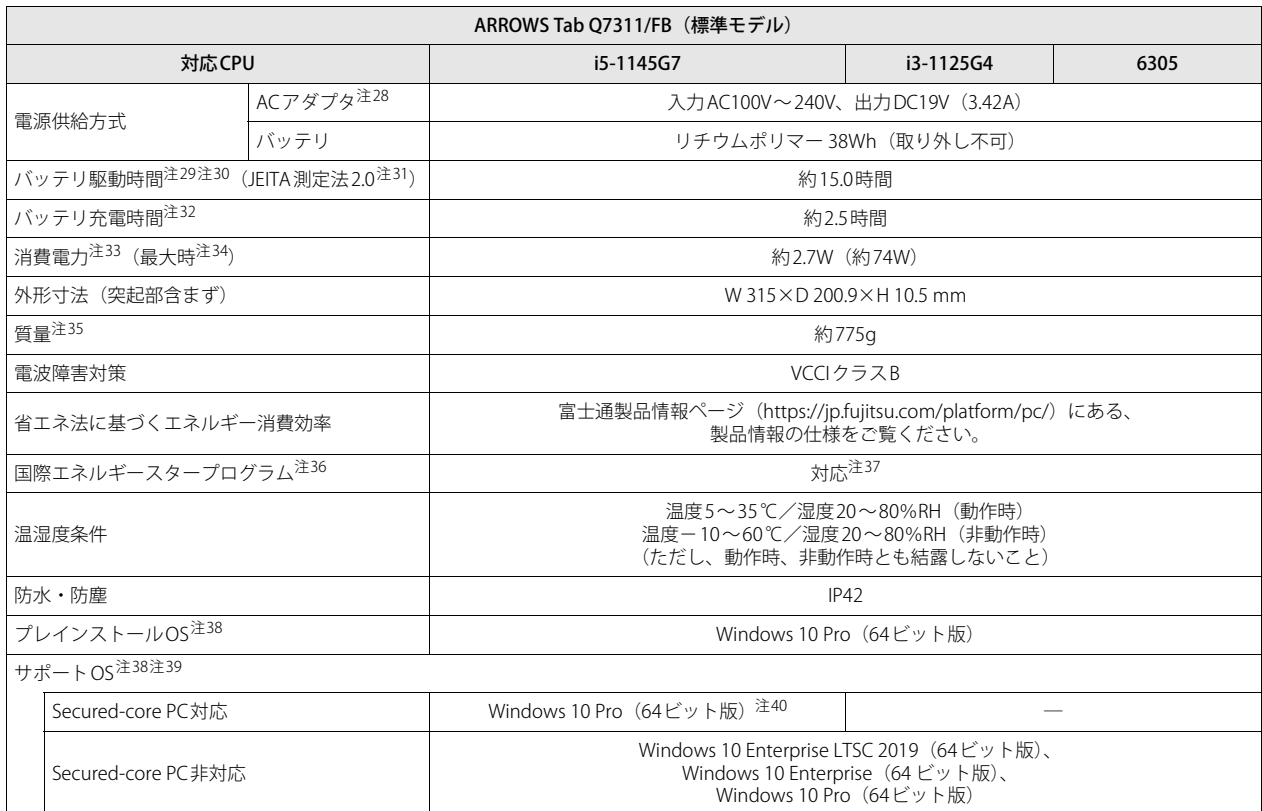

## <span id="page-115-0"></span>**■ 無線WANモデル**

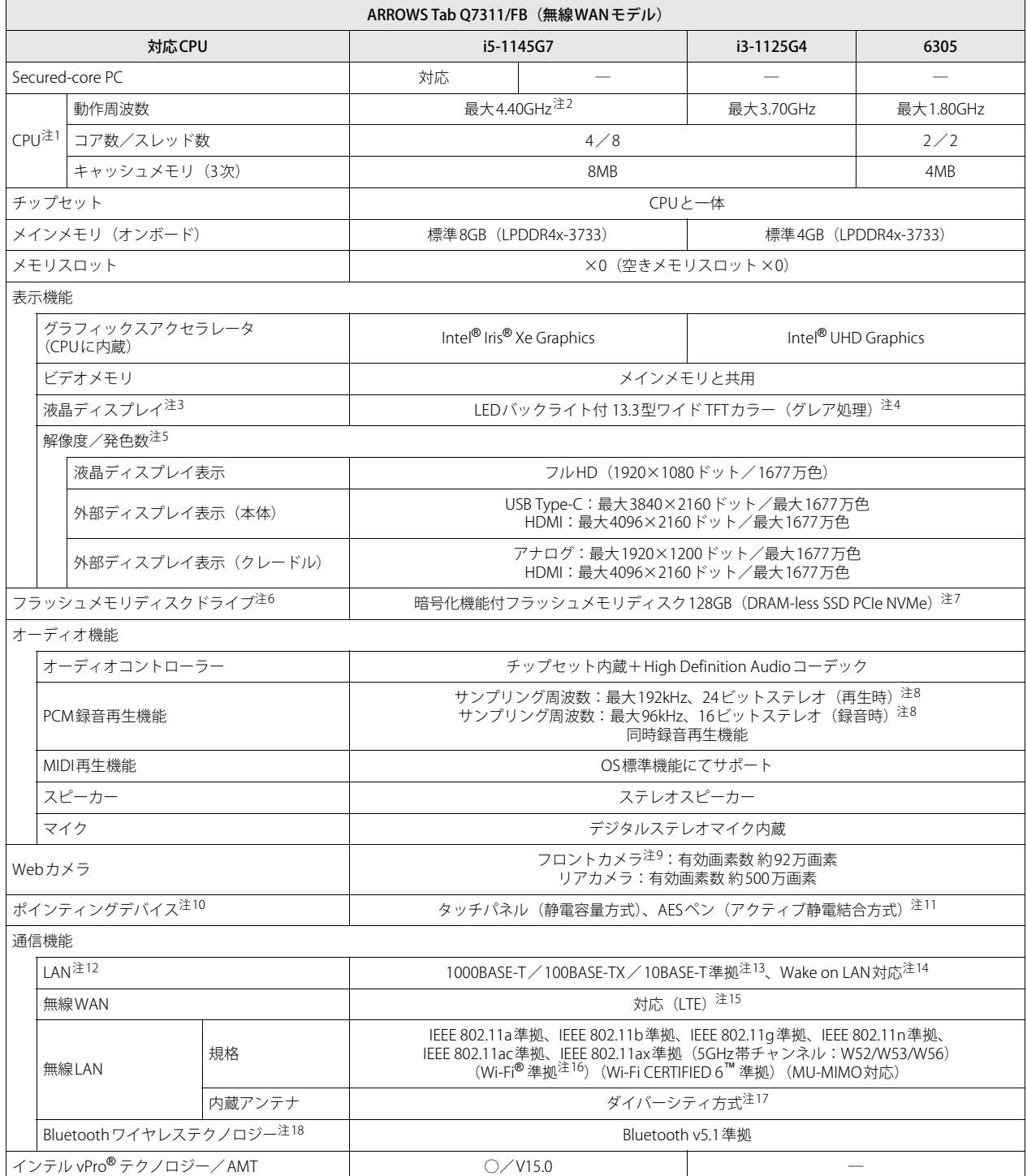

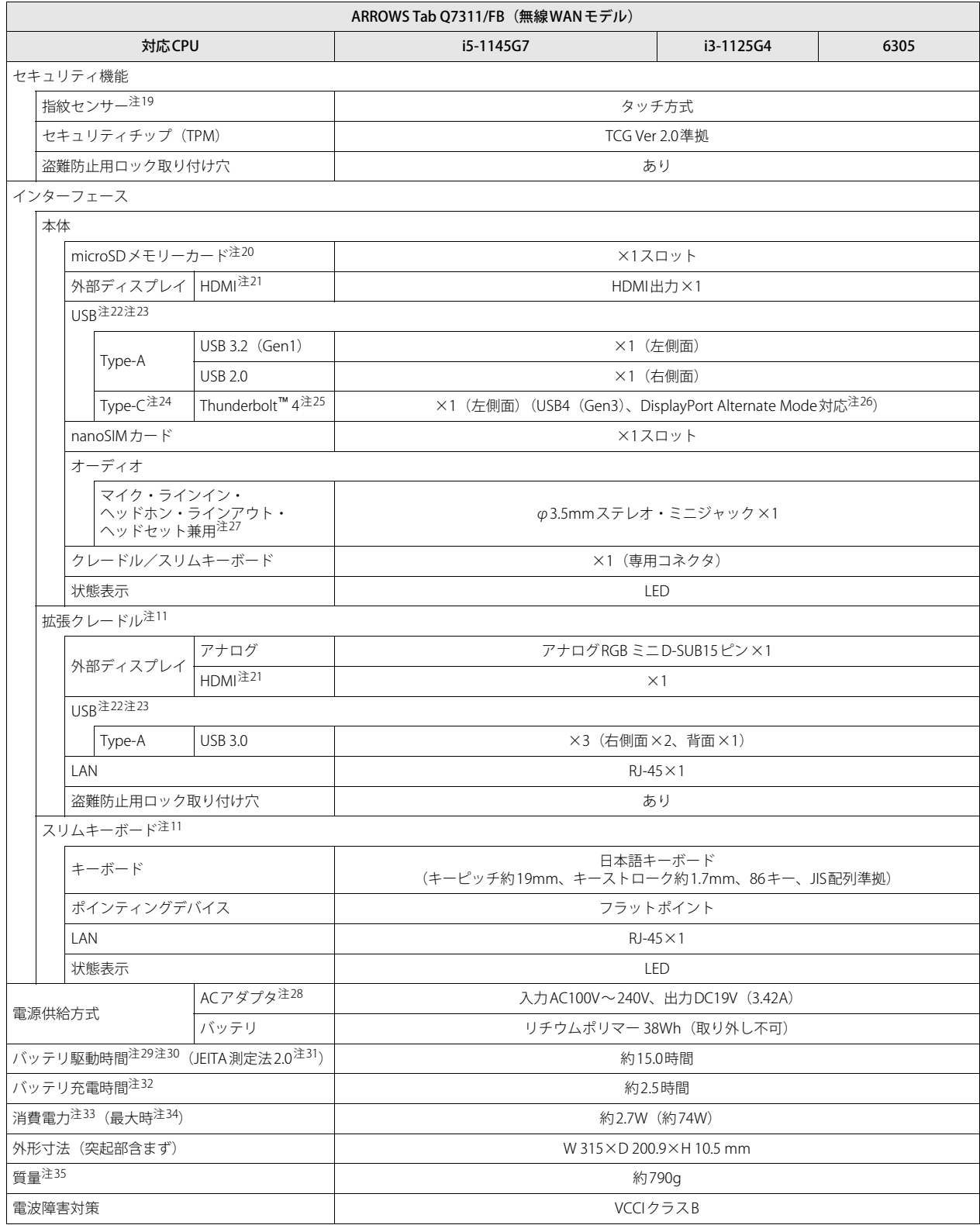

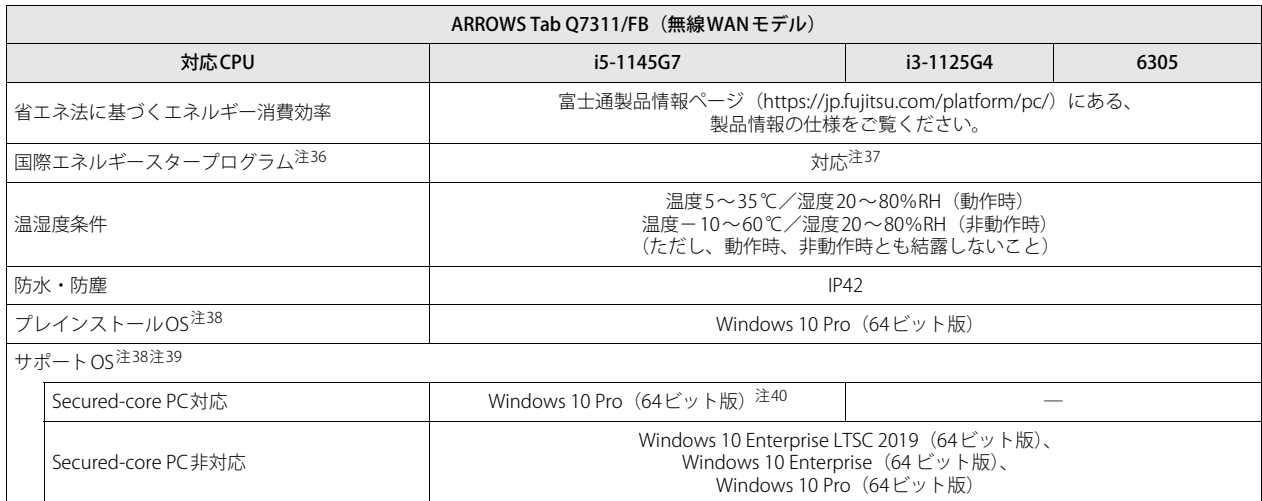

本タブレットの仕様は、改善のために予告なく変更することがあります。あらかじめご了承ください。

- <span id="page-118-0"></span>注1 :・ アプリによっては、CPU名表記が異なる場合があります。
- ・ 本タブレットに搭載されているCPUで使用できる主な機能については[、「5.2 CPU」\(→P.129\)](#page-128-0)をご覧ください。
- <span id="page-118-1"></span>注2 : インテル<sup>®</sup> ターボ・ブースト・テクノロジー 2.0[\(→P.129\)](#page-128-1)動作時。
- <span id="page-118-2"></span>注3 : 以下は液晶ディスプレイの特性です。これらは故障ではありませんので、あらかじめご了承ください。
	- ・ 液晶ディスプレイは非常に精度の高い技術で作られておりますが、画面の一部に点灯しないドットや、常時点灯するドットが存在する場合 があります(有効ドット数の割合は99.99%以上です。有効ドット数の割合とは「対応するディスプレイの表示しうる全ドット数のうち、表 示可能なドット数の割合」を示しています)。
	- ・ 製造工程上やご利用環境によって空気中の微細な異物が混入する場合があります。
	- ・ 本タブレットで使用している液晶ディスプレイは、製造工程により、各製品で色合いが異なる場合があります。また、温度変化などで多少の 色むらが発生する場合があります。
	- ・ 長時間同じ表示を続けると残像となることがあります。残像は、しばらくすると消えます。この現象を防ぐためには、省電力機能を使用して ディスプレイの電源を切るか、スクリーンセーバーの使用をお勧めします。省電力機能などを利用して、自動的にディスプレイの電源を切る 設定は、「電源オプション」ウィンドウ左の「ディスプレイの電源を切る時間の指定」から行えます。
	- ・ 表示する条件によってはムラおよび微少なはん点が目立つことがあります。
- <span id="page-118-3"></span>注4 : カスタムメイドの選択によっては、「アンチグレア処理ディスプレイ」が搭載されています。
- <span id="page-118-4"></span>注5 :・ グラフィックスアクセラレータが出力する最大発色数は1677万色ですが、液晶ディスプレイではディザリング機能によって、擬似的に表示 されます。
	- ・ 外部ディスプレイに出力する場合は、お使いの外部ディスプレイがこの解像度をサポートしている必要があります。
- <span id="page-118-5"></span>注6 : 容量は、1GB=10003バイト換算値です。
- <span id="page-118-6"></span>注7 : カスタムメイドの選択によって、次のドライブが搭載されています。
	- ・ 暗号化機能付フラッシュメモリディスク256GB(DRAM-less SSD PCIe NVMe)
	- ・ 暗号化機能付フラッシュメモリディスク512GB(DRAM-less SSD PCIe NVMe)
	- ・ 暗号化機能付フラッシュメモリディスク256GB(SSD PCIe NVMe)
	- ・ 暗号化機能付フラッシュメモリディスク512GB(SSD PCIe NVMe)
- <span id="page-118-7"></span>注8 : 使用できるサンプリングレートは、アプリによって異なります。
- <span id="page-118-8"></span>注9 : カスタムメイドの選択によって、顔認証対応Webカメラが搭載されています。
- <span id="page-118-9"></span>注10 : カスタムメイドの選択によっては、USBマウス (光学式/レーザー式) が添付されています。
- <span id="page-118-10"></span>注11 : カスタムメイドの選択によって添付されています。
- <span id="page-118-11"></span>注12 : カスタムメイドで拡張クレードルまたはスリムキーボードを選択した場合。

<span id="page-118-12"></span>注13 :・ 1000Mbpsは1000BASE-Tの理論上の最高速度であり、実際の通信速度はお使いの機器やネットワーク環境により変化します。

- ・ 拡張クレードルおよびスリムキーボードでのLAN接続はGigabit Ethernet LAN(理論値 1000Mbps)に対応していますが、LANコントローラー ICがUSB-HUBを経由しての接続となるため、最高速度は遅くなります。
	- ・ 1000Mbpsの通信を行うためには、1000BASE-Tに対応したハブが必要となります。また、LANケーブルには、1000BASE-Tに対応したエンハ<br>- ンスドカテゴリー 5(カテゴリー 5E)以上のLANケーブルを使用してください。
- <span id="page-118-13"></span>注14 :・ 1000Mbpsのネットワーク速度しかサポートしていないハブでは、Wake on LAN機能は使用できません。
	- · Wake on LAN機能を使用する場合は、次の両方でリンク速度とデュプレックス共に自動検出可能な設定(オートネゴシエーション)にして ください。
		- 本タブレットの有線LANインターフェース
		- 本タブレットの有線LANインターフェースと接続するハブのポート
		- この両方が自動検出可能な設定になっていない場合、本タブレットが省電力状態や電源オフ状態のときにハブやポートをつなぎ変えたり、 ポートの設定を変えたりするとWake on LAN機能が動作しない場合があります。
		- ・ Wake on LAN機能を有効に設定している場合、消費電力が増加するためバッテリの駆動時間が短くなります。Wake on LAN機能を使用する 場合は、ACアダプタを接続することをお勧めします。
		- ・ 電源オフ状態からのWake on LAN機能を使用するには、『製品ガイド(共通編)』の「2章 BIOS」―「Wakeup on LANを有効にする」をご覧 ください。
- <span id="page-118-14"></span>注15 :・ NTTドコモの通信サービスをご利用の場合
	- SIMカードスロットにXiに対応したSIMカード<sup>(\*1)</sup>を装着するだけで、受信時最大225Mbps/送信時最大50Mbps<sup>(\*2)</sup>の超高速通信が可能です (Xiエリアの一部に限ります)。
	- Xiエリア外であってもFOMAのエリアであれば受信時最大14Mbps/送信時最大5.7Mbps(\*2)の高速通信が可能です。(\*3)
	-
	- \*1: ドコモnanoUIMカードが利用可能です。 \*2: 対応エリアの詳細は、ドコモのホームページでご確認ください。通信速度は、送受信時の技術規格上の最大値であり、実際の通信速度 を示すものではありません。ベストエフォート方式による提供となり、実際の通信速度は、通信環境やネットワークの混雑状況に応じ て変化します。
	- エリアの詳細についてはNTTドコモのホームページ(<https://www.nttdocomo.co.jp/area/index.html>)をご確認ください。
	- \*3: 無線WANをご利用になるには、当社が提供する企業向けネットワークサービス「FENICSⅡユニバーサルコネクト」の契約またはNTT ドコモとの回線契約およびXiに対応したプロバイダーとの契約が必要です。
	- ・ KDDI(au)の通信サービスをご利用の場合
		- SIMカードスロットに4G LTEに対応したSIMカード(\*1)を装着するだけで、4G LTE(\*2)、WiMAX 2+の高速通信がご利用いただけます。(\*3) \*1:「au Nano IC Card 04 LE」のご利用となります。
	- : 一部エリアを除く。
	- \*3: 4G LTEエリア内であっても電波状況によりご利用いただけない場合があります。
	- エリアについての詳細情報は[、https://www.au.com/mobile/area/](https://www.au.com/mobile/area/)をご覧ください。「4G LTE」「WiMAX2+」は回線の混雑状況などに応 じ、より混雑が少ないと判断したネットワークに接続します。
- ・ SoftBankの通信サービスをご利用の場合
	- SIMカードスロットにソフトバンクのSIMカード(\*1)を装着するだけで、「SoftBank 4G LTE」「SoftBank 4G」の超高速通信が可能です。
	-
	- また、「SoftBank 4G LTE」「SoftBank 4G」エリア外でも「3Gハイスピード」の通信でご利用が可能です。(\*2)(\*3)(\*4)<br>\*1: ソフトバンク所定のUSIMカード「USIMカード(F)」でご利用が可能です。「USIMカード(F)」からnanoサイズで取り外し装着して ください。
	- \*2: SoftBank 4G LTE、SoftBank 4Gは、第3.5世代移動通信システム以上の技術に対しても4Gの呼称を認めるという国際電気通信連合 (ITU)の声明に基づきサービス名称として使用しています。
	- \*3: 対応エリアの詳細はソフトバンクのホームページ[\(https://www.softbank.jp/biz/mobile/network/](https://www.softbank.jp/biz/mobile/network/))でご確認ください。
- \*4: 無線WANをご利用になるには、ソフトバンクとの通信回線契約が必要です。
- <span id="page-119-0"></span>注16 : Wi-Fi® 準拠とは、無線LANの相互接続性を保証する団体「Wi-Fi Alliance®」の相互接続性テストに合格していることを示しています。
- <span id="page-119-1"></span>注17 : IEEE 802.11n準拠、IEEE 802.11ac準拠またはIEEE 802.11ax準拠を使用したときは、MIMO方式にもなります。
- <span id="page-119-2"></span>注18 : すべてのBluetoothワイヤレステクノロジー対応周辺機器の動作を保証するものではありません。
- <span id="page-119-3"></span>注19 : カスタムメイドの選択によって搭載されています。
- <span id="page-119-4"></span>注20 :・ すべてのmicroSDメモリーカードの動作を保証するものではありません。
	- ・ 著作権保護機能には対応していません。
	- ・ ご使用可能なmicroSDカードは最大2GB、microSDHCカードは最大32GB、microSDXCカードは最大64GBまでとなります。
- <span id="page-119-5"></span>注21 :・ HDMI端子のあるすべてのディスプレイへの表示を保証するものではありません。
- ・ 市販のテレビとの連動機能はありません。
- <span id="page-119-6"></span>注22 :・ すべてのUSB対応周辺機器の動作を保証するものではありません。
	- ・ 長いUSBケーブルを使用してUSBデバイスを接続した場合、USBデバイスが正常に動作しないことがあります。この場合は、USB準拠の短い ケーブルをお試しください。
- <span id="page-119-7"></span>注23 : 外部から電源が供給されないUSB対応周辺機器を接続するときの消費電流の最大容量は次のとおりです。詳しくは、USB対応周辺機器のマニュ アルをご覧ください。
	- ・ Thunderbolt™ 4は、1ポートにつき3.0A
	- ・ USB 3.2(Gen1) Type-Aは、1ポートにつき900mA
	- ・ USB 3.0 Type-Aは、1ポートにつき900mA
	- ・ USB 2.0 Type-Aは、1ポートにつき500mA
- <span id="page-119-8"></span>注24 :・接続したUSB対応機器の転送速度(理論値)は次のとおりです。<br>- Thunderbolt™4対応機器:最大40Gbps
	-
	- USB 3.2(Gen2)対応機器:最大10Gbps
	- USB 3.2 (Gen1) およびUSB 3.0対応機器:最大5Gbps
	- USB 2.0対応機器:最大480Mbps
	- ・ USB Power Deliveryに対応しています。
	- ・ 映像出力に対応しています。
- <span id="page-119-9"></span>注25 : • USB Power Delivery 対応機器へ給電(最大5V/3.0A)できます。
	-
	- ・ USB Power Delivery対応で7.5W(5V/1.5A)以上を供給可能な機器であれば、タブレット本体に充電できます。<br>- タブレットを使用しながら充電する場合は、USB Power Delivery対応で45W(20V/2.25A)以上を供給可能な機器が必要となります。
		- また、次のような場合は、タブレットを充電していてもタブレットのバッテリーが減ることがあります。
		- タブレットが動作している(高負荷処理を行っているなど)
		- 接続機器への給電電力が大きい(消費電力の大きな機器を複数接続しているなど)
	- ・ すべての対応機器の動作を保証するものではありません。
- <span id="page-119-10"></span>注26 : すべてのDisplayPortの動作を保証するものではありません。
- <span id="page-119-11"></span>
- 注27 : ご購入時はヘッドホンまたはヘッドセットに設定されています。<br>- ラインアウトに設定するには[「2.7.4 オーディオ端子の機能を切り替える」\(→P.43\)を](#page-42-0)ご覧ください。
- <span id="page-119-12"></span>注28 : 標準添付されている電源ケーブルはAC100V (国内専用品) 用です。また、矩形波が出力される機器 (UPS (無停電電源装置) や車載用DC/AC 電源など)に接続されると故障する場合があります。
- <span id="page-119-13"></span>注29 : バッテリ駆動時間は、ご利用状況やカスタムメイド構成によっては記載時間と異なる場合があります。
- <span id="page-119-14"></span>注30 : BIOSセットアップの「詳細」メニュー→「各種設定」→「ハードウェア省電力機能」を「使用する」に設定した場合のバッテリ駆動時間です。
- <span id="page-119-15"></span>注31 : 一般社団法人電子情報技術産業協会の「JEITAバッテリ動作時間測定法(Ver.2.0)」([https://home.jeita.or.jp/pc\\_tablet/guideline/battery.html\)](https://home.jeita.or.jp/pc_tablet/guideline/battery.html) に基づいて測定。
- <span id="page-119-16"></span>注32 :・ 電源オフ時および省電力状態時。装置の動作状況により充電時間が長くなることがあります。
	- ・ バッテリーユーティリティで「80%充電モード」に設定した場合の充電時間は異なります。
- <span id="page-119-17"></span>注33 :・ 当社測定基準によります(標準搭載メモリ、標準フラッシュメモリディスク容量、無線LANなし、LCD輝度最小)。
	-
	- ・ 電源オフ時の消費電力は、約0.2W以下(満充電時)です。 電源オフ時の消費電力を0にするには、電源ケーブルをコンセントから抜いてください。
- <span id="page-119-18"></span>注34 : コンセント側の消費電力となります。
- <span id="page-119-19"></span>注35 : 平均値のため、お使いのタブレットで質量が異なる場合があります。
- <span id="page-119-20"></span>注36 :「国際エネルギースタープログラム」は、長時間電源を入れた状態になりがちなオフィス機器の消費電力を削減するための制度です。
- <span id="page-119-21"></span>注37 : 当社は、国際エネルギースタープログラムの参加事業者として本製品が国際エネルギースタープログラムの対象製品に関する基準 を満たしていると判断します。

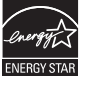

<span id="page-119-22"></span>注38 : 日本語版。

- <span id="page-119-23"></span>注39 :・ 富士通は、本製品で「サポートOS」を動作させるために必要なBIOSおよびドライバーを提供しますが、すべての機能を保証するものではあ りません。
	- ・ サポートOSに関する最新の情報については、富士通製品情報ページ内にある「OS関連情報」[\(https://www.fmworld.net/biz/fmv/support/](https://www.fmworld.net/biz/fmv/support/os/) [os/\)](https://www.fmworld.net/biz/fmv/support/os/)をご覧ください。
	- ・ Windowsを新規にインストールする場合は、『製品ガイド(共通編)』の「付録2 Windowsの新規インストールについて」をご覧ください。
- <span id="page-119-24"></span>注40 : サポートOS以外 (ボリュームライセンスなど)をインストールした場合は、Secured-core PCの機能は使用できません。

# <span id="page-120-0"></span>**5.1.2 ARROWS Tab Q7311/FE**

無線WANモデルの仕様については「■ 無線WANモデル」(→P.124) をご覧ください。

## **■標準モデル**

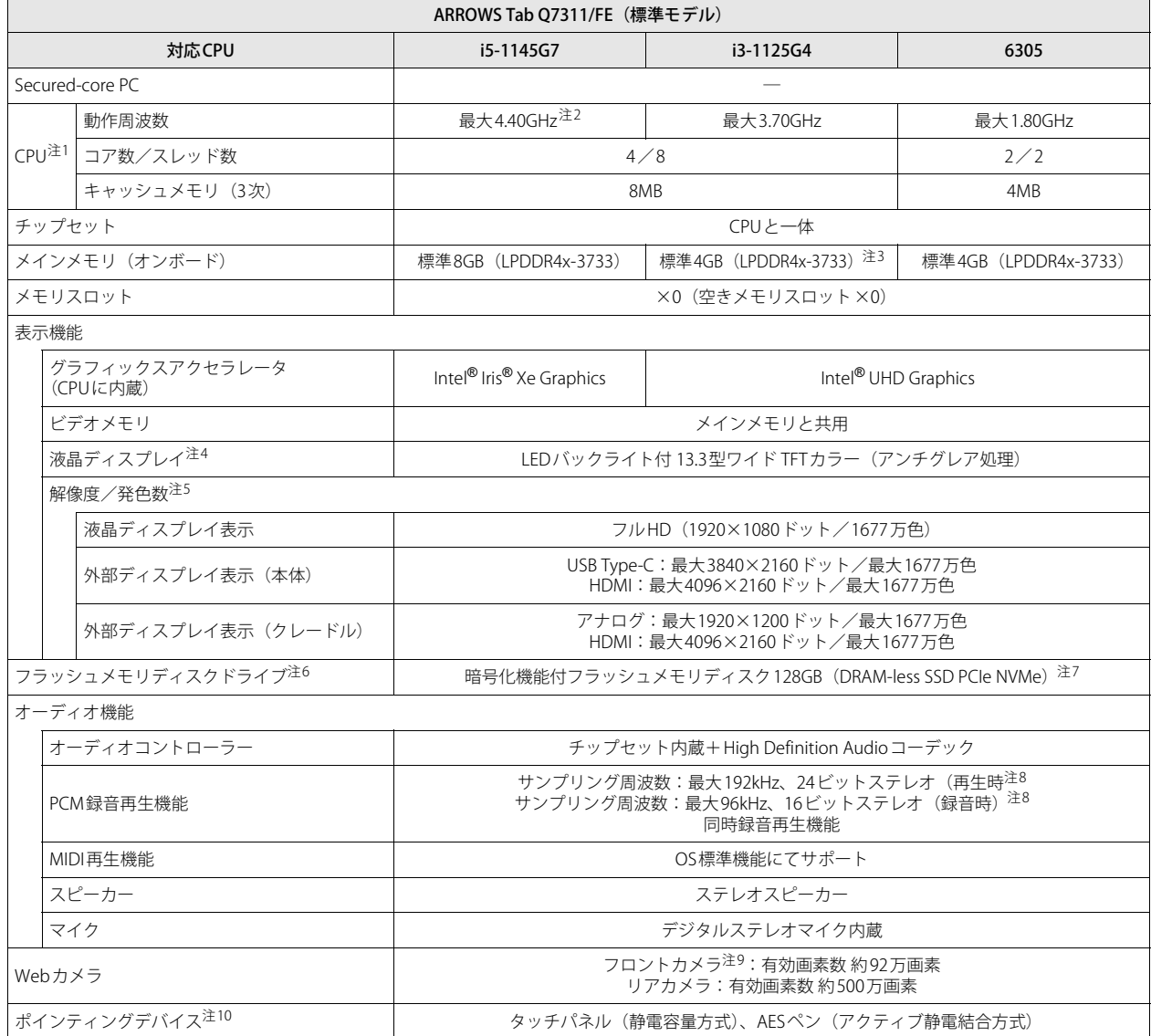

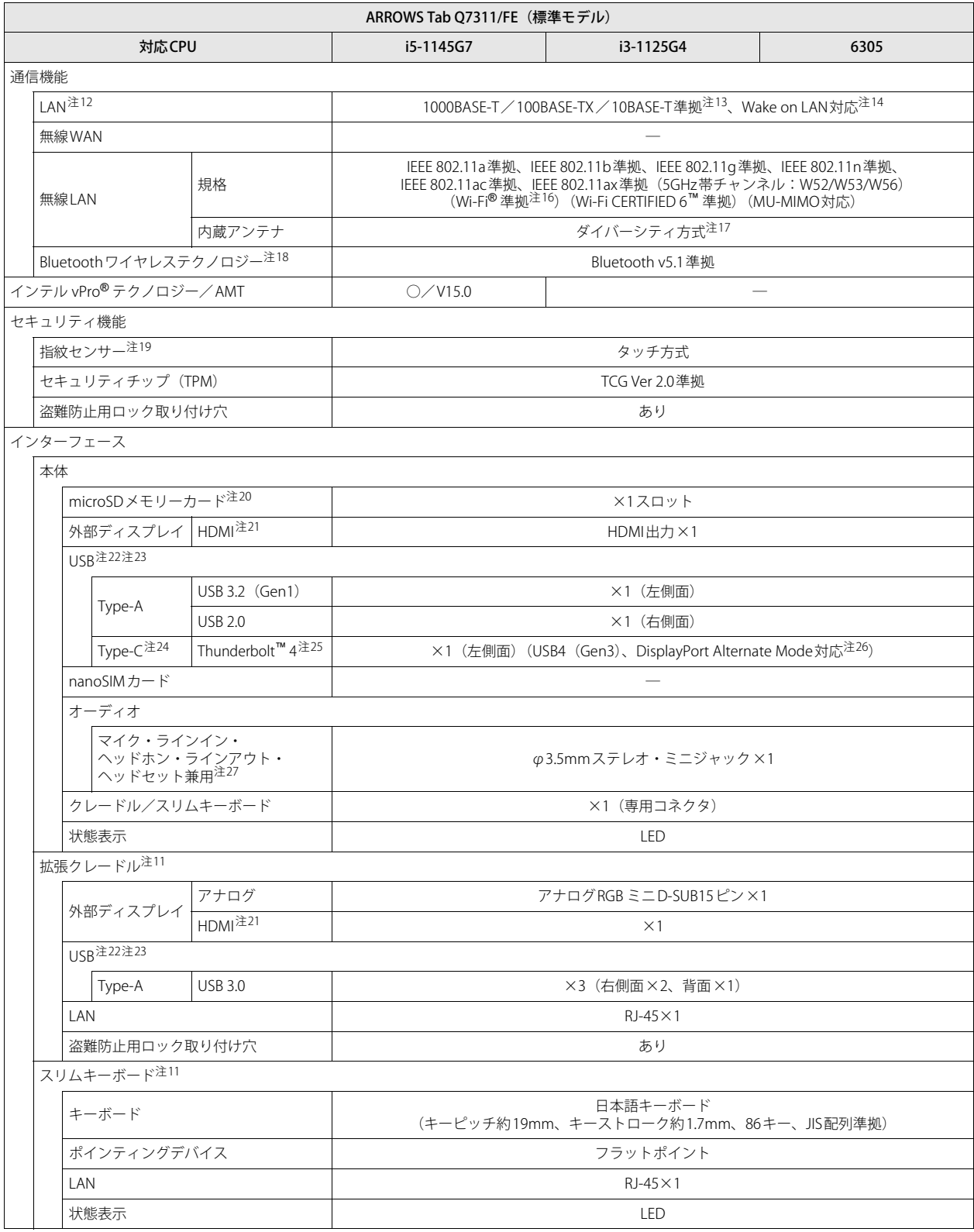

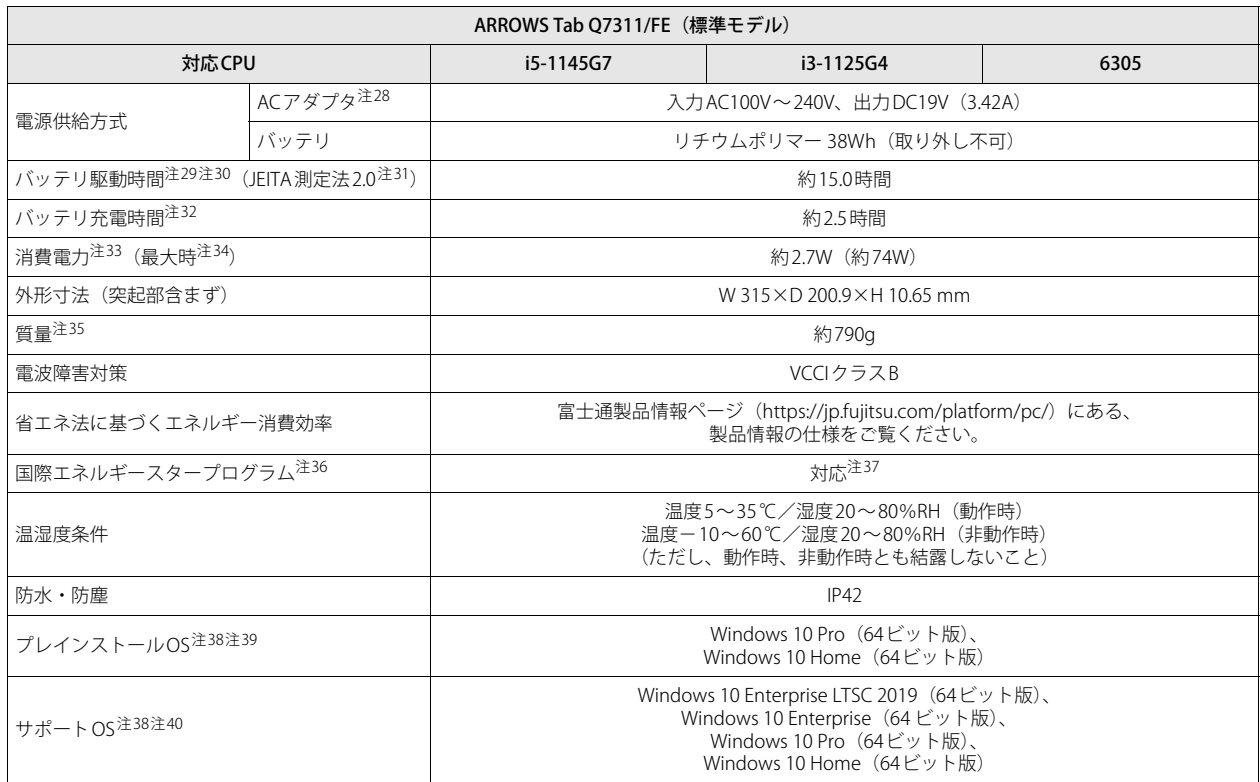

# <span id="page-123-0"></span>**■ 無線WANモデル**

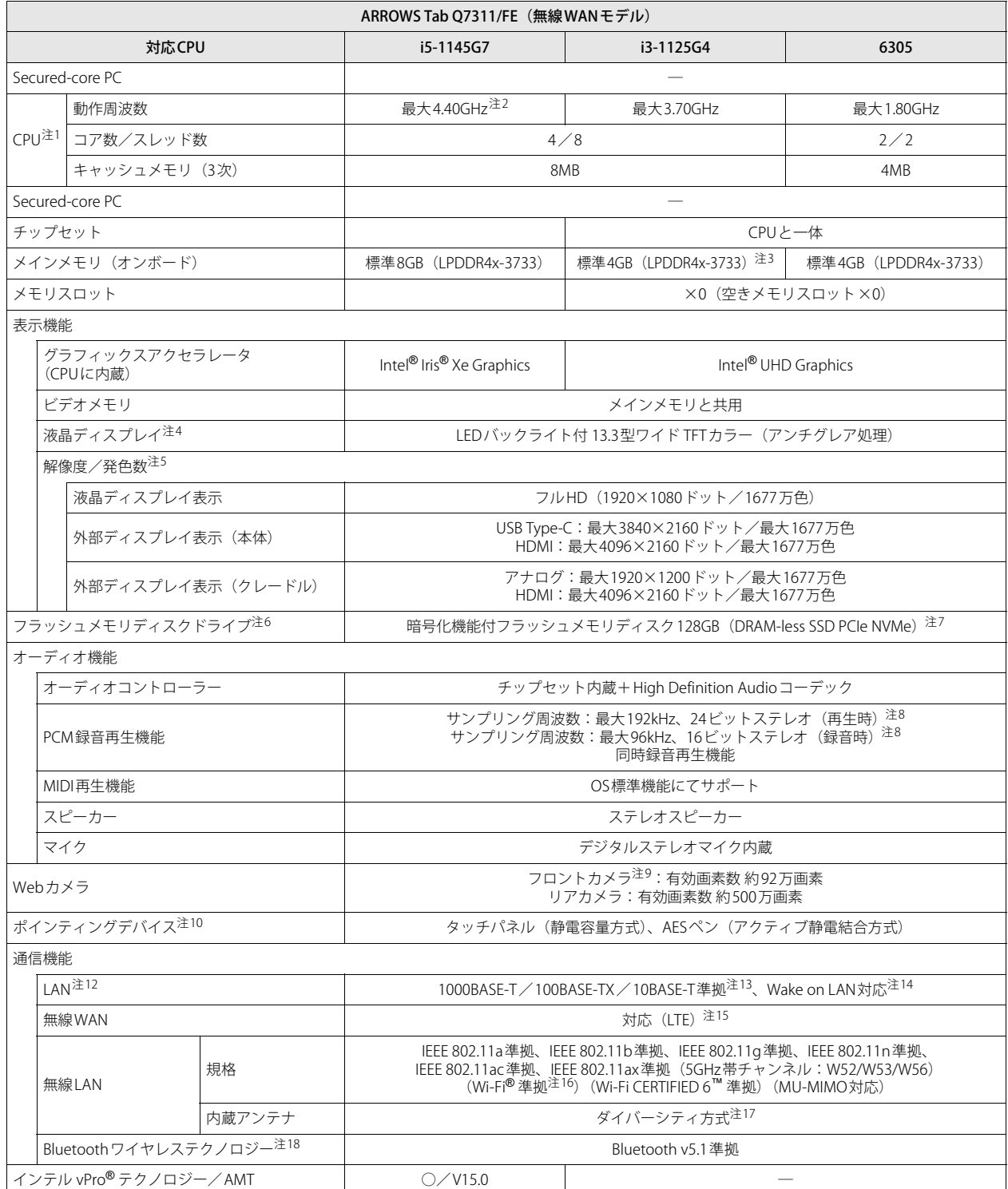

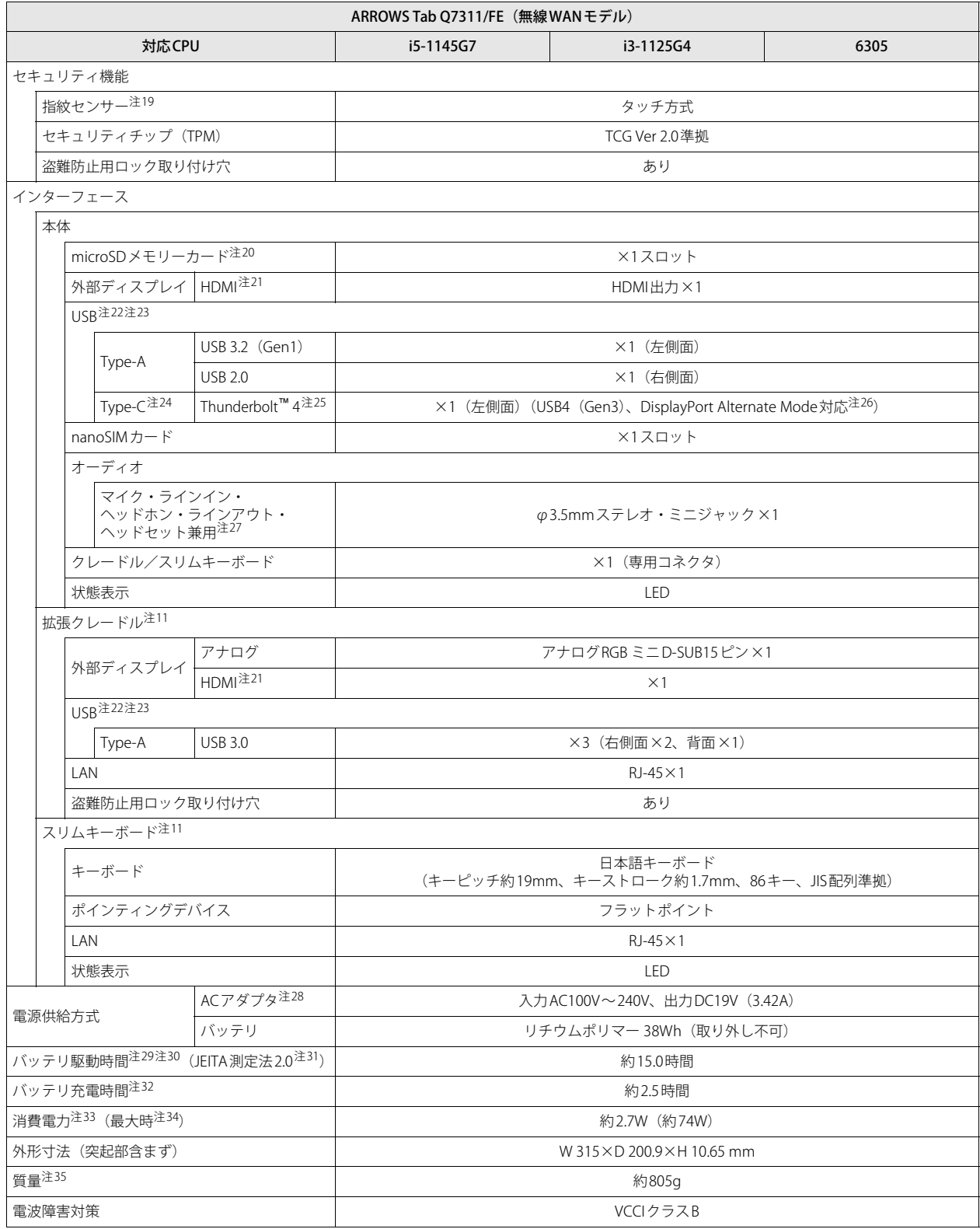

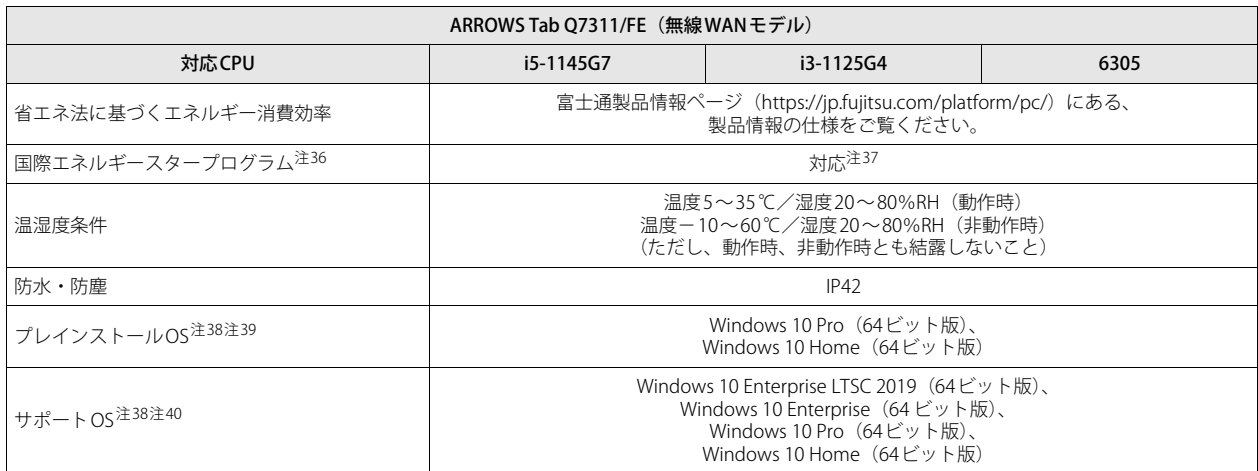

本タブレットの仕様は、改善のために予告なく変更することがあります。あらかじめご了承ください。

- <span id="page-126-0"></span>注1 :・ アプリによっては、CPU名表記が異なる場合があります。
- ・ 本タブレットに搭載されているCPUで使用できる主な機能については[、「5.2 CPU」\(→P.129\)](#page-128-0)をご覧ください。
- <span id="page-126-1"></span>注2 : インテル® ターボ・ブースト・テクノロジー 2.0 [\(→P.129\)](#page-128-1)動作時。
- <span id="page-126-2"></span>注3 : カスタムメイドの選択によって、次の容量のメモリが搭載されています。
- $\cdot$  8GB $(1$ PDDR4x-3733)
- <span id="page-126-3"></span>注4 : 以下は液晶ディスプレイの特性です。これらは故障ではありませんので、あらかじめご了承ください。
	- ・ 液晶ディスプレイは非常に精度の高い技術で作られておりますが、画面の一部に点灯しないドットや、常時点灯するドットが存在する場合が あります(有効ドット数の割合は99.99%以上です。有効ドット数の割合とは「対応するディスプレイの表示しうる全ドット数のうち、表示 可能なドット数の割合」を示しています)。
	- ・ 製造工程上やご利用環境によって空気中の微細な異物が混入する場合があります。
	- ・ 本タブレットで使用している液晶ディスプレイは、製造工程により、各製品で色合いが異なる場合があります。また、温度変化などで多少の 色むらが発生する場合があります。
	- ・ 長時間同じ表示を続けると残像となることがあります。残像は、しばらくすると消えます。この現象を防ぐためには、省電力機能を使用して ディスプレイの電源を切るか、スクリーンセーバーの使用をお勧めします。省電力機能などを利用して、自動的にディスプレイの電源を切る 設定は、「電源オプション」ウィンドウ左の「ディスプレイの電源を切る時間の指定」から行えます。
	- ・ 表示する条件によってはムラおよび微少なはん点が目立つことがあります。
- <span id="page-126-4"></span>注5 :・ グラフィックスアクセラレータが出力する最大発色数は1677万色ですが、液晶ディスプレイではディザリング機能によって、擬似的に表示 されます。
	- ・ 外部ディスプレイに出力する場合は、お使いの外部ディスプレイがこの解像度をサポートしている必要があります。
- <span id="page-126-5"></span>注6 : 容量は、1GB=1000<sup>3</sup>バイト換算値です。
- <span id="page-126-6"></span>注7 : カスタムメイドの選択によって、次のドライブが搭載されています。
	- ・ 暗号化機能付フラッシュメモリディスク256GB(DRAM-less SSD PCIe NVMe)
	- ・ 暗号化機能付フラッシュメモリディスク512GB(DRAM-less SSD PCIe NVMe)
	- ・ 暗号化機能付フラッシュメモリディスク256GB(SSD PCIe NVMe)
	- ・ 暗号化機能付フラッシュメモリディスク512GB(SSD PCIe NVMe)
- <span id="page-126-7"></span>注8 : 使用できるサンプリングレートは、アプリによって異なります。
- <span id="page-126-8"></span>注9 : カスタムメイドの選択によって、顔認証対応Webカメラが搭載されています。
- <span id="page-126-9"></span>注10 : カスタムメイドの選択によっては、USBマウス (光学式/レーザー式) が添付されています。
- <span id="page-126-13"></span>注11 : カスタムメイドの選択によって添付されています。
- <span id="page-126-10"></span>注12 : カスタムメイドで拡張クレードルまたはスリムキーボードを選択した場合。
- <span id="page-126-11"></span>注13 :・ 1000Mbpsは1000BASE-Tの理論上の最高速度であり、実際の通信速度はお使いの機器やネットワーク環境により変化します。
	- ・ 拡張クレードルおよびスリムキーボードでのLAN接続はGigabit Ethernet LAN(理論値 1000Mbps)に対応していますが、LANコントローラー ICがUSB-HUBを経由しての接続となるため、最高速度は遅くなります。
	- ・ 1000Mbpsの通信を行うためには、1000BASE-Tに対応したハブが必要となります。また、LANケーブルには、1000BASE-Tに対応したエンハ ンスドカテゴリー5(カテゴリー 5E)以上のLANケーブルを使用してください。
- <span id="page-126-12"></span>注14 :・ 1000Mbpsのネットワーク速度しかサポートしていないハブでは、Wake on LAN機能は使用できません。
	- · Wake on LAN機能を使用する場合は、次の両方でリンク速度とデュプレックス共に自動検出可能な設定(オートネゴシエーション)にして ください。
		- 本タブレットの有線LANインターフェース
		- 本タブレットの有線LANインターフェースと接続するハブのポート
		- この両方が自動検出可能な設定になっていない場合、本タブレットが省電力状態や電源オフ状態のときにハブやポートをつなぎ変えたり、 ポートの設定を変えたりするとWake on LAN機能が動作しない場合があります。
	- ・ Wake on LAN機能を有効に設定している場合、消費電力が増加するためバッテリの駆動時間が短くなります。Wake on LAN機能を使用する 場合は、ACアダプタを接続することをお勧めします。
	- ・ 電源オフ状態からのWake on LAN機能を使用するには、『製品ガイド(共通編)』の「2章 BIOS」―「Wakeup on LANを有効にする」をご覧 ください。
- <span id="page-126-14"></span>注15 :・ NTTドコモの通信サービスをご利用の場合

SIMカードスロットにXiに対応したSIMカード(\*1)を装着するだけで、受信時最大225Mbps/送信時最大50Mbps(\*2)の超高速通信が可能です (Xiエリアの一部に限ります)。

Xiエリア外であってもFOMAのエリアであれば受信時最大14Mbps/送信時最大5.7Mbps(\*2)の高速通信が可能です。(\*3)

- \*1: ドコモnanoUIMカードが利用可能です。
- \*2: 対応エリアの詳細は、ドコモのホームページでご確認ください。通信速度は、送受信時の技術規格上の最大値であり、実際の通信速度 を示すものではありません。ベストエフォート方式による提供となり、実際の通信速度は、通信環境やネットワークの混雑状況に応じ て変化します。
	- エリアの詳細についてはNTTドコモのホームページ(<https://www.nttdocomo.co.jp/area/index.html>)をご確認ください。
- \*3: 無線WANをご利用になるには、当社が提供する企業向けネットワークサービス「FENICSⅡユニバーサルコネクト」の契約またはNTT ドコモとの回線契約およびXiに対応したプロバイダーとの契約が必要です。
- ・ KDDI(au)の通信サービスをご利用の場合
- SIMカードスロットに4G LTEに対応したSIMカード(\*1)を装着するだけで、4G LTE(\*2)、WiMAX 2+の高速通信がご利用いただけます。(\*3) \*1: 「au Nano IC Card 04 LE」のご利用となります。
- \*2: 一部エリアを除く。
- \*3: 4G LTEエリア内であっても電波状況によりご利用いただけない場合があります。
	- エリアについての詳細情報は[、https://www.au.com/mobile/area/](https://www.au.com/mobile/area/)をご覧ください。「4G LTE」「WiMAX2+」は回線の混雑状況などに応 じ、より混雑が少ないと判断したネットワークに接続します。
- SoftBankの通信サービスをご利用の場合
	- SIMカードスロットにソフトバンクのSIMカード(\*1)を装着するだけで、「SoftBank 4G LTE」「SoftBank 4G」の超高速通信が可能です。
	-
	- また、「SoftBank 4G LTE」「SoftBank 4G」エリア外でも「3Gハイスピード」の通信でご利用が可能です。(\*2)(\*3)(\*4)<br>\*1: ソフトバンク所定のUSIMカード「USIMカード(F)」でご利用が可能です。「USIMカード(F)」からnanoサイズで取り外し装着して ください。
	- \*2: SoftBank 4G LTE、SoftBank 4Gは、第3.5世代移動通信システム以上の技術に対しても4Gの呼称を認めるという国際電気通信連合 (ITU)の声明に基づきサービス名称として使用しています。
	- \*3: 対応エリアの詳細はソフトバンクのホームページ[\(https://www.softbank.jp/biz/mobile/network/](https://www.softbank.jp/biz/mobile/network/))でご確認ください。
- \*4: 無線WANをご利用になるには、ソフトバンクとの通信回線契約が必要です。
- <span id="page-127-0"></span>注16 : Wi-Fi® 準拠とは、無線LANの相互接続性を保証する団体「Wi-Fi Alliance®」の相互接続性テストに合格していることを示しています。
- <span id="page-127-1"></span>注17 : IEEE 802.11n準拠、IEEE 802.11ac準拠またはIEEE 802.11ax準拠を使用したときは、MIMO方式にもなります。
- <span id="page-127-2"></span>注18 : すべてのBluetoothワイヤレステクノロジー対応周辺機器の動作を保証するものではありません。
- <span id="page-127-3"></span>注19 : カスタムメイドの選択によって搭載されています。
- <span id="page-127-4"></span>注20 :・ すべてのmicroSDメモリーカードの動作を保証するものではありません。
	- ・ 著作権保護機能には対応していません。
	- ・ ご使用可能なmicroSDカードは最大2GB、microSDHCカードは最大32GB、microSDXCカードは最大64GBまでとなります。
- <span id="page-127-5"></span>注21 :・ HDMI端子のあるすべてのディスプレイへの表示を保証するものではありません。
- ・ 市販のテレビとの連動機能はありません。
- <span id="page-127-6"></span>注22 :・ すべてのUSB対応周辺機器の動作を保証するものではありません。
	- ・ 長いUSBケーブルを使用してUSBデバイスを接続した場合、USBデバイスが正常に動作しないことがあります。この場合は、USB準拠の短い ケーブルをお試しください。
- <span id="page-127-7"></span>注23 : 外部から電源が供給されないUSB対応周辺機器を接続するときの消費電流の最大容量は次のとおりです。詳しくは、USB対応周辺機器のマニュ アルをご覧ください。
	- ・ Thunderbolt™ 4は、1ポートにつき3.0A
	- ・ USB 3.2(Gen1) Type-Aは、1ポートにつき900mA
	- ・ USB 3.0 Type-Aは、1ポートにつき900mA
	- ・ USB 2.0 Type-Aは、1ポートにつき500mA
- <span id="page-127-8"></span>注24 :・接続したUSB対応機器の転送速度(理論値)は次のとおりです。<br>- Thunderbolt™4対応機器:最大40Gbps
	-
	- USB 3.2(Gen2)対応機器:最大10Gbps
	- USB 3.2 (Gen1) およびUSB 3.0対応機器:最大5Gbps
	- USB 2.0対応機器:最大480Mbps
	- ・ USB Power Deliveryに対応しています。
	- ・ 映像出力に対応しています。
- <span id="page-127-9"></span>注25 : • USB Power Delivery 対応機器へ給電(最大5V/3.0A)できます。
	-
	- ・ USB Power Delivery対応で7.5W(5V/1.5A)以上を供給可能な機器であれば、タブレット本体に充電できます。<br>- タブレットを使用しながら充電する場合は、USB Power Delivery対応で45W(20V/2.25A)以上を供給可能な機器が必要となります。
		- また、次のような場合は、タブレットを充電していてもタブレットのバッテリーが減ることがあります。
		- タブレットが動作している(高負荷処理を行っているなど)
		- 接続機器への給電電力が大きい(消費電力の大きな機器を複数接続しているなど)
	- ・ すべての対応機器の動作を保証するものではありません。
- <span id="page-127-10"></span>注26 : すべてのDisplayPortの動作を保証するものではありません。
- <span id="page-127-11"></span>
- 注27 : ご購入時はヘッドホンまたはヘッドセットに設定されています。<br>- ラインアウトに設定するには[「2.7.4 オーディオ端子の機能を切り替える」\(→P.43\)を](#page-42-0)ご覧ください。
- <span id="page-127-12"></span>注28 : 標準添付されている電源ケーブルはAC100V (国内専用品) 用です。また、矩形波が出力される機器 (UPS (無停電電源装置) や車載用DC/AC 電源など)に接続されると故障する場合があります。
- <span id="page-127-13"></span>注29 : バッテリ駆動時間は、ご利用状況やカスタムメイド構成によっては記載時間と異なる場合があります。
- <span id="page-127-14"></span>注30 : BIOSセットアップの「詳細」メニュー→「各種設定」→「ハードウェア省電力機能」を「使用する」に設定した場合のバッテリ駆動時間です。
- <span id="page-127-15"></span>注31 : 一般社団法人電子情報技術産業協会の「JEITAバッテリ動作時間測定法(Ver.2.0)」([https://home.jeita.or.jp/pc\\_tablet/guideline/battery.html\)](https://home.jeita.or.jp/pc_tablet/guideline/battery.html) に基づいて測定。
- <span id="page-127-16"></span>注32 :・ 電源オフ時および省電力状態時。装置の動作状況により充電時間が長くなることがあります。
	- ・ バッテリーユーティリティで「80%充電モード」に設定した場合の充電時間は異なります。
- <span id="page-127-17"></span>注33 :・ 当社測定基準によります(標準搭載メモリ、標準フラッシュメモリディスク容量、無線LANなし、LCD輝度最小)。
	-
	- ・ 電源オフ時の消費電力は、約0.2W以下(満充電時)です。 電源オフ時の消費電力を0にするには、電源ケーブルをコンセントから抜いてください。
- <span id="page-127-18"></span>注34 : コンセント側の消費電力となります。
- <span id="page-127-19"></span>注35 : 平均値のため、お使いのタブレットで質量が異なる場合があります。
- <span id="page-127-20"></span>注36 :「国際エネルギースタープログラム」は、長時間電源を入れた状態になりがちなオフィス機器の消費電力を削減するための制度です。
- <span id="page-127-21"></span>注37 : 当社は、国際エネルギースタープログラムの参加事業者として本製品が国際エネルギースタープログラムの対象製品に関する基準 を満たしていると判断します。

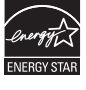

- <span id="page-127-22"></span>注38 : 日本語版。
- <span id="page-127-23"></span>注39 : いずれかのOSがプレインストールされています。
- <span id="page-127-24"></span>注40 :・ 富士通は、本製品で「サポートOS」を動作させるために必要なBIOSおよびドライバーを提供しますが、すべての機能を保証するものではあ りません。
	- ・ サポートOSに関する最新の情報については、富士通製品情報ページ内にある「OS関連情報」[\(https://www.fmworld.net/biz/fmv/support/](https://www.fmworld.net/biz/fmv/support/os/) [os/\)](https://www.fmworld.net/biz/fmv/support/os/)をご覧ください。
	- ・ Windowsを新規にインストールする場合は、『製品ガイド(共通編)』の「付録2 Windowsの新規インストールについて」をご覧ください。

# <span id="page-128-0"></span>5.2 CPU

#### 本タブレットに搭載されているCPUで使用できる主な機能は、次のとおりです。

お使いのタブレット本体に搭載されているCPUの欄をご覧ください。

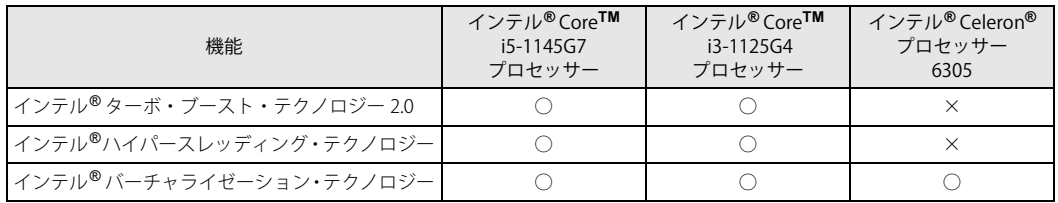

## <span id="page-128-1"></span>**■ インテル**®**ターボ ・ ブースト ・ テクノロジー 2.0**

インテル®ターボ・ブースト・テクノロジー 2.0は、従来のマルチコアの使用状況にあわせてCPU が処理能力を自動的に向上させる機能に加え、高負荷時にパフォーマンスを引き上げるように最 適化された機能です。

#### $\rho$  point  $\overline{\phantom{a}}$

▶ OSおよびアプリの動作状況や設置環境などにより処理能力量は変わります。 性能向上量は保証 できません。

# **■ インテル**® **ハイパースレッディング ・ テクノロジー**

インテル® ハイパースレッディング・テクノロジーは、OS上で物理的な1つのCPUコアを仮想的 に2つのCPUのように見せることにより、1つのCPUコア内でプログラムの処理を同時に実行し、 CPUの処理性能を向上させる機能です。複数のアプリを同時に使っている場合でも、処理をス ムーズに行うことが可能です。

この機能はご購入時には有効に設定されています。設定はBIOS セットアップで変更できます。 『BIOSセットアップメニュー 一覧』の「詳細」メニューをご覧ください。

#### $\heartsuit$  POINT

▶ OSおよびアプリの動作状況や設置環境などにより処理能力量は変わります。 性能向上量は保証 できません。

# **■ インテル**® **バーチャライゼーション ・ テクノロジー**

インテル® バーチャライゼーション・テクノロジーは、本機能をサポートするVMM(仮想マ シン モニター)をインストールすることによって、仮想マシンの性能と安全性を向上させるための機 能です。

この機能はご購入時には有効に設定されています。設定はBIOSセットアップで変更できます。 『BIOSセットアップメニュー 一覧』の「詳細」メニューをご覧ください。

# <span id="page-129-0"></span>5.3 ディスプレイ

# **5.3.1 シングル表示/拡張デスクトップ表示の解像度**

タブレット本体の液晶ディスプレイまたは外部ディスプレイでの「シングル表示」、複数のディ スプレイを使った「拡張デスクトップ表示」にしたときに、本製品が出力可能な解像度です。 「拡張デスクトップ表示」にする場合は各ディスプレイごとに解像度を設定できます。

#### $P$  POINT

- ▶ お使いのディスプレイのマニュアルをご覧になり、表示可能な解像度を確認してください。 発色数は「32ビット」(約1677万色)です。
- ▶ お使いのOSやディスプレイにより、表に記載のない解像度も選択可能な場合があります。

#### **■ タブレット本体の液晶ディスプレイ**

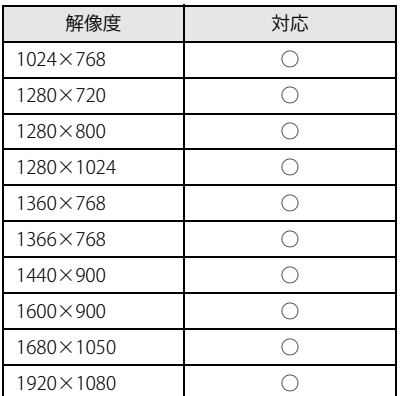

# **■ 外部ディスプレイ※**

※ アナログ接続/USB Type-C接続/HDMI接続

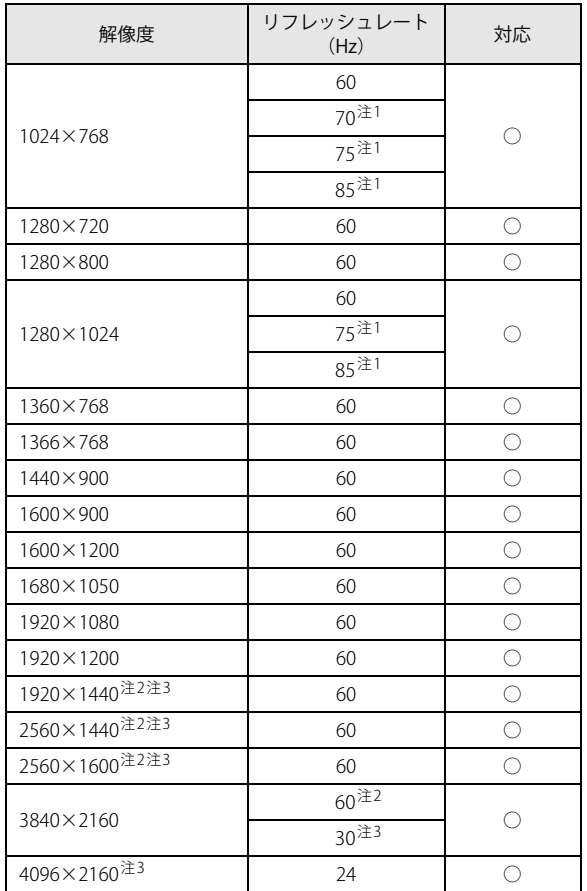

<span id="page-130-0"></span>注1 :アナログディスプレイコネクタを使用する場合に表示可能。

<span id="page-130-1"></span>注2 :USB Type-Cコネクタを使用する場合に表示可能。

<span id="page-130-2"></span>注3 :HDMI出力端子を使用する場合に表示可能。

# **5.3.2 クローン表示の解像度**

「クローン表示」にする場合に設定可能な解像度は、お使いの外部ディスプレイが対応している 解像度により異なります。

タブレット本体の液晶ディスプレイと外部ディスプレイが対応しているそれぞれの最大解像度の うち、小さい方の解像度が「クローン表示」で設定できる最大解像度になります。

#### $\rho$  point

- ▶ お使いのディスプレイのマニュアルをご覧になり、表示可能な解像度を確認してください。発 色数は「32ビット」(約1677万色)です。
- ▶ お使いのOSやディスプレイにより、表に記載のない解像度も選択可能な場合があります。

# **■ タブレット本体の液晶ディスプレイ+外部ディスプレイ※**

※ アナログ接続/USB Type-C接続/HDMI接続

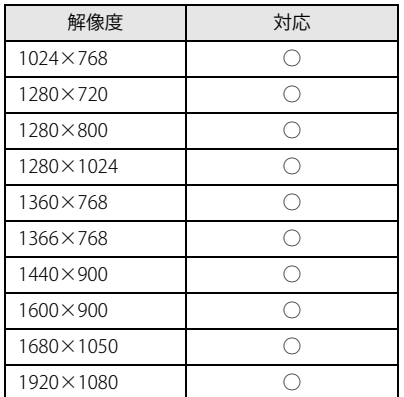

# <span id="page-132-0"></span>5.4 無線LAN

#### 本タブレットに搭載されている無線LANの仕様は次のとおりです。

### **■ Intel(R) Wi-Fi 6 AX201 160MHz**

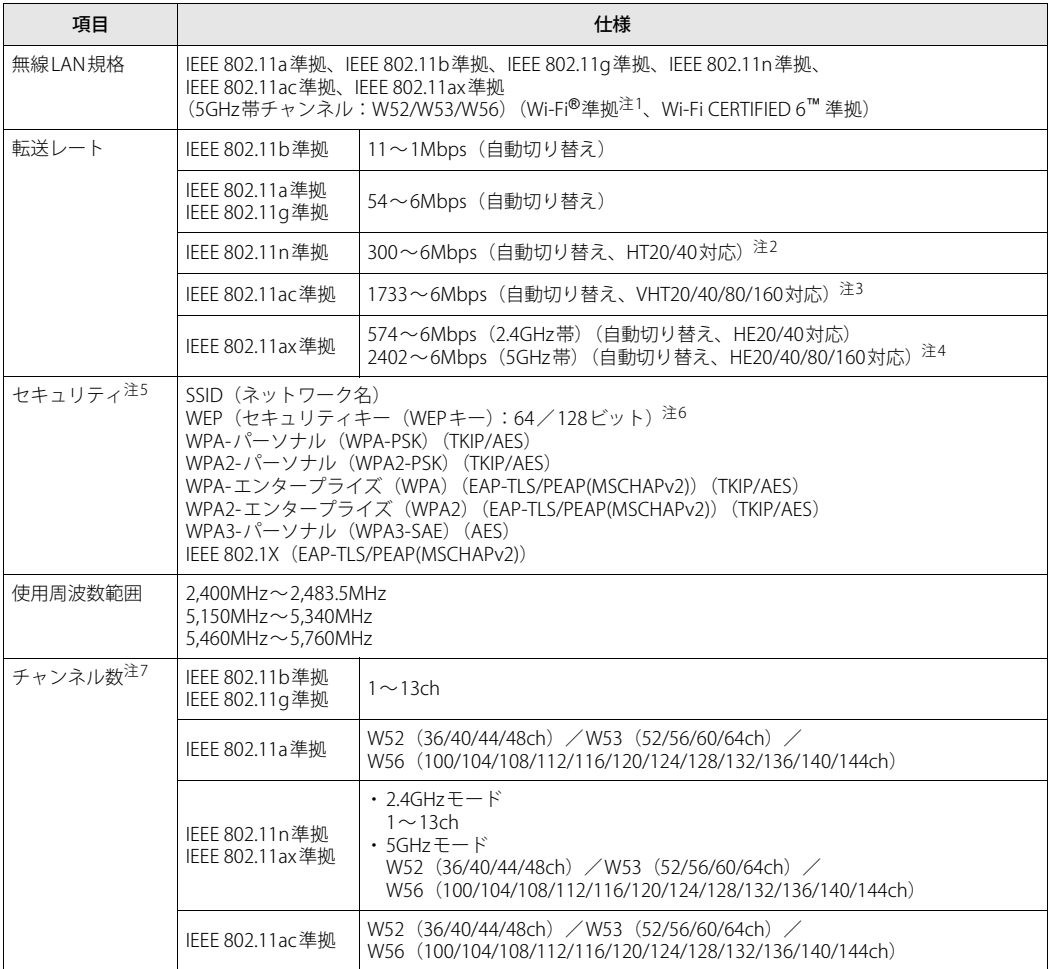

- <span id="page-133-0"></span>注1 : Wi-Fi®準拠とは、無線LANの相互接続性を保証する団体「Wi-Fi Alliance®」の相互接続性テストに合格していること を示します。
- <span id="page-133-1"></span>注2 : - IEEE 802.11nではHT20/40に対応しています。HT40を利用するには、無線LANアクセスポイントもHT40に対応し ている必要があります。
	- IEEE 802.11nを使用する際の無線LANアクセスポイントの設定で、HT40の機能を有効にする場合には、周囲の電波 状況を確認して他の無線局に電波干渉を与えないことを事前に確認してください。万一、他の無線局において電波 干渉が発生した場合には、ただちにHT40の機能を無効にしてください。
- <span id="page-133-2"></span>注3 : - IEEE 802.11acではVHT20/40/80/160に対応しています。VHT80/160を利用するには、無線LANアクセスポイントも VHT80/160に対応している必要があります。
	- IEEE 802.11acを使用するときの無線LANアクセスポイントの設定で、VHT40/80/160の機能を有効にする場合には、 周囲の電波状況を確認して他の無線局に電波干渉を与えないことを事前に確認してください。万一、他の無線局に おいて電波干渉が発生した場合には、ただちにVHT40/80/160の機能を無効にしてください。
- <span id="page-133-3"></span>注4 : - IEEE 802.11axではHE20/40/80/160に対応しています。HE160を利用するには、無線LANアクセスポイントもHE160 に対応している必要があります。
	- IEEE 802.11axを使用するときの無線LANアクセスポイントの設定で、HE40/80/160の機能を有効にする場合には、 周囲の電波状況を確認して他の無線局に電波干渉を与えないことを事前に確認してください。万一、他の無線局に おいて電波干渉が発生した場合には、ただちにHE40/80/160の機能を無効にしてください。
- <span id="page-133-4"></span>注5 : IEEE 802.11n、IEEE 802.11ac、IEEE 802.11axで接続するためには、パスフレーズ(PSK)をAESに設定する必要があ ります。
- <span id="page-133-5"></span>注6 : WEPによる暗号化は上記ビット数で行いますが、ユーザーが設定可能なビット数は固定長24ビットを引いた40ビッ ト/104ビットです。
- <span id="page-133-6"></span>注7 : このタブレットに搭載されている無線LANのIEEE 802.11bでは、無線チャンネルとしてチャンネル1~13を使用して います。無線LANアクセスポイントのチャンネルを、1~13の間で設定してください。設定方法については、無線LAN アクセスポイントのマニュアルをご覧ください。

#### **□ 5GHz帯のチャンネルについて**

IEEE 802.11a/b/g/n/ac/ax準拠の無線LANを搭載した機種では、5GHzの周波数帯において、次の チャンネルを使用できます。

- W52:36(5,180MHz)/40(5,200MHz)/44(5,220MHz)/48(5,240MHz)
- W53:52(5,260MHz)/56(5,280MHz)/60(5,300MHz)/64(5,320MHz)
- W56:100(5,500MHz)/104(5,520MHz)/108(5,540MHz)/112(5,560MHz)/116 (5,580MHz)/120(5,600MHz)/124(5,620MHz)/128(5,640MHz)/132 (5,660MHz)/136(5,680MHz)/140(5,700MHz)/144(5,720MHz)

5GHz帯を使用する場合は、上記チャンネルを利用できる無線LAN製品とのみ通信が可能です。

#### ARROWS Tab Q7311/FB Q7311/FE

製品ガイド(機種別編) B6FK-5591-01 Z0-05

発行日 2021年1月 発行責任 富士通株式会社

〒105-7123 東京都港区東新橋1-5-2 汐留シティセンター

●このマニュアルの内容は、改善のため事前連絡なしに変更することがあります。

●このマニュアルに記載されたデータの使用に起因する第三者の特許権および その他の権利の侵害については、当社はその責を負いません。

●無断転載を禁じます。